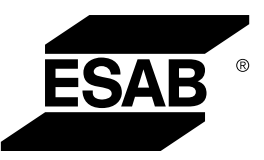

# *ROBUSTFEED EDGE*

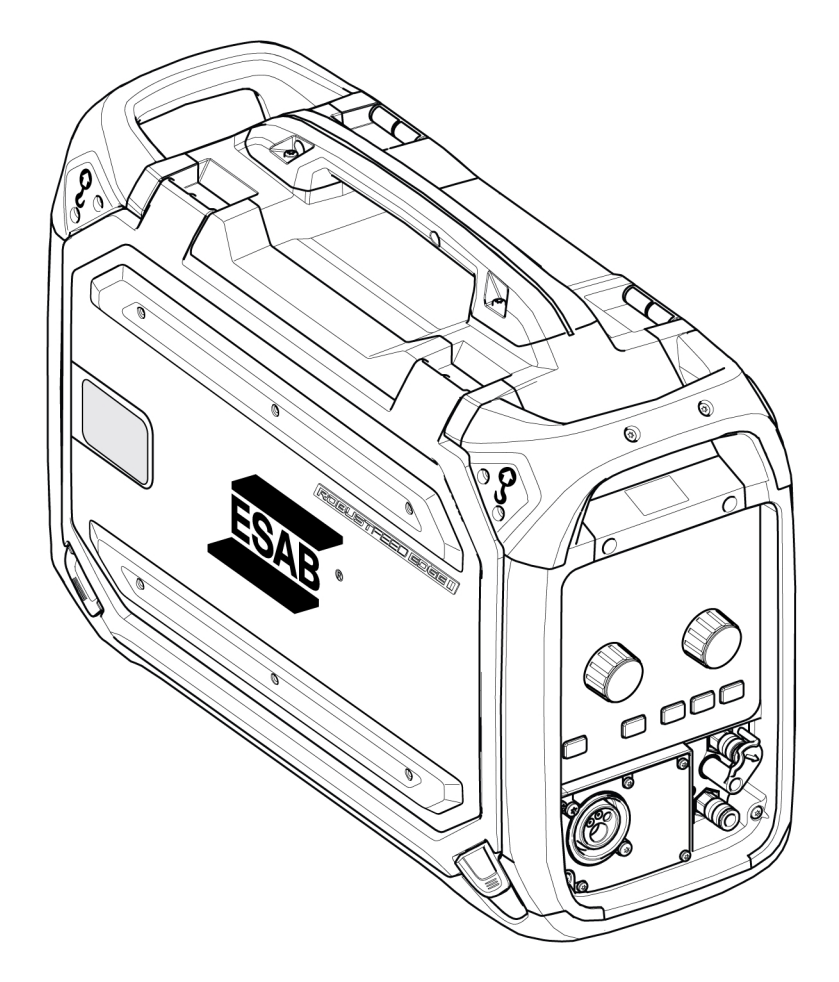

# Gebruiksaanwijzing

0463 773 001 NL 20240418

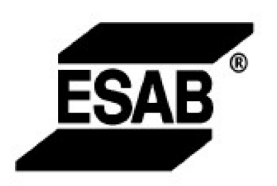

#### EU DECLARATION OF CONFORMITY

According to: The Low Voltage Directive 2014/35/EU; The RoHS Directive 2011/65/EU;

The EMC Directive 2014/30/EU;

Type of equipment Arc welding wire feeder

Type designation RobustFeed Edge, from serial number OP 138 YY XX XXXX X and Y represents digits, 0 to 9 in the serial number, where YY indicates year of production.

Brand name or trademark ESAB

Manufacturer or his authorised representative established within the EEA **ESAB AB** Lindholmsallén 9, Box 8004, SE-402 77 Göteborg, Sweden Phone: +46 31 50 90 00, www.esab.com

The following EN standards and regulations in force within the EEA has been used in the design:

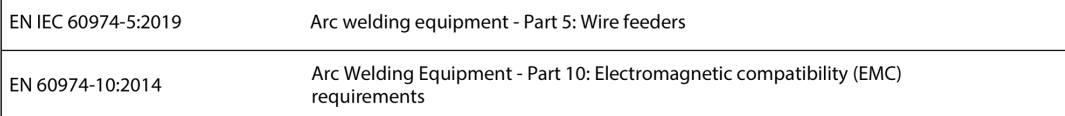

Additional Information:

Restrictive use, Class A equipment, intended for use in locations other than residential.

By signing this document, the undersigned declares as manufacturer, or the manufacturer's authorised representative established within the EEA, that the equipment in question complies with the safety and environmental requirements stated above.

Place/Date

Signature

Göteborg 2021-10-07

 $\epsilon$ 

Pedro Muniz

Standard Equipment Director

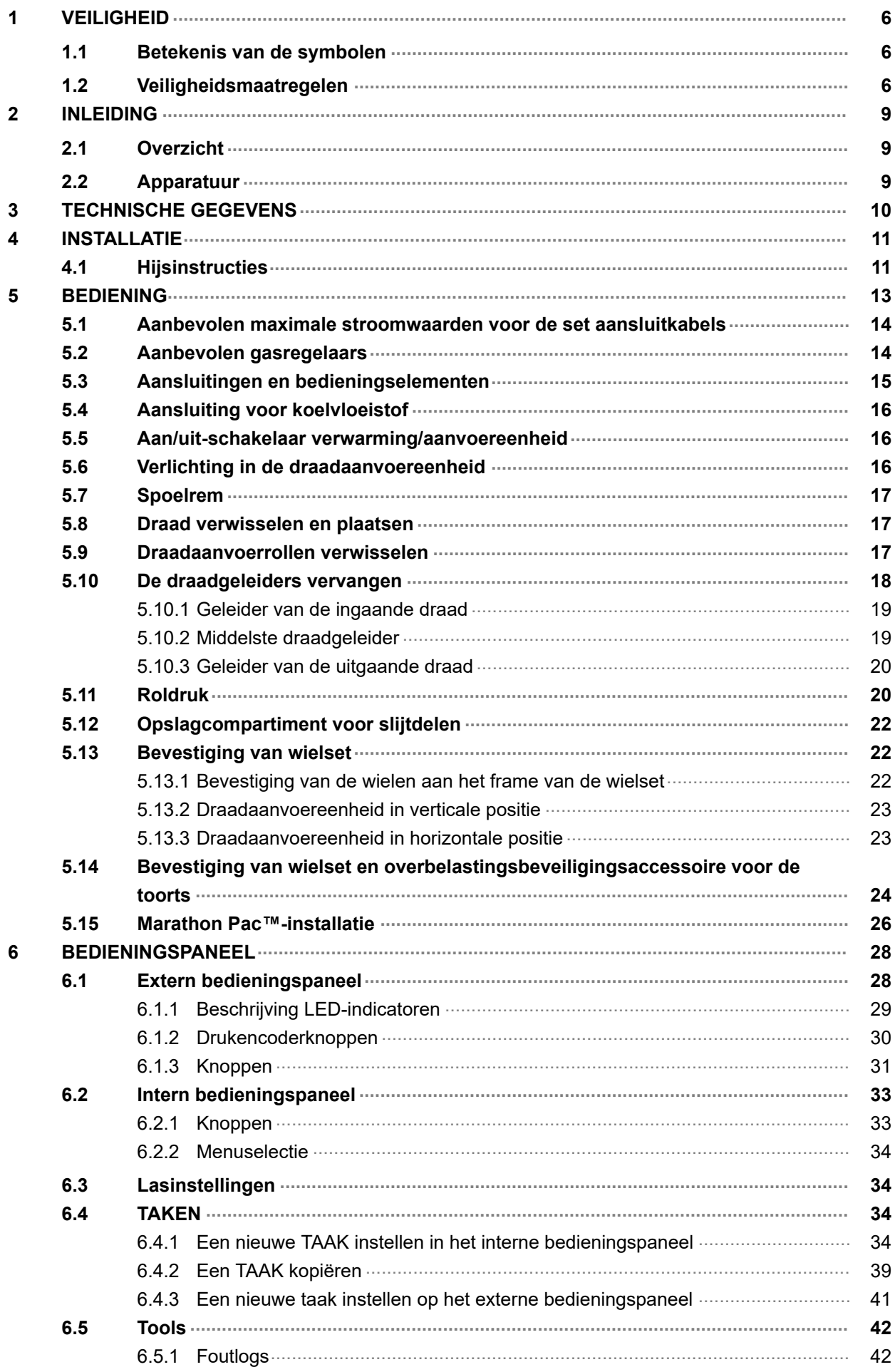

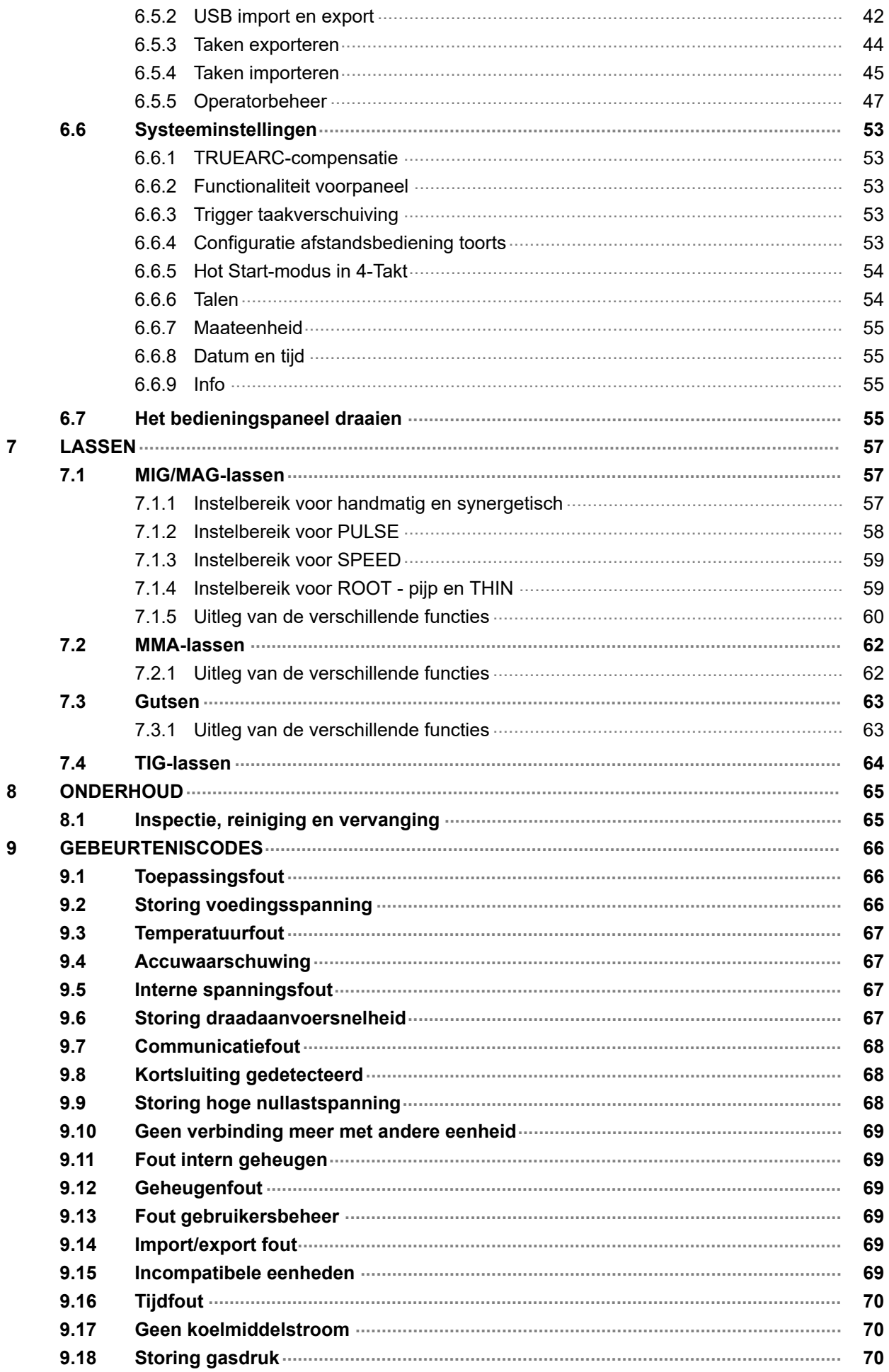

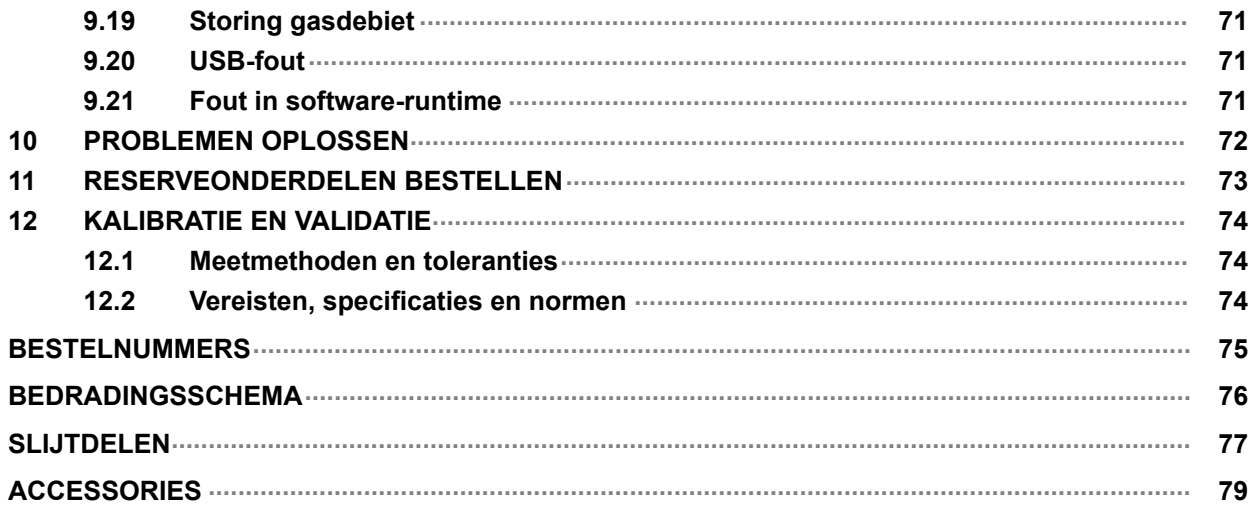

# <span id="page-5-0"></span>1 VEILIGHEID

### 1.1 Betekenis van de symbolen

Zoals gebruikt in deze handleiding: Betekent Let op! Wees Alert!

#### GEVAAR!

Betekent een direct gevaar dat, indien niet vermeden, kan leiden tot direct en ernstig persoonlijk letsel of overlijden.

#### WAARSCHUWING!

Betekent een mogelijk gevaar dat kan leiden tot persoonlijk letsel of overlijden.

#### VOORZICHTIG!

Betekent een gevaar dat kan leiden tot beperkt persoonlijk letsel.

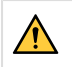

#### WAARSCHUWING!

Lees de instructiehandleiding vóór gebruik goed door en volg de richtlijnen op alle labels, de veiligheidsprocedures van de werkgever en de veiligheidsbladen (SDS) op.

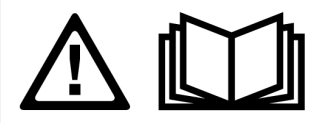

### 1.2 Veiligheidsmaatregelen

De gebruikers van ESAB-apparatuur zijn er uiteindelijk verantwoordelijk voor erop toe te zien dat iedereen die met of in de nabijheid van de apparatuur werkt, alle toepasselijke veiligheidsmaatregelen in acht neemt. Deze veiligheidsmaatregelen moeten voldoen aan de eisen die voor dit type apparatuur gelden. De volgende aanbevelingen moeten in acht worden genomen naast de standaardvoorschriften die op de werkplek van kracht zijn.

Alle werkzaamheden moeten worden uitgevoerd door daartoe getraind personeel dat goed bekend is met de werking van de apparatuur. Onjuiste bediening van de apparatuur kan leiden tot gevaarlijke situaties die letsel voor de gebruiker en schade aan de apparatuur tot gevolg kunnen hebben.

- 1. Iedereen die de apparatuur gebruikt, moet bekend zijn met:
	- de werking ervan
	- de plaats van de noodstopknoppen
	- de werking ervan
	- de toepasselijke veiligheidsmaatregelen
	- het las- en snijproces of ander doelmatig gebruik van de apparatuur
- 2. De gebruiker moet ervoor zorgen dat:
	- er zich geen onbevoegde personen ophouden binnen het werkbereik van de apparatuur wanneer deze wordt ingeschakeld
	- niemand onbeschermd is wanneer de lasboog wordt ontstoken of er met werkzaamheden wordt begonnen
- 3. De werkplek moet:
	- geschikt zijn voor het beoogde doel
	- tochtvrij zijn
- 4. Persoonlijke beschermingsmiddelen:
	- Draag altijd de aanbevolen persoonlijke beschermingsmiddelen, zoals een veiligheidsbril, vlambestendige kleding, veiligheidshandschoenen
	- Draag geen loszittende kledingstukken of sieraden zoals sjaals, armbanden, ringen, etc. die kunnen vastraken of brandwonden kunnen veroorzaken
- 5. Algemene veiligheidsmaatregelen:
	- Controleer of de aardkabel goed is vastgezet
	- Werkzaamheden aan hoogspanningsapparatuur mogen uitsluitend worden uitgevoerd door een gekwalificeerde elektricien
	- Geschikte brandblusapparatuur moet duidelijk gemarkeerd en gemakkelijk bereikbaar zijn
	- Smeer- en onderhoudswerkzaamheden mogen niet worden uitgevoerd aan in bedrijf zijnde apparatuur

#### Indien uitgerust met ESAB-koeler

Gebruik alleen door ESAB goedgekeurd koelmiddel. Een niet-goedgekeurd koelmiddel kan de apparatuur beschadigen en de productveiligheid in gevaar brengen. In geval van een dergelijke schade zijn alle garantieverplichtingen van ESAB niet langer van toepassing.

Zie het hoofdstuk "ACCESSOIRES" in de instructiehandleiding voor bestelinformatie.

#### WAARSCHUWING!

Lassen en snijden met een lasboog kan gevaarlijk zijn voor uzelf en anderen. Neem voorzorgsmaatregelen als u gaat lassen en snijden.

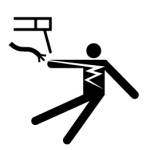

#### ELEKTRISCHE SCHOK - Kan dodelijk zijn

- Raak de elektrische onderdelen of elektroden niet aan met uw blote handen, natte handschoenen of natte kleding.
- Zorg dat u geïsoleerd van het werkstuk en aarde werkt.
- Zorg voor een veilige werkhouding

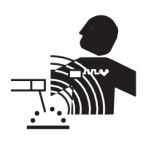

#### ELEKTROMAGNETISCHE VELDEN - Kunnen gevaar opleveren voor uw gezondheid

- Lassers met pacemakers moeten hun arts raadplegen voordat ze aan laswerkzaamheden beginnen. EMV kan met sommige pacemakers interfereren.
- Blootstelling aan EMV kan andere effecten op de gezondheid hebben die nu nog onbekend zijn.
- Lassers moeten altijd de volgende procedures volgen om de blootstelling aan elektromagnetische velden te minimaliseren:
	- Leg de elektrode en de werkkabels samen aan dezelfde kant van uw lichaam. Zet ze indien mogelijk met tape vast. Zorg ervoor dat uw lichaam zich nooit tussen de toorts en de werkkabels bevindt. Draai de toorts of werkkabel nooit rond uw lichaam. Houd de stroombron en laskabels zo ver mogelijk uit de buurt van uw lichaam.
	- Sluit de werkkabel zo dicht mogelijk bij het te lassen gebied op het werkstuk aan.

#### ROOK EN GASSEN - Kunnen een gevaar opleveren voor uw gezondheid

- Houd uw hoofd uit de gevaarlijke lasrook.
- Gebruik ventilatie en/of afzuiging bij de lasboog om gassen en rook uit uw inademingsgebied en werkgebied af te voeren.

#### BOOGSTRALING - Kunnen de ogen beschadigen en de huid verbranden

- Bescherm uw ogen en lichaam. Gebruik het juiste lasscherm en de juiste filterlens en draag beschermende kleding.
- Bescherm omstanders m.b.v. schermen of lasgordijnen.

#### LAWAAI - Te veel geluid kan uw gehoor beschadigen.

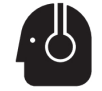

Bescherm uw oren. Draag oorbeschermers of andere gehoorbescherming.

#### BEWEGENDE DELEN - Kunnen letsel veroorzaken

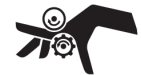

- Houd alle deuren, panelen en kappen gesloten en zorg ervoor dat ze goed op hun plaats vastzitten. Laat kappen alleen door gekwalificeerd personeel verwijderen indien onderhoud nodig is en/of problemen moeten worden opgespoord en verholpen. Breng de panelen of kappen weer aan en sluit deuren nadat de servicewerkzaamheden zijn voltooid en voordat de motor word gestart.
- Schakel de motor uit voordat er een eenheid wordt geïnstalleerd of aangesloten.
- Houd uw handen, haar, losse kleding en gereedschap uit de buurt van bewegende delen.

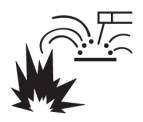

#### BRANDGEVAAR

- Vonken (spatten) kunnen brand veroorzaken. Zorg daarom dat er geen brandbare materialen in de buurt zijn.
- Niet gebruiken bij gesloten containers.

#### HEET OPPERVLAK - Onderdelen kunnen brandwonden veroorzaken

- Raak onderdelen niet met blote handen aan.
- Laat het apparaat afkoelen voordat u er werkzaamheden aan uitvoert.
- Gebruik voor het hanteren van hete onderdelen geschikte gereedschappen en/of geïsoleerde lashandschoenen om brandwonden te voorkomen.

#### STORING - Neem bij storingen contact op met een deskundige monteur.

#### BESCHERM UZELF EN ANDEREN!

#### VOORZICHTIG!

Dit product is alleen bedoeld voor booglassen.

### VOORZICHTIG!

Class A-apparatuur is niet bedoeld voor gebruik in woonomgevingen waar de elektrische stroom wordt geleverd via het openbare elektriciteitsnet, dat een lage spanning heeft. In dergelijke omgevingen kunnen moeilijkheden ontstaan met de elektromagnetische compatibiliteit van Class A-apparatuur als gevolg van geleidings- en stralingsverstoringen.

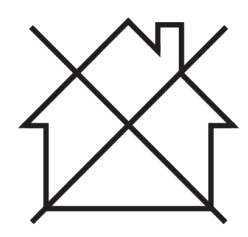

#### LET OP!

#### Breng afgedankte elektronische apparatuur naar een recyclestation!

In overeenstemming met de Europese richtlijn 2012/19/EG betreffende afgedankte elektrische en elektronische apparatuur en de toepassing hiervan overeenkomstig nationale regelgeving, moet elektrische en/of elektronische apparatuur aan het einde van de levensduur naar een recyclestation worden gebracht.

Als verantwoordelijke voor de apparatuur moet u zelf informatie inwinnen over goedgekeurde inzamelpunten.

Neem voor meer informatie contact op met de dichtstbijzijnde ESAB-dealer.

Het leveringsprogramma van ESAB omvat een assortiment lasaccessoires en persoonlijke beschermingsmiddelen. Voor bestelinformatie kunt u contact opnemen met uw lokale ESAB-dealer of onze website bezoeken.

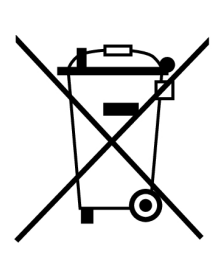

# <span id="page-8-0"></span>2 INLEIDING

### 2.1 Overzicht

De RobustFeed Edge-draadaanvoereenheden zijn bedoeld voor MIG/MAG-lassen in combinatie met de Warrior Edge 500.

De draadaanvoereenheid wordt in verschillende uitvoeringen geleverd (zie de bijlage "BESTELNUMMERS").

De draadaanvoereenheid is geseald en uitgerust met een vierwielaangedreven draadaanvoermechanisme en bedieningselektronica.

De eenheid kan in combinatie worden gebruikt met een standaard draadspoel met een diameter van 200 of 300 mm of met de Marathon Pac™ van ESAB met een draadadapter om de draad aan te voeren.

De draadaanvoereenheid kan worden geplaatst op een trolley, opgehangen boven de werkplek of op de vloer worden geplaatst (staand of liggend en met of zonder een wielset).

De accessoires van ESAB voor dit product zijn vermeld in het hoofdstuk "ACCESSOIRES" in deze handleiding.

### 2.2 Apparatuur

RobustFeed Edge wordt geleverd met:

- 2 beheerderskaarten
- 3 gebruikerskaarten
- Aandrijfrollen:
	- $0, 9/1, 0$  mm (0,040 inch)
	- $\circ$  1,2 mm (0,045 inch)
- Draadgeleiders: 0,6-1,6 mm (0,023-1/16 inch)
- Gebruiksaanwijzing
- **Snelstartgids**

## <span id="page-9-0"></span>3 TECHNISCHE GEGEVENS

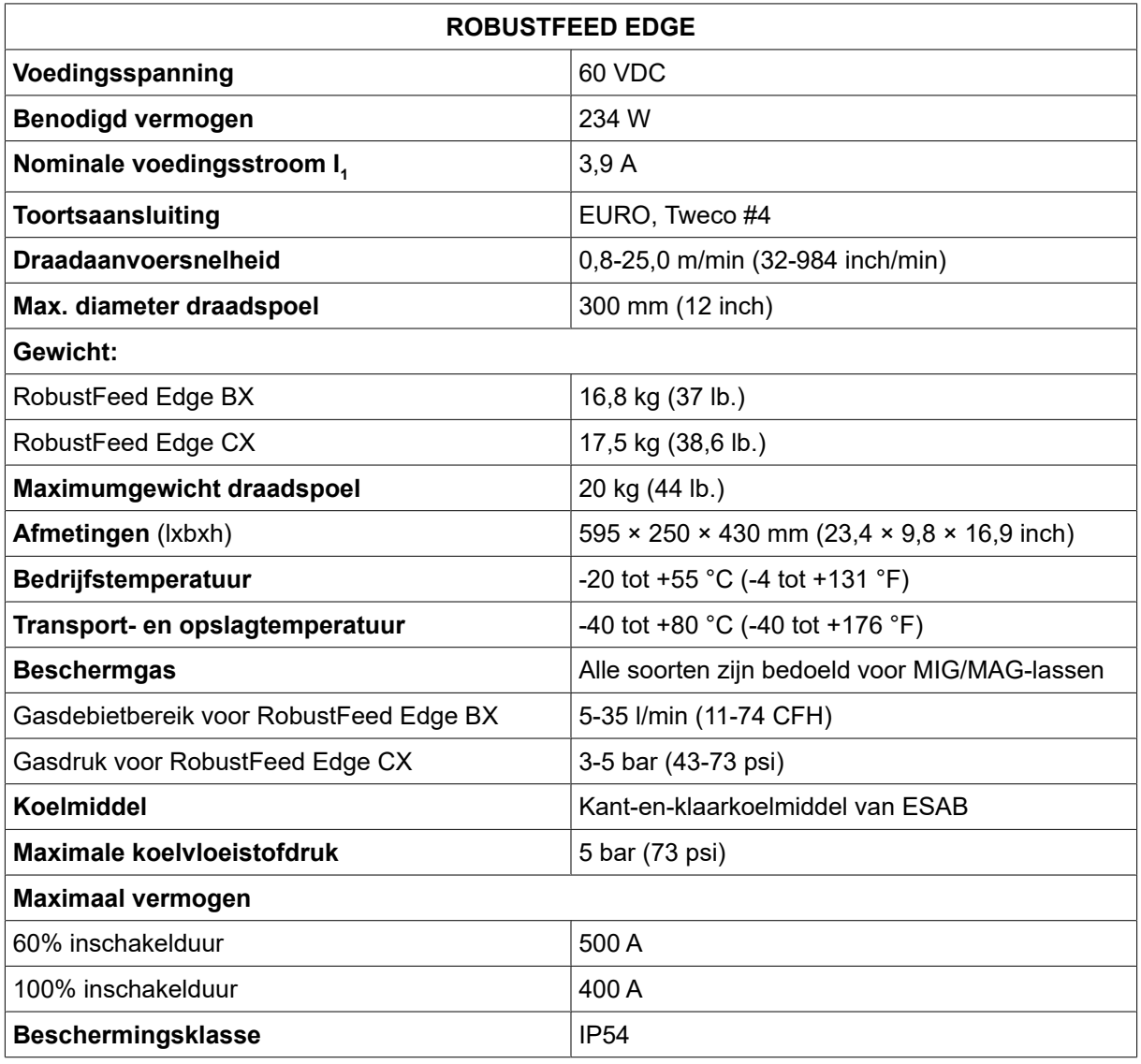

#### Inschakelduur

De inschakelduur geeft de tijd weer als het percentage van een periode van tien minuten waarin u kunt lassen zonder dat de apparatuur oververhit raakt.

#### Beschermingsklasse

De IP-code duidt de beschermingsklasse aan, d.w.z. de mate van bescherming tegen het binnendringen van vaste deeltjes of water.

Apparatuur met code IP54 is geschikt voor binnen- en buitentoepassingen. Deze wordt in alle richtingen beschermd tegen stofophoping en blootstelling aan water door spatten of druppels.

# <span id="page-10-0"></span>4 INSTALLATIE

De installatie moet door een deskundige technicus worden uitgevoerd.

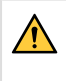

#### WAARSCHUWING!

Bij lassen in een omgeving met verhoogd elektrisch gevaar mogen alleen stroombronnen worden gebruikt die speciaal geschikt zijn voor dergelijke omgevingen. Deze stroombronnen zijn voorzien van het symbool  $|\overline{S}|$ .

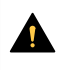

#### VOORZICHTIG!

Dit product is bedoeld voor industrieel gebruik. In een woonomgeving kan dit product radiostoringen veroorzaken. Het is de verantwoordelijkheid van de gebruiker om passende voorzorgsmaatregelen te nemen.

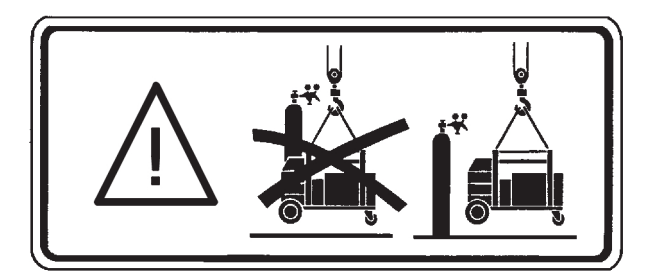

### 4.1 Hijsinstructies

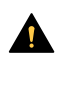

#### VOORZICHTIG!

Kans op beknelling bij het optillen van de draadaanvoereenheid. Bescherm uzelf en waarschuw omstanders voor het risico.

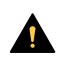

#### VOORZICHTIG!

Om persoonlijk letsel en schade aan de apparatuur te voorkomen, tilt u de apparatuur op aan de hand van de hierna weergegeven methoden en bevestigingspunten.

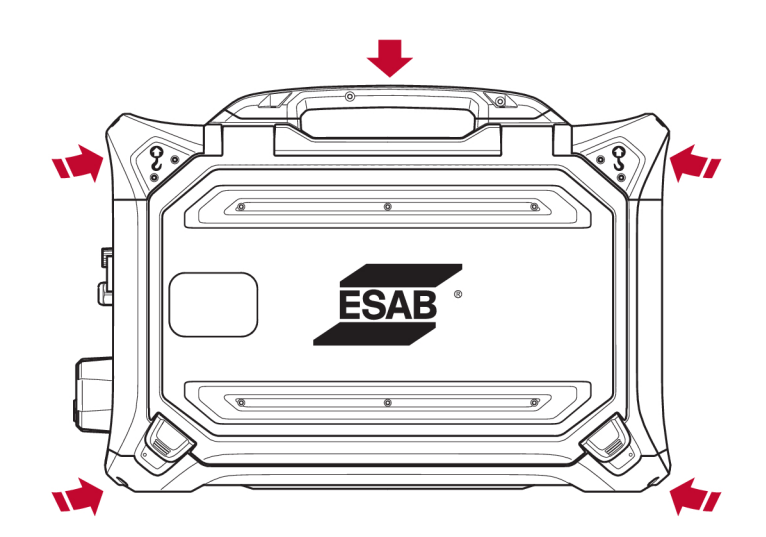

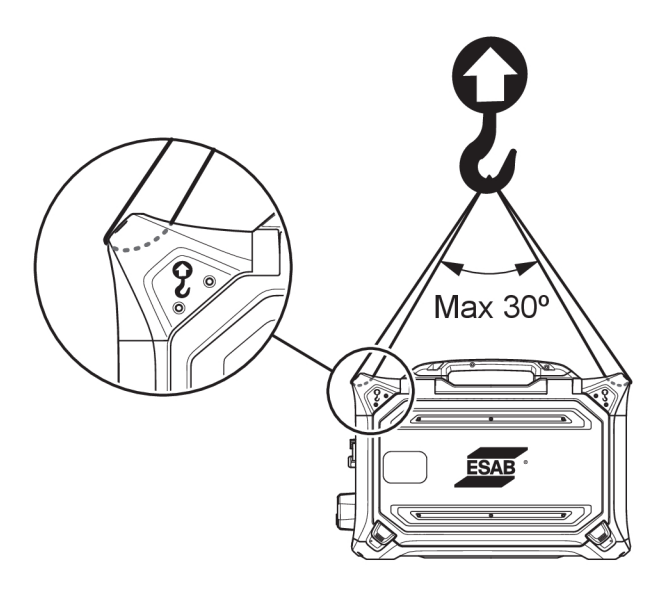

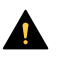

#### VOORZICHTIG!

Plaats geen zware voorwerpen op of aan de draadaanvoereenheid tijdens het optillen. De hijspunten zijn geschikt voor een maximaal totaalgewicht van 40 kg/90 lb. wanneer opgetild in de twee buitenste bovenste hefhendels volgens bovenstaande afbeelding!

Het goedgekeurde gewicht van 40 kg/90 lb. heeft betrekking op de draadaanvoereenheid plus accessoires (het standaardgewicht van de aanvoereenheid is 17,5 kg/38,6 lb., zie het hoofdstuk TECHNISCHE GEGEVENS voor alle gewichten).

# <span id="page-12-0"></span>5 BEDIENING

#### Algemene veiligheidsmaatregelen voor het gebruik van de apparatuur vindt u in het hoofdstuk "VEILIGHEID" in deze handleiding. Lees deze goed door voordat u de apparatuur gaat gebruiken!

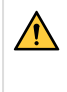

#### WAARSCHUWING!

Om schokken te voorkomen, mogen de elektrodedraad of onderdelen die daar contact mee hebben en niet-geïsoleerde kabels of aansluitingen niet worden aangeraakt.

#### LET OP!

Gebruik bij het verplaatsen van de apparatuur het voor transport bestemde handvat. Trek de apparatuur nooit aan de lastoorts.

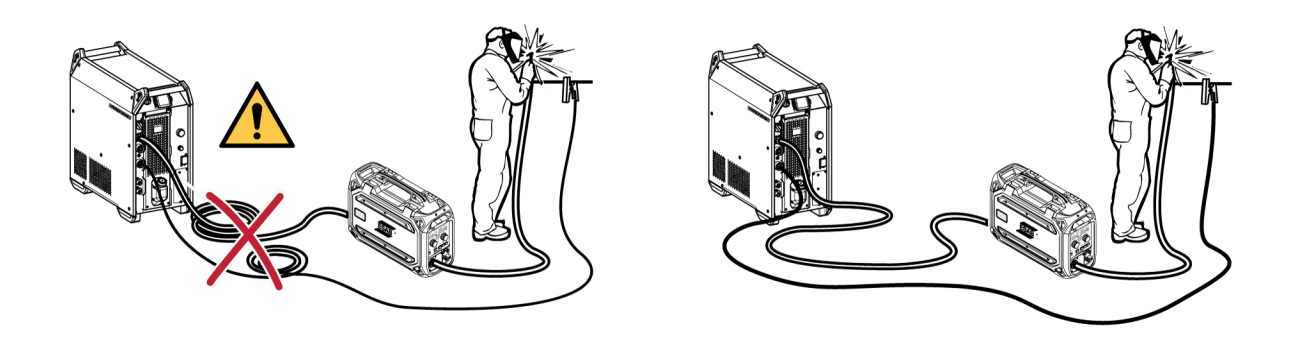

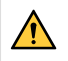

#### WAARSCHUWING!

Draadaanvoereenheden zijn bedoeld voor gebruik met stroombronnen in MIG/MAG- en MMA-modus. Bij gebruik in MIG/MAG moet de MMA-houder worden losgekoppeld van de draadaanvoereenheid en moet de OKC worden afgedekt. Bij gebruik in MMA wordt de MIG/MAG-toorts bekrachtigd, de toorts moet in de toortshouder worden gehouden (indien beschikbaar) of worden losgekoppeld.

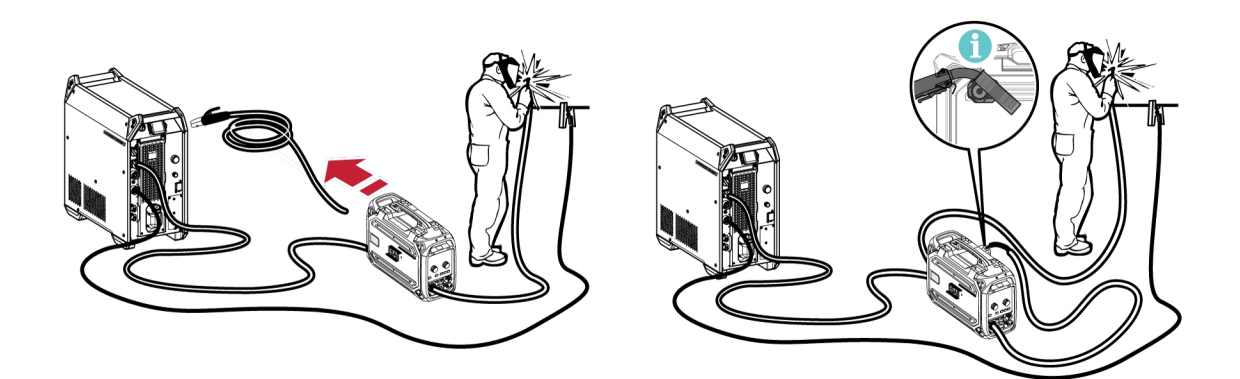

#### WAARSCHUWING!

De zijpanelen moeten tijdens het gebruik gesloten zijn!

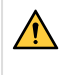

#### WAARSCHUWING!

Vergrendel de haspel door de moer van de remnaaf aan te halen om te voorkomen dat de haspel van de remnaaf glijdt!

<span id="page-13-0"></span>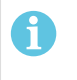

#### LET OP!

Vervang de moer van de remnaaf en de huls van de remnaaf als deze zijn versleten en niet goed vergrendelen.

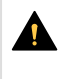

#### VOORZICHTIG!

Let er voorafgaand aan het invoeren van de lasdraad op dat beitelpunten en bramen aan het einde van de draad zijn verwijderd om te voorkomen dat de draad vast komt te zitten in de bekleding van de toorts.

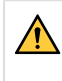

#### WAARSCHUWING!

Draaiende onderdelen kunnen verwondingen veroorzaken, pas dus goed op.

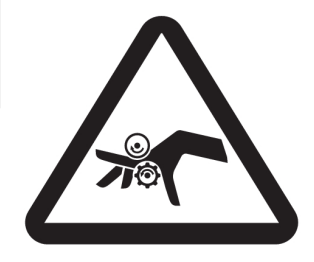

#### WAARSCHUWING!

Zet de apparatuur vast, vooral op een oneffen of aflopende ondergrond.

### 5.1 Aanbevolen maximale stroomwaarden voor de set aansluitkabels

Bij een omgevingstemperatuur van +25 °C en een normale cyclus van 10 minuten:

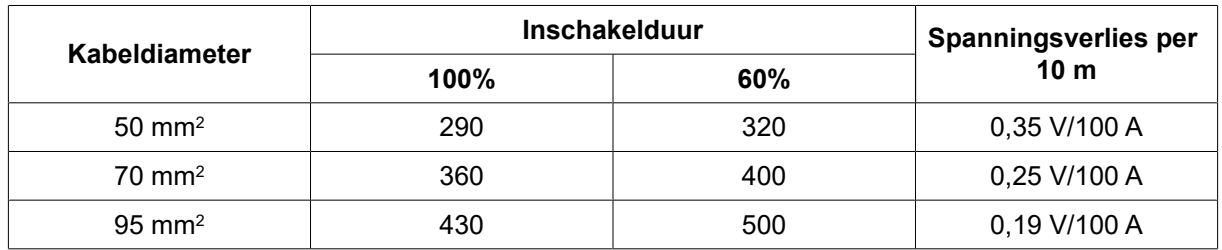

Bij een omgevingstemperatuur van +40 °C en een normale cyclus van 10 minuten:

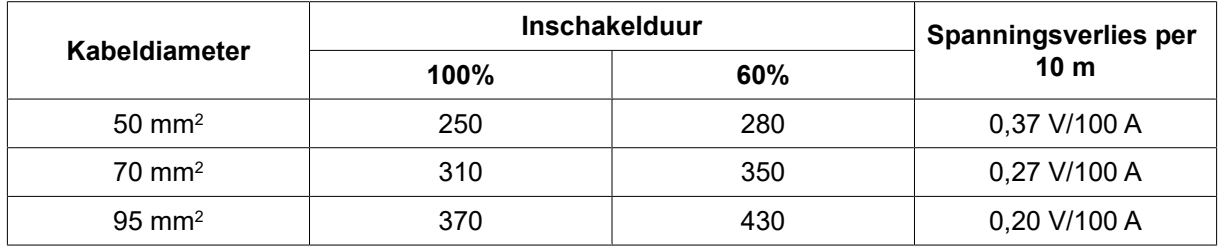

#### Inschakelduur

De inschakelduur geeft de tijd weer als het percentage van een periode van tien minuten waarin u kunt lassen zonder dat de apparatuur oververhit raakt.

### 5.2 Aanbevolen gasregelaars

#### RobustFeed BX

De gascilinder moet zijn uitgerust met een debietregelaar. Het vereiste debiet moet op de debietregelaar worden ingesteld om te kunnen lassen.

#### <span id="page-14-0"></span>RobustFeed CX

De gascilinder moet zijn uitgerust met een drukregelaar. Stel de drukregelaar in op 3-5 bar (43-73 psi). De druk mag niet hoger zijn dan 5 bar (73 psi) en het debiet moet worden afgesteld op het interne bedieningspaneel.

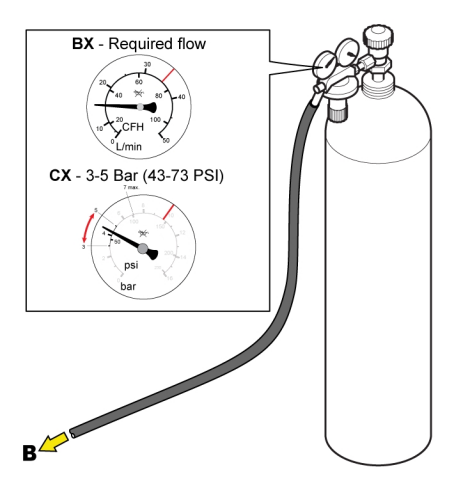

### 5.3 Aansluitingen en bedieningselementen

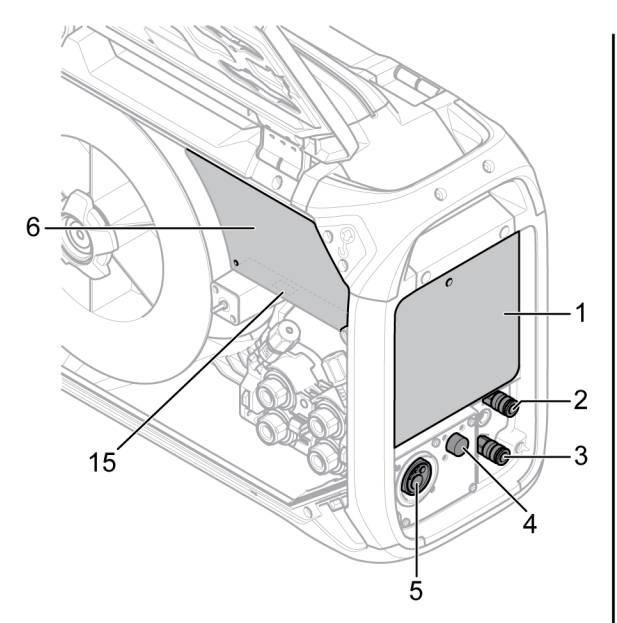

- 1. Extern bedieningspaneel (zie het hoofdstuk "BEDIENINGSPANEEL")
- 2. Aansluiting voor koelvloeistof naar de lastoorts 10. Aansluiting voor lasstroom van de stroombron
- 3. Aansluiting voor koelvloeistof vanaf de lastoorts
- 4. Aansluiting voor Tweco-triggerkabel (alleen in combinatie met Tweco-toorts)
- 5. Aansluiting voor de lastoorts (type Euro of Tweco)
- 6. Intern bedieningspaneel (zie het hoofdstuk "BEDIENINGSPANEEL")
- 7. Aan/uit-schakelaar verwarming/aanvoereenheid
- 8. Draadinvoeradapter voor gebruik met Marathon Pac™

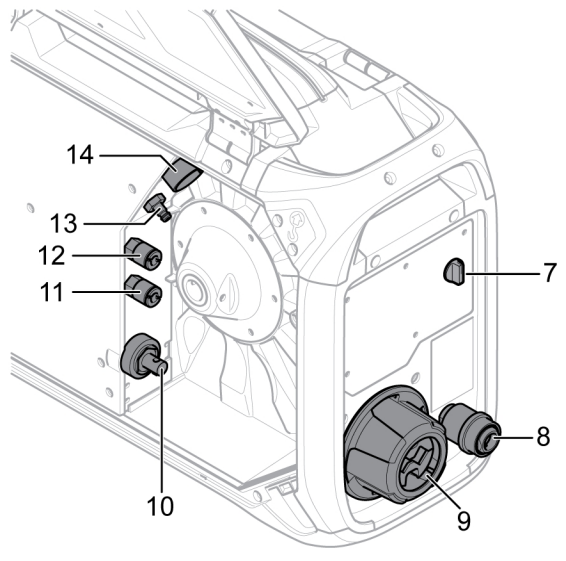

- 9. Overbelastingsbeveiliging voor aansluitkabels van voedingsbron
- (OKC)
- 11. Aansluiting voor koelvloeistof naar de stroombron
- 12. Aansluiting voor koelvloeistof vanaf de stroombron
- 13. Aansluiting voor beschermgas
- 14. Aansluiting voor stuurkabel van stroombron
- 15. USB-poort

<span id="page-15-0"></span>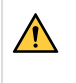

#### WAARSCHUWING!

De rechter- en linkerdeuren van de draadaanvoereenheid moeten gesloten en vergrendeld zijn wanneer er wordt gelast en/of draad wordt aangevoerd. Nooit lassen of draad aanvoeren zonder beide deuren te hebben gesloten!

### 5.4 Aansluiting voor koelvloeistof

#### ELP (ESAB Logic Pump)

De koeleenheid is uitgerust met een detectiesysteem dat ELP (ESAB Logic Pump) heet en dat controleert of de koelmiddelslangen zijn aangesloten. Zodra een vloeistofgekoelde toorts wordt aangesloten, begint het koelen.

Bij het aansluiten van een vloeistofgekoelde lastoorts moet de netschakelaar van de stroombron in de stand OFF (UIT).

### 5.5 Aan/uit-schakelaar verwarming/aanvoereenheid

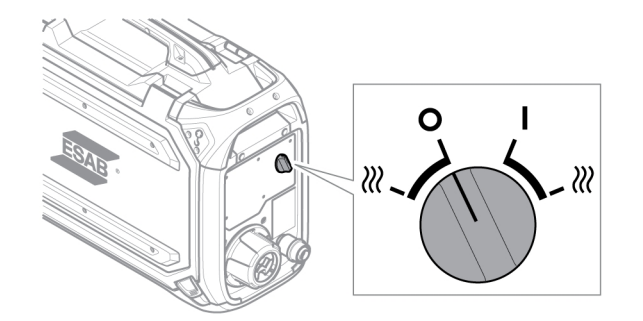

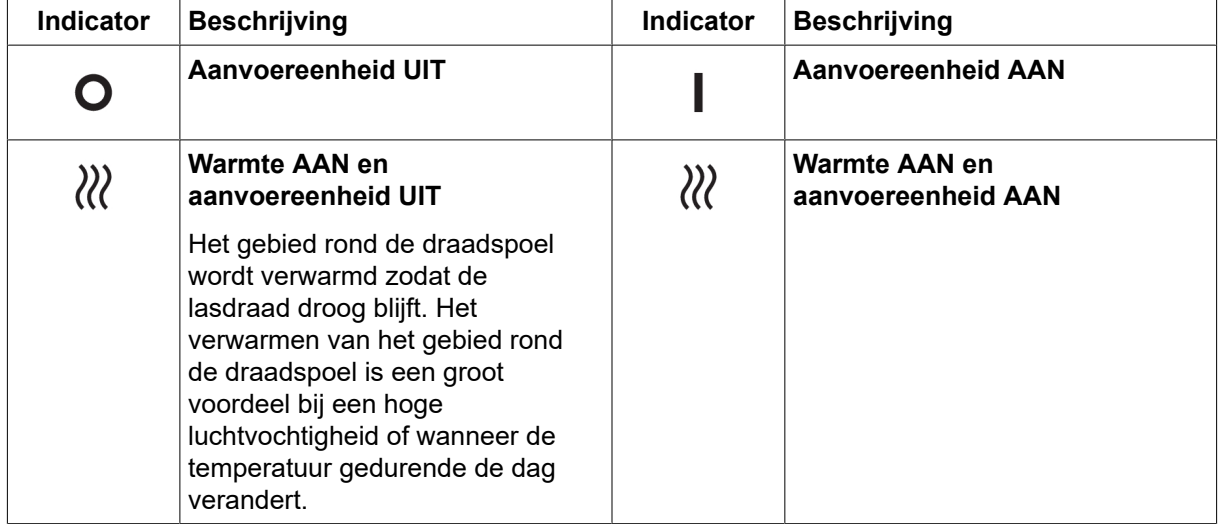

### 5.6 Verlichting in de draadaanvoereenheid

De draadaanvoereenheid is uitgerust met lampjes in de kast.

- 1. Het lampje van het aanvoermechanisme gaat aan en uit wanneer de deur respectievelijk wordt geopend en gesloten.
- 2. Het lampje van bij de draadspoel gaat branden wanneer de deur wordt geopend tijdens het lassen. Het gaat uit zodra het lassen is gestopt of de deur is gesloten.

### <span id="page-16-0"></span>5.7 Spoelrem

De remkracht van de spoel moet net genoeg worden verhoogd om te voorkomen dat de draadaanvoer te hoog wordt. De werkelijke benodigde remkracht is afhankelijk van de draadaanvoersnelheid en de grootte en het gewicht van de spoel.

Voorkom overbelasting van de spoelrem! Een te hoge remkracht kan de motor overbelasten en het lasresultaat verminderen.

De remkracht van de spoel wordt afgesteld met behulp van de zeskantige 6mm-inbusschroef in het midden van de moer van de remnaaf.

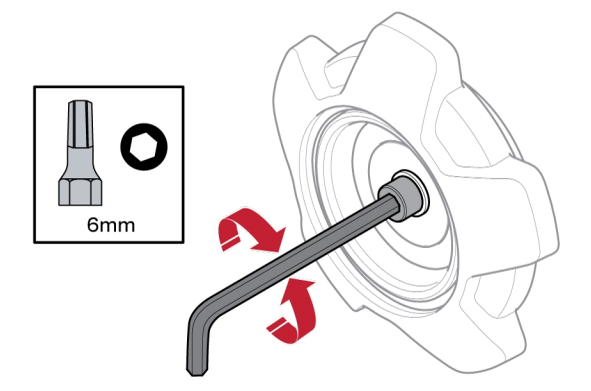

### 5.8 Draad verwisselen en plaatsen

- 1) Open de linkerdeur van de draadaanvoereenheid.
- 2) Draai de moer van de remnaaf los, verwijder deze en verwijder de oude draadspoel.
- 3) Plaats een nieuwe draadspoel in de aanvoereenheid en rol de nieuwe lasdraad 10-20 cm uit. Vijl bramen en scherpe randen van het einde van de draad af voordat u deze in het aanvoermechanisme steekt.
- 4) Vergrendel de draadspoel op de remnaaf door de moer remnaaf aan te halen.
- 5) Leid de draad door het aanvoermechanisme (volgens de afbeelding aan de binnenkant van de aanvoereenheid).

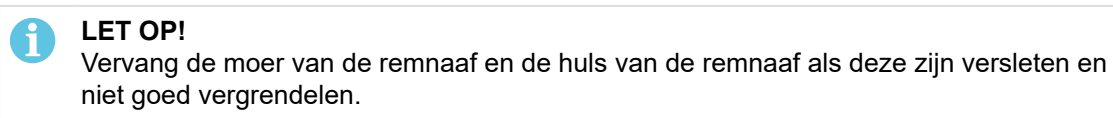

6) Sluit en vergrendel de linkerdeur van de draadaanvoereenheid

### 5.9 Draadaanvoerrollen verwisselen

Als u overstapt op een ander type draad, moeten de aanvoerrollen worden aangepast aan het nieuwe type draad. Zie de bijlage SLIJTDELEN voor informatie over de juiste aanvoerrol, afhankelijk van de draaddiameter en het type. (Zie voor een tip over eenvoudige toegang tot de benodigde slijtdelen het hoofdstuk "Opslagcompartiment voor slijtdelen" in deze handleiding.)

- 1) Open de linkerdeur van de draadaanvoereenheid.
- 2) Ontgrendel de te vervangen aanvoerrollen door de snelsluiting van de rollen (A) voor elke rol te draaien.

<span id="page-17-0"></span>3) Laat de druk van de aanvoerrollen af door de spaneenheden (B) omlaag te klappen en zo de zwenkarmen (C) los te maken.

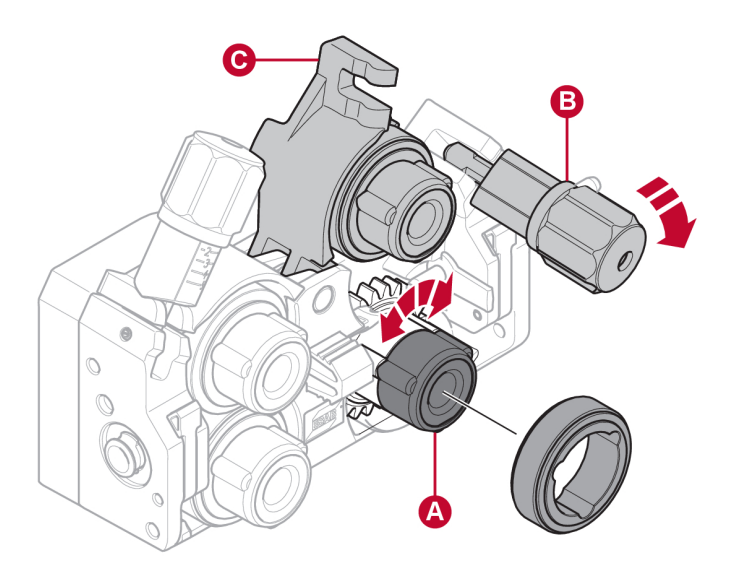

- 4) Verwijder de aanvoerrollen en breng de juiste rollen aan (volgens de bijlage SLIJTDELEN).
- 5) Oefen opnieuw druk uit op de aanvoerrollen, door de zwenkarmen (C) omlaag te duwen en ze vast te zetten met de spaneenheden (B).
- 6) Vergrendel de rollen door de snelsluitingen van de rollen (A) te draaien.
- 7) Sluit en vergrendel de linkerdeur van de draadaanvoereenheid.

### 5.10 De draadgeleiders vervangen

Als u overstapt op een ander type draad, moeten de draadgeleiders mogelijk worden aangepast aan het nieuwe type draad. Raadpleeg de bijlage SLIJTDELEN voor informatie over de juiste draadgeleiders, afhankelijk van de draaddiameter en het type. (Zie voor een tip over eenvoudige toegang tot de benodigde slijtdelen het hoofdstuk "Opslagcompartiment voor slijtdelen" in deze handleiding.)

### <span id="page-18-0"></span>5.10.1 Geleider van de ingaande draad

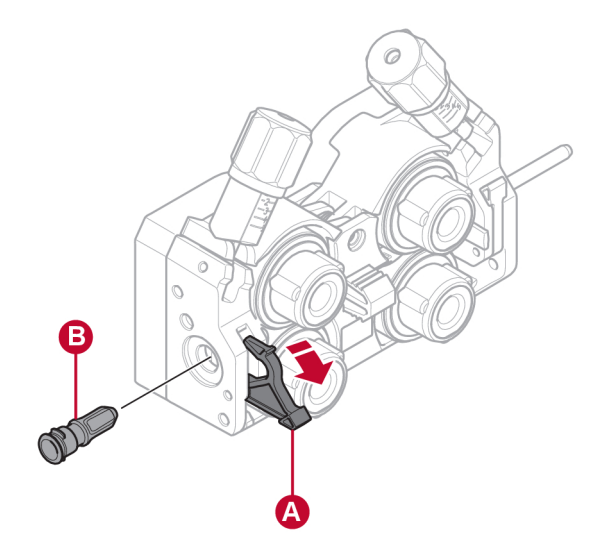

- 1) Ontgrendel de snelsluiting (A) van de geleider van de ingaande draad door deze uit te klappen.
- 2) Verwijder de geleider (B) van de ingaande draad.
- 3) Monteer de juiste geleider van de ingaande draad (volgens de bijlage SLIJTDELEN).
- 4) Vergrendel de nieuwe geleider van de ingaande draad met behulp van de draadgeleidersnelsluiting (A).

### 5.10.2 Middelste draadgeleider

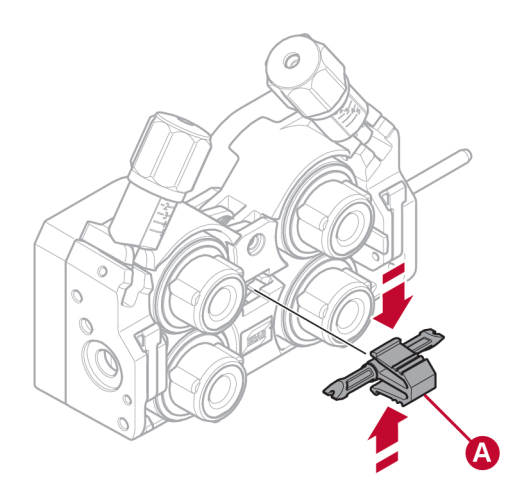

- 1) Oefen een beetje druk uit op de middelste draadgeleiderklem en trek de middelste draadgeleider (A) naar buiten.
- 2) Druk het juiste type draadgeleider erin (volgens de bijlage SLIJTDELEN). De klem vergrendelt de draadgeleider automatisch in de juiste positie.

### <span id="page-19-0"></span>5.10.3 Geleider van de uitgaande draad

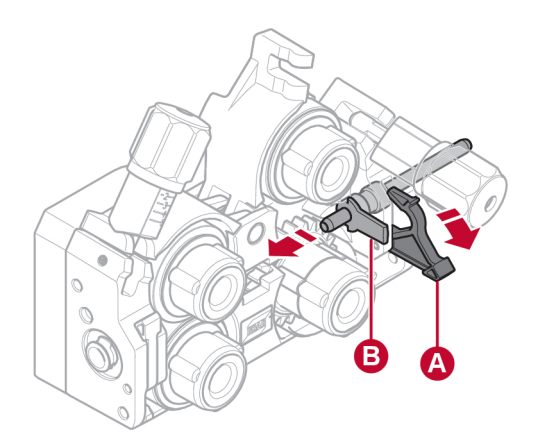

- 1) Verwijder de aanvoerrol rechtsonder (zie het gedeelte "Draadaanvoerrollen verwisselen").
- 2) Verwijder de middelste draadgeleider (zie het gedeelte "Middelste draadgeleider").
- 3) Ontgrendel de snelsluiting van de geleider van de uitgaande draad (A) door deze uit te klappen.
- 4) Verwijder de geleider van de uitgaande draad (B).
- 5) Monteer de juiste geleider van de uitgaande draad (volgens de bijlage SLIJTDELEN).
- 6) Vergrendel de nieuwe geleider van de uitgaande draad met behulp van de draadgeleidersnelsluiting (A).
- 7) Bevestig het tweede paar aanvoerrollen opnieuw en oefen opnieuw druk uit op de rollen (zie het gedeelte "Draadaanvoerrollen verwisselen").

### 5.11 Roldruk

De roldruk moet op elke spaneenheid afzonderlijk worden afgesteld, afhankelijk van het gebruikte draadmateriaal en de diameter.

Zorg er eerst voor dat de draad soepel door de draadgeleider loopt. Stel daarna de druk van de drukrollen van de draadaanvoereenheid in. Het is belangrijk dat de druk niet te hoog is.

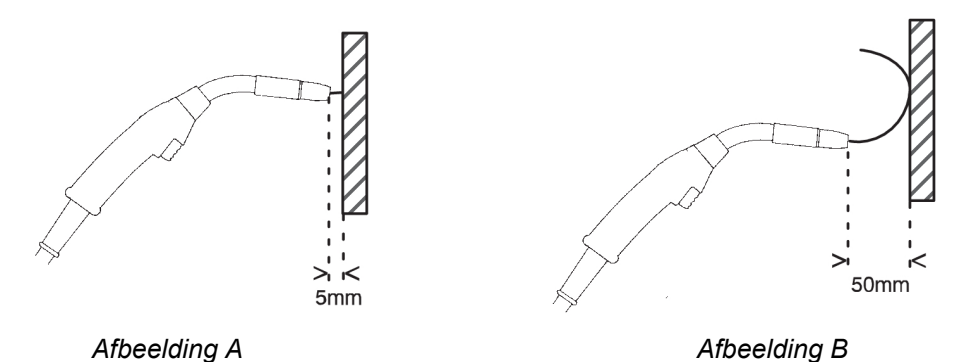

Om te controleren of de draadaanvoerdruk goed is, kunt u de draad tegen een geïsoleerd voorwerp laten lopen, bijvoorbeeld een stuk hout.

Als u de lastoorts ong. 5 mm van het stuk hout houdt (afbeelding A), moeten de aanvoerrollen slippen.

Als u de toorts ong. 50 mm van het stuk hout houdt, moet de draad worden aangevoerd en buigen (afbeelding B).

De onderstaande tabel dient als richtlijn voor het bij benadering weergeven van de drukinstellingen van de rollen onder standaardomstandigheden met de juiste remkracht van de spoel. In geval van lange, vuile of versleten toortskabels moet de drukinstelling mogelijk worden verhoogd. Controleer altijd de instelling van de rollerdruk in elk specifiek geval door een geïsoleerd voorwerp tegen de draaduitvoer te houden, zoals hierboven beschreven. Een tabel met instellingen bij benadering is ook te vinden aan de binnenkant van de linkerdeur van de draadaanvoereenheid.

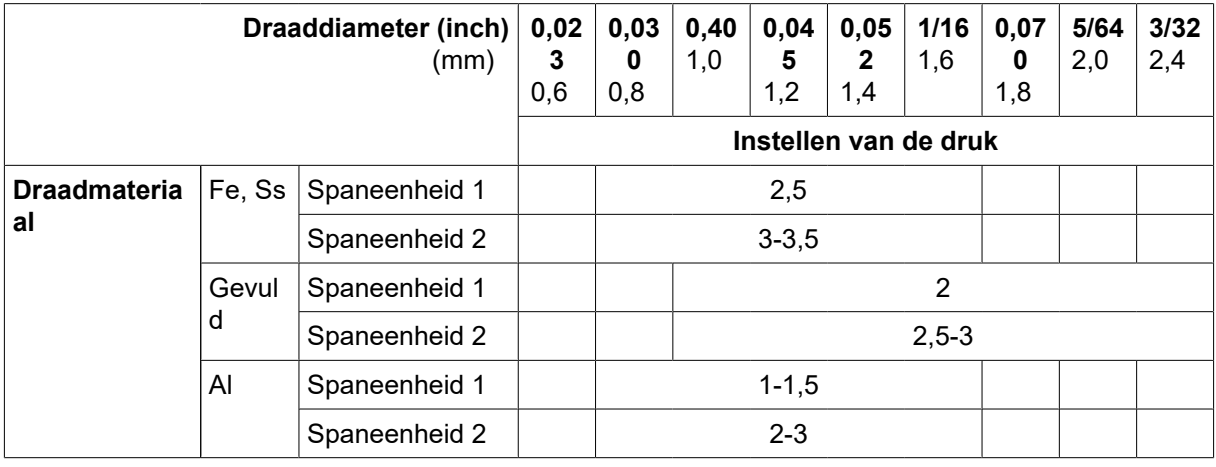

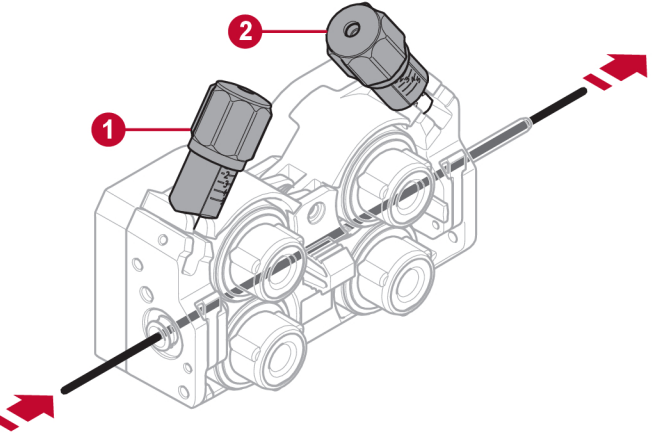

1. Spaneenheid 1 2. Spaneenheid 2

### <span id="page-21-0"></span>5.12 Opslagcompartiment voor slijtdelen

Aan de binnenkant van de linkerdeur van de draadaanvoereenheid bevindt zich een opslagcompartiment voor slijtdelen, zodat u eenvoudig toegang hebt tot een extra set rollen en draadgeleiders.

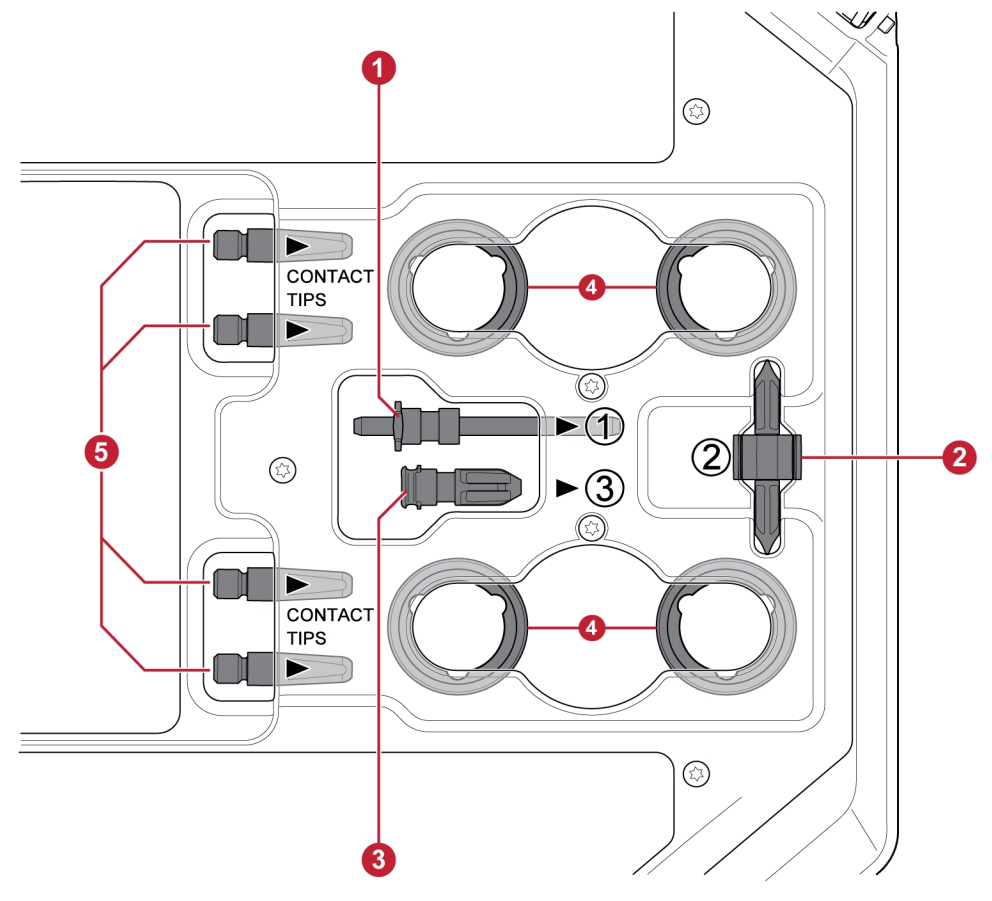

- 1. Geleider van de ingaande draad 4. Aanvoerrollen (×4 stuks)
- 
- 
- 2. Middelste draadgeleider 5. Contactpunten voor de lastoorts (×4 stuks)
- 3. Geleider van de uitgaande draad

### 5.13 Bevestiging van wielset

### 5.13.1 Bevestiging van de wielen aan het frame van de wielset

Voordat de draadaanvoereenheid aan de wielset wordt bevestigd, zet u de wielen vast aan het frame met behulp van de M12-schroeven, ringen en moeren. Gebruik daarbij een aanhaalmoment van 40 ±4 Nm (354 ±35,4 in. lb). De vaste wielen aan de achterzijde moeten parallel aan het frame worden geplaatst.

### <span id="page-22-0"></span>5.13.2 Draadaanvoereenheid in verticale positie

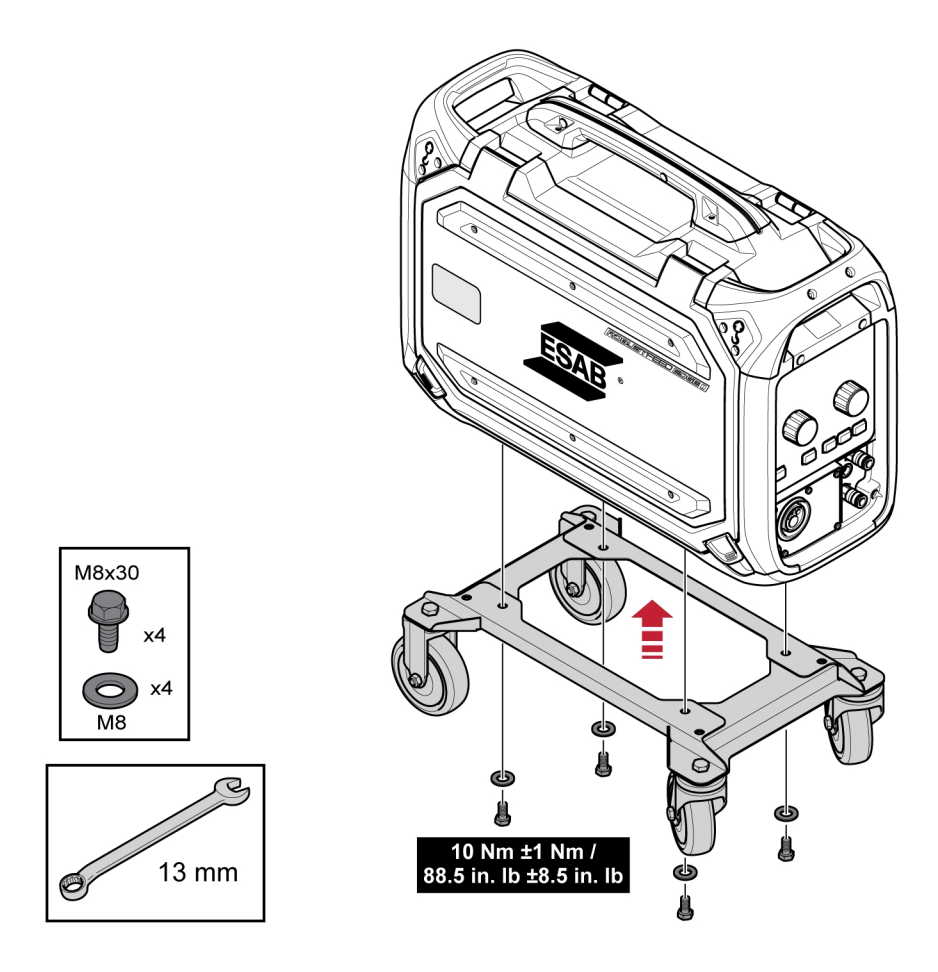

### 5.13.3 Draadaanvoereenheid in horizontale positie

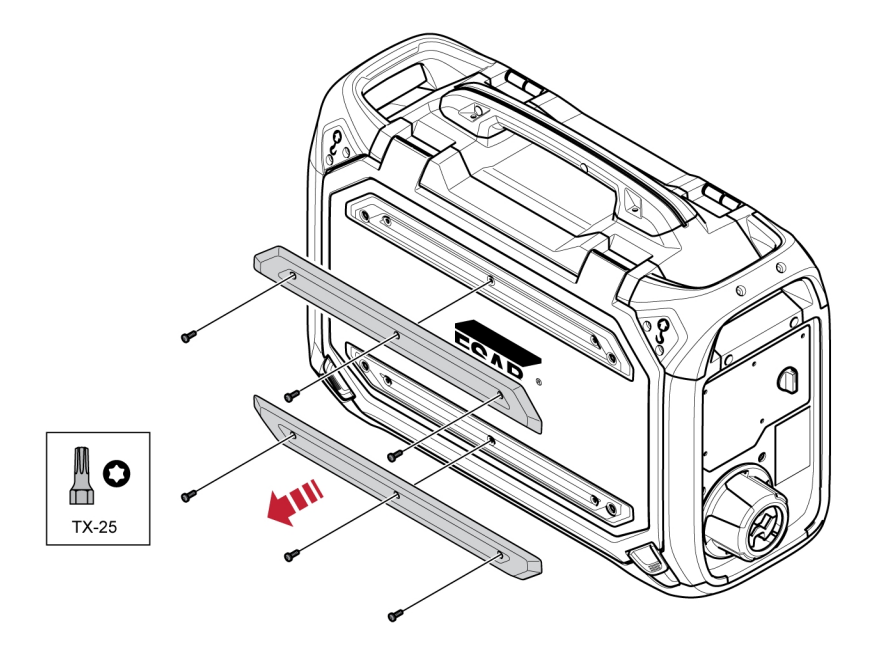

#### LET OP!

Om de draadaanvoereenheid horizontaal op de wielset te kunnen bevestigen, moeten de twee bumpers op de deur van de draadaanvoereenheid worden verwijderd!

 $\mathbf{f}$ 

<span id="page-23-0"></span>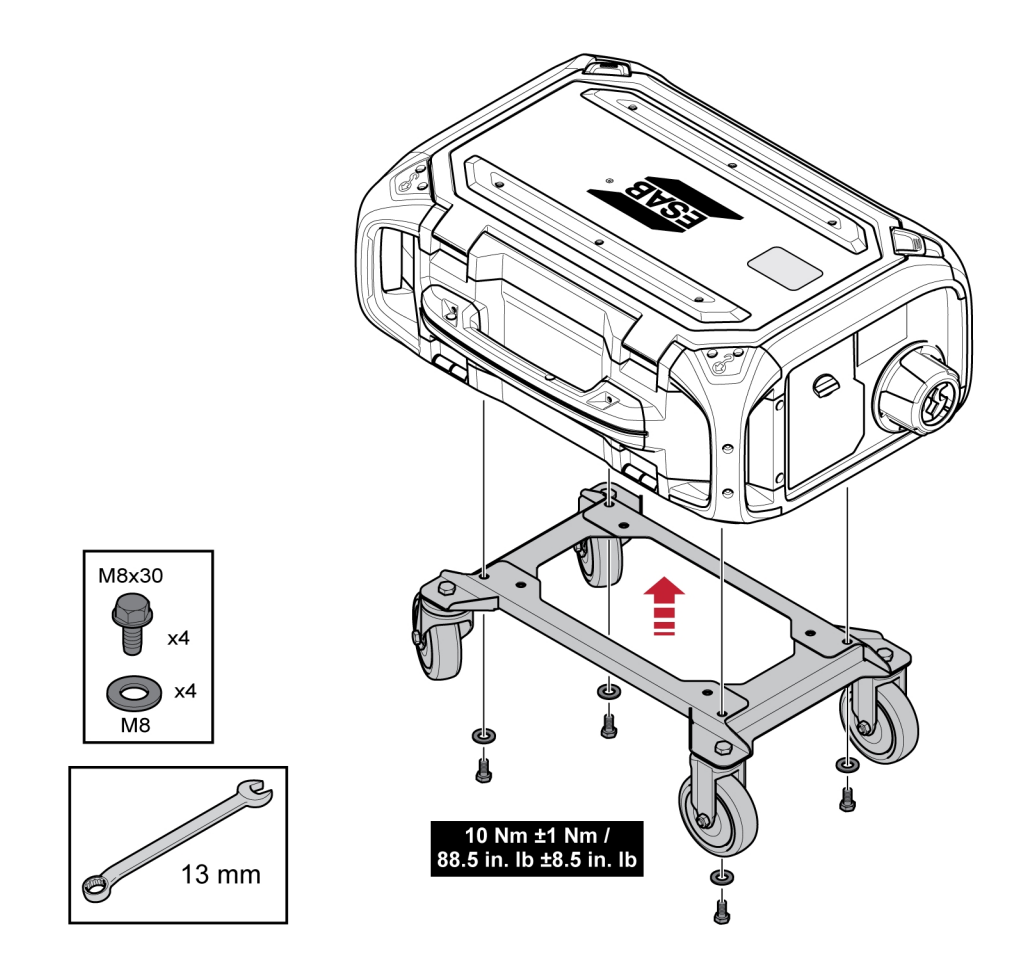

### 5.14 Bevestiging van wielset en overbelastingsbeveiligingsaccessoire voor de toorts

1) Als het overbelastingsbeveiligingsaccessoire voor de toorts moet worden gebruikt in combinatie met een verticaal te bevestigen wielset, moet de montage in de volgende volgorde worden uitgevoerd:

Bevestig de overbelastingsbeveiliging voor de toorts aan de draadaanvoereenheid met behulp van de twee Torx 5-schroeven.

Bevestig de wielset aan de draadaanvoereenheid met behulp van de twee schroefverbindingen bij het achterste uiteinde van de draadaanvoereenheid. Zorg ervoor dat de twee afstandsringen tussen de wielset en de draadaanvoereenheid zijn aangebracht!

Bevestig de wielset en de overbelastingsbeveiliging voor de toorts aan de draadaanvoereenheid met behulp van de twee schroefverbindingen dichter bij het voorste uiteinde van de draadaanvoereenheid.

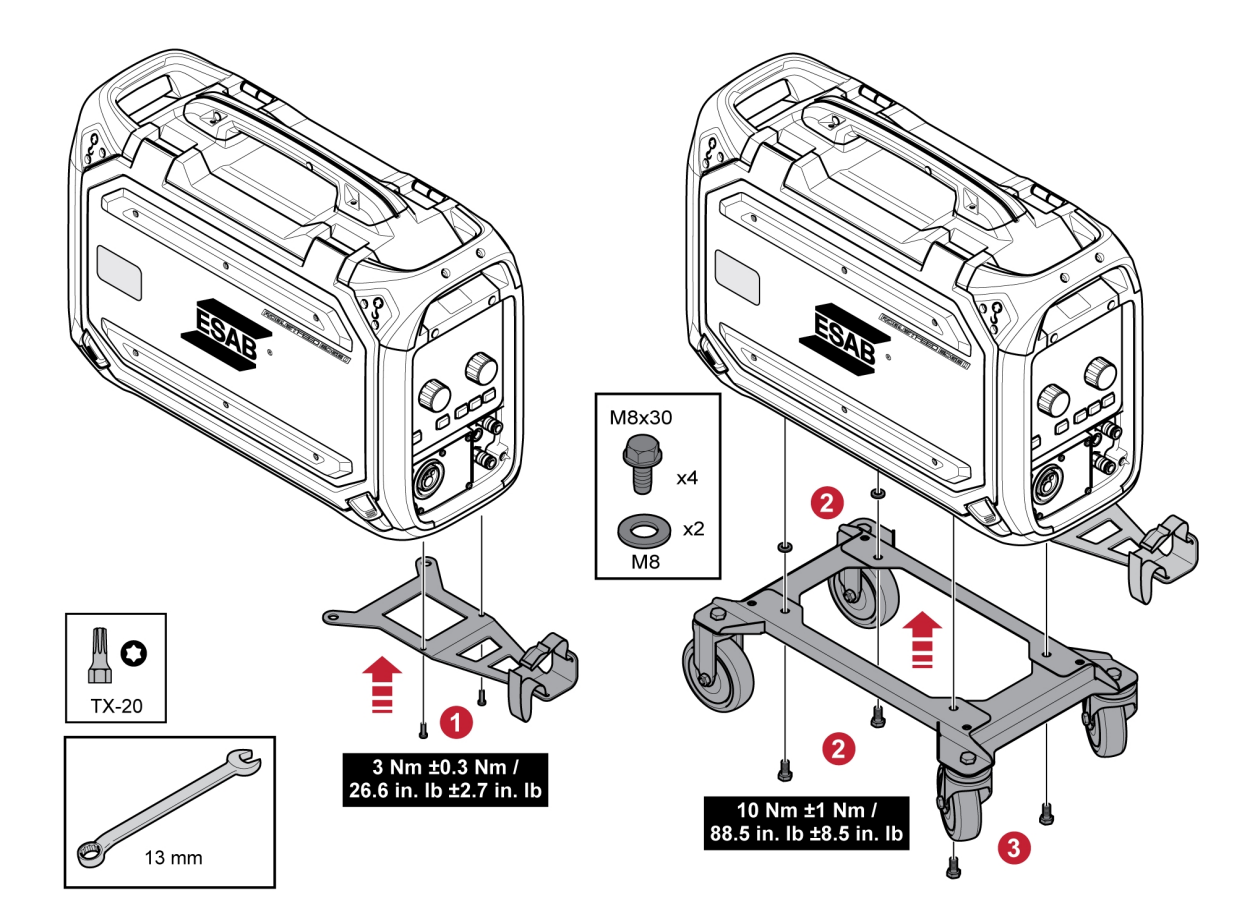

### <span id="page-25-0"></span>5.15 Marathon Pac™-installatie

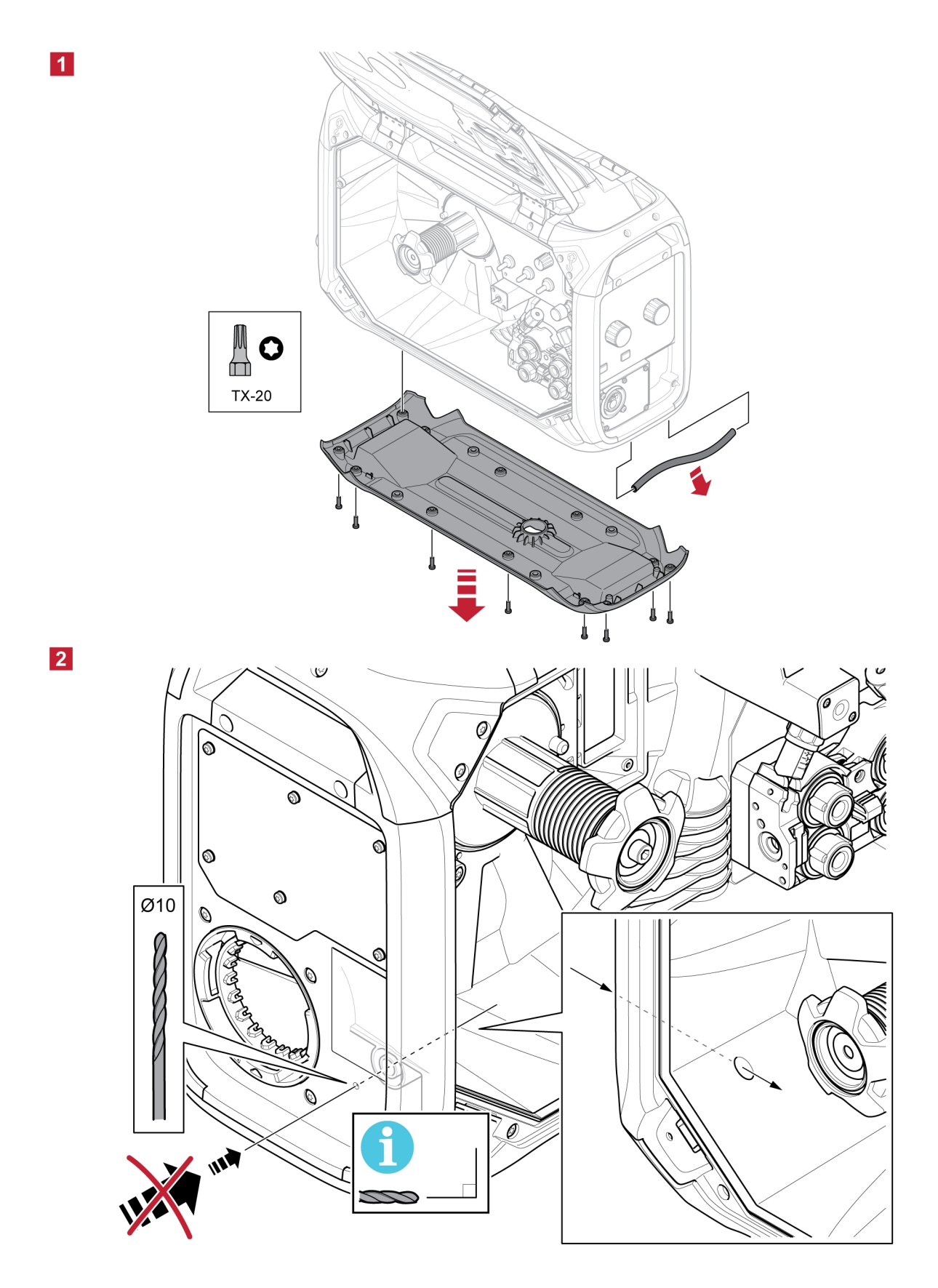

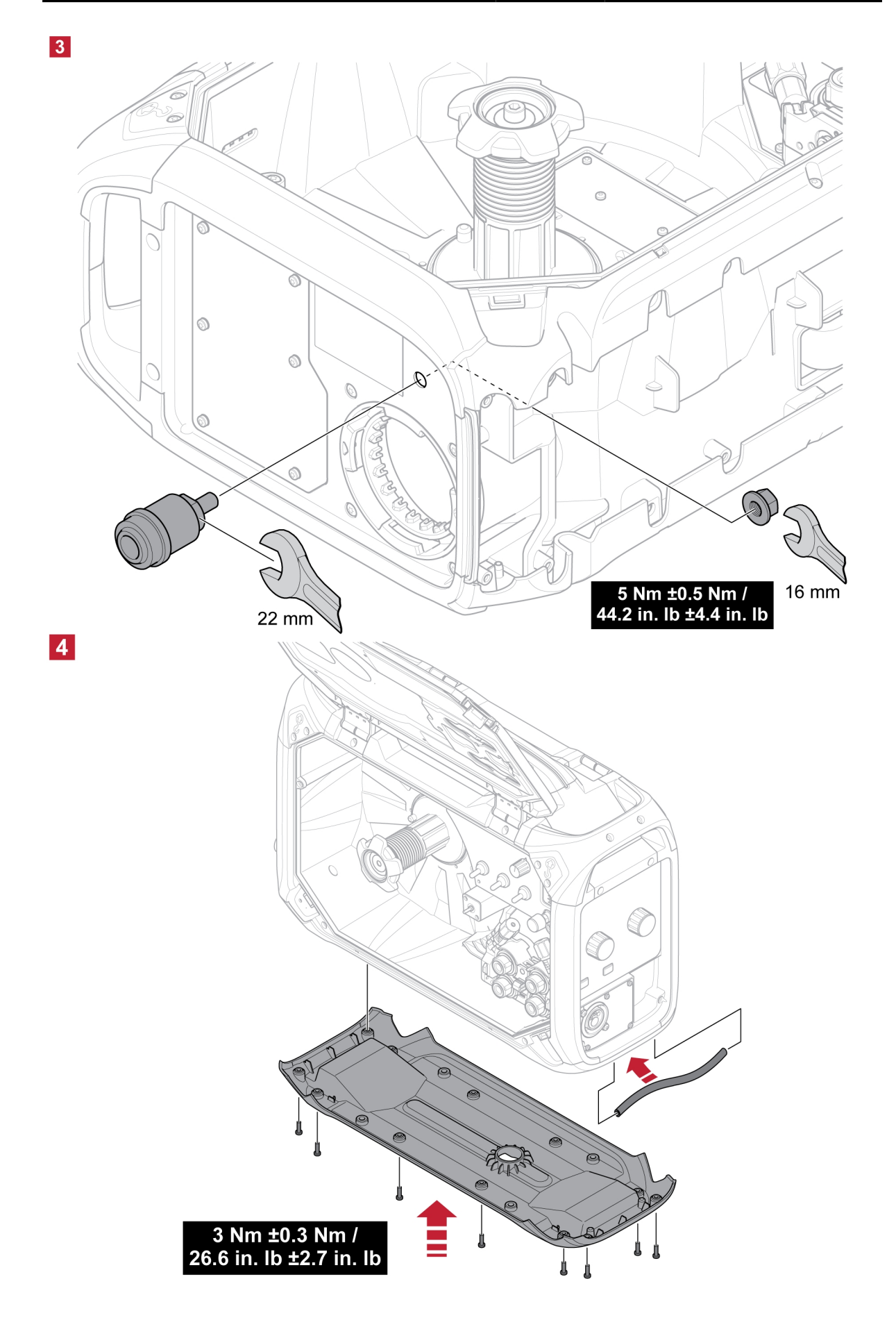

### <span id="page-27-0"></span>6 BEDIENINGSPANEEL

### 6.1 Extern bedieningspaneel

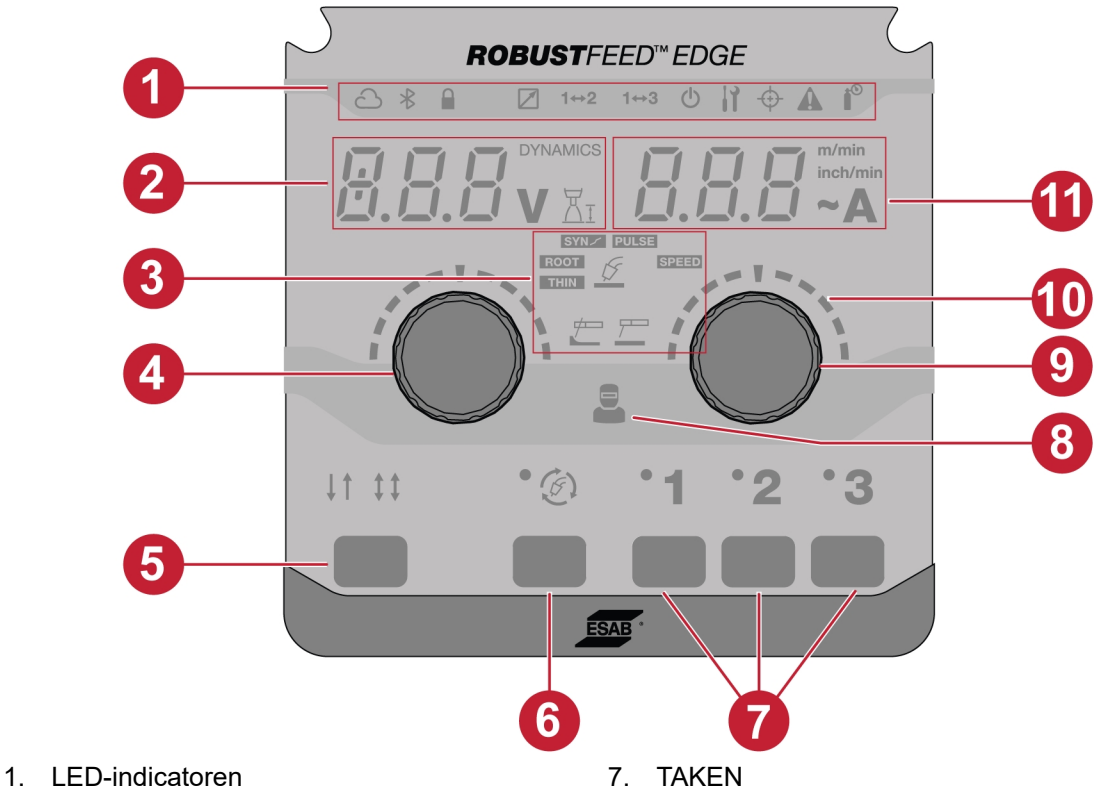

- 2. Display, toont ingestelde of gemeten waarde (spanning/dynamiek/booglengte)
- 
- 4. Drukencoderknop om de dynamiek, spanning 10. Schalen en booglengte te wijzigen<br>Triggermodi – 2T/4T
- 
- 6. Selectieknop voor lasmodus
- 8. Indicator voor operatorbeheer
- 3. Lastoepassingen 9. Drukencoderknop om draadaanvoersnelheid/ampèrage te wijzigen
	-
- 5. Triggermodi 2T/4T 11. Display toont ingestelde of gemeten waarde (draadaanvoersnelheid/ampèrage)

### <span id="page-28-0"></span>6.1.1 Beschrijving LED-indicatoren

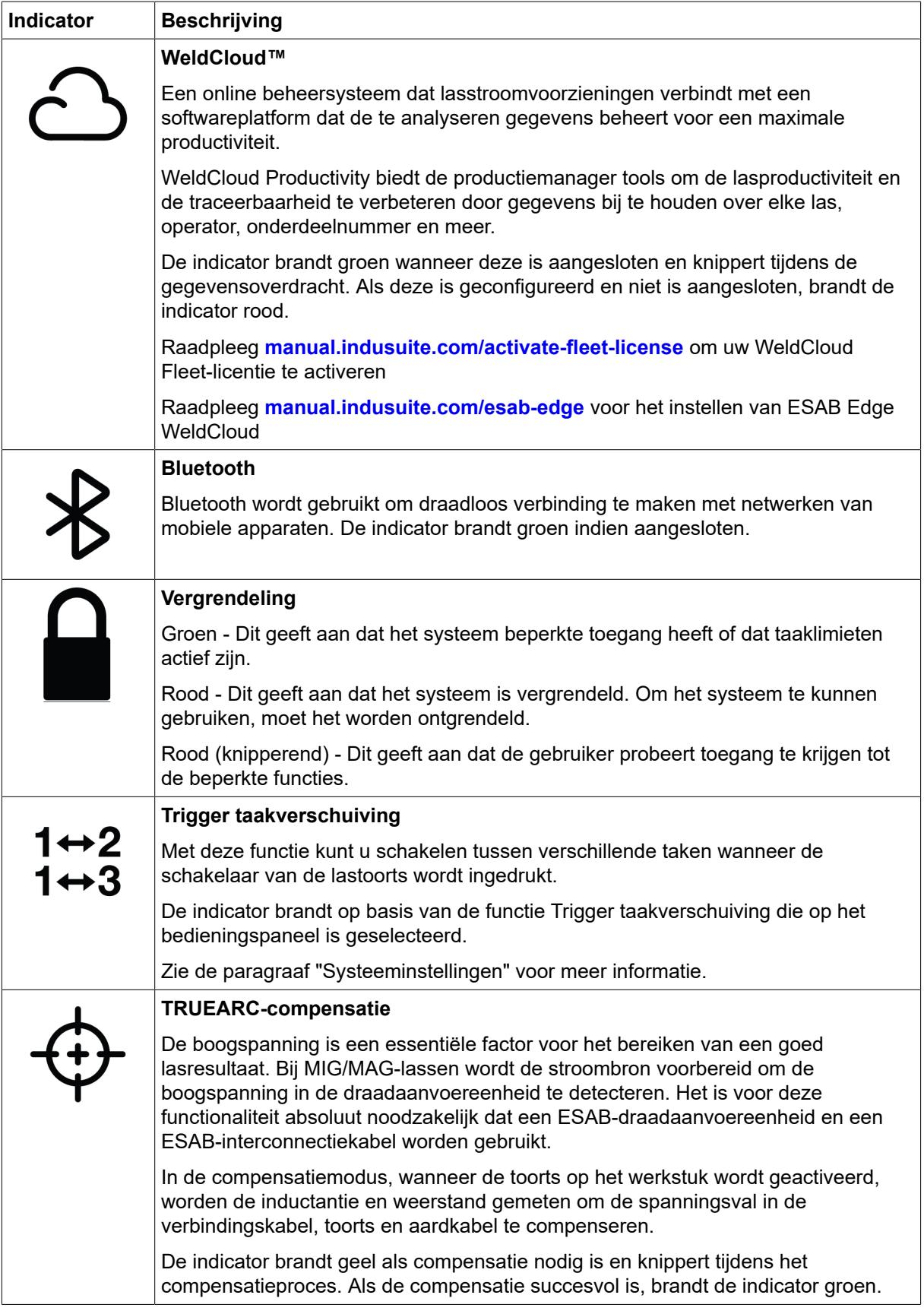

<span id="page-29-0"></span>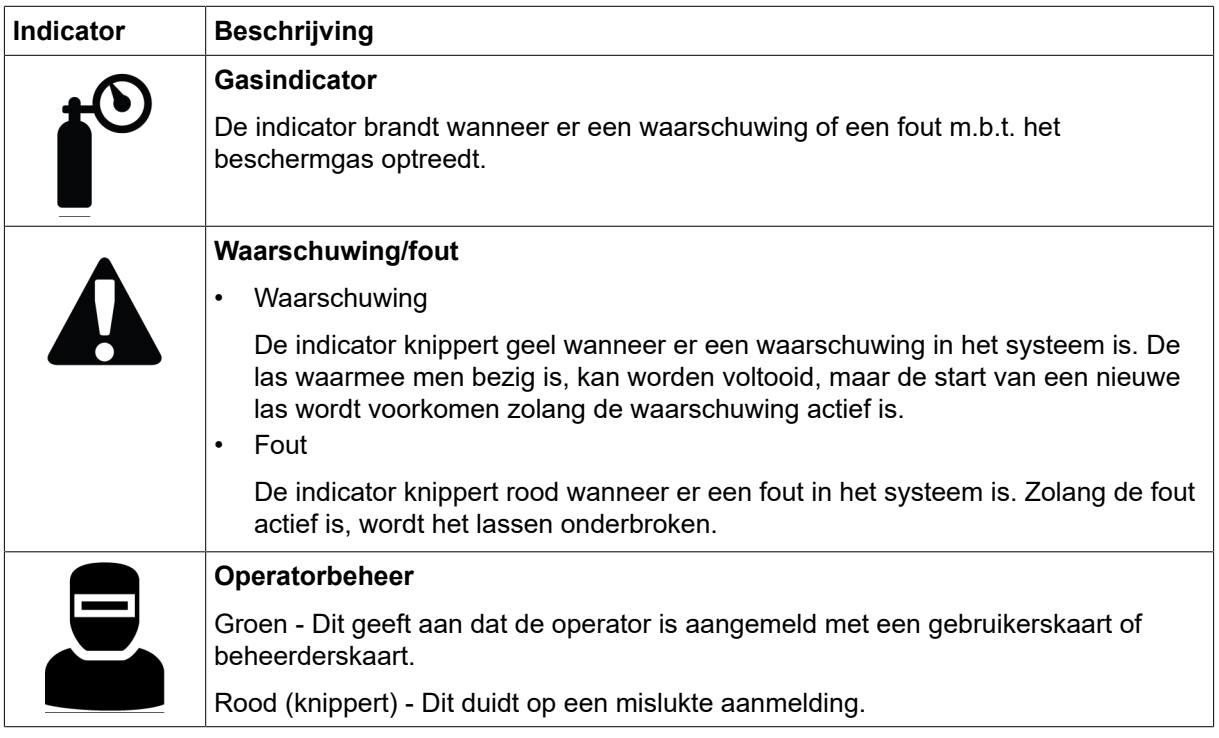

### 6.1.2 Drukencoderknoppen

#### Drukencoderknop om de spanning, dynamiek en booglengte in te stellen (4)

Met deze knop verhoogt of verlaagt u de waarde van spanning, booglengte en dynamiek, afhankelijk van de geselecteerde toepassing.

Druk bij MIG/MAG op de knop om te schakelen tussen spanning en dynamiek.

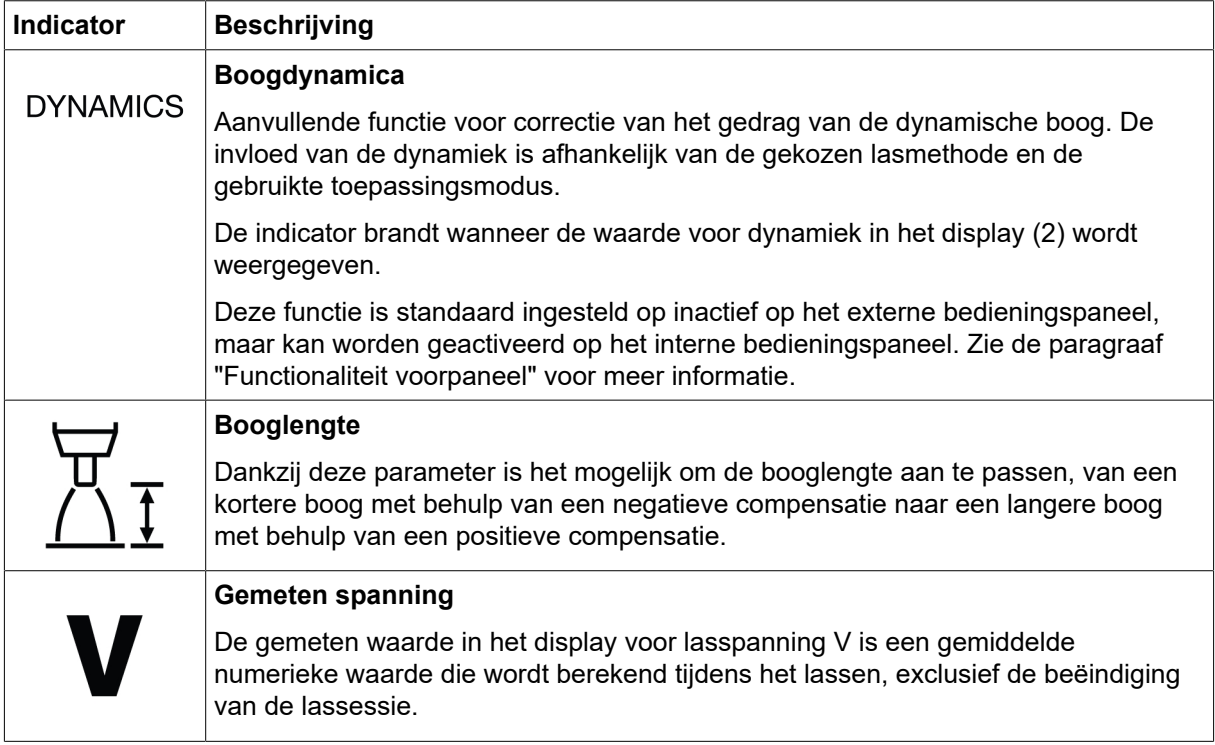

#### Drukencoderknop om draadaanvoersnelheid/A/~A (9) in te stellen

Met deze knop verhoogt of verlaagt u de waarde van draadaanvoersnelheid, ampèrage en geschatte ampèrage, afhankelijk van de geselecteerde toepassing.

<span id="page-30-0"></span>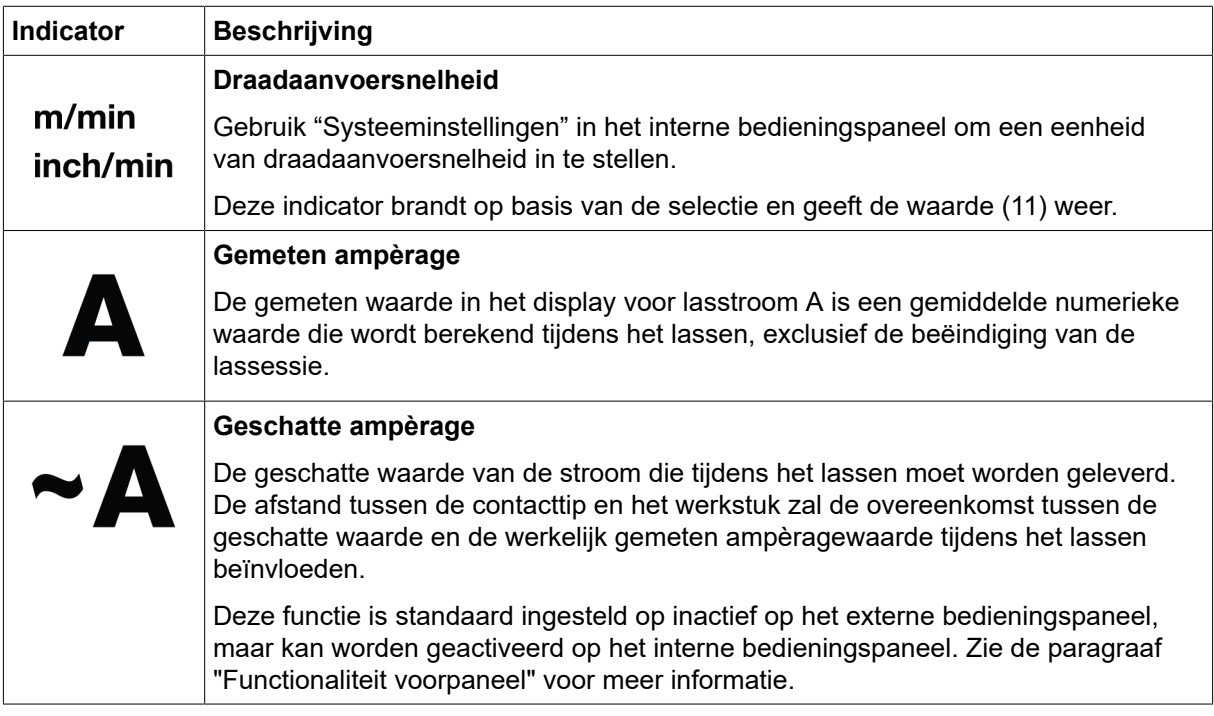

### 6.1.3 Knoppen

#### Knop 2T/4T (5)

Deze knop wordt gebruikt om te schakelen tussen de tweetakt- en viertaktmodus in MIG/MAG-toepassingen.

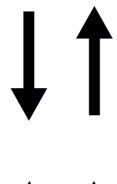

#### Tweetakt

Met tweetakt begint de gasvoorstroom wanneer de schakelaar van de lastoorts wordt ingedrukt. Het lasproces begint. Als de schakelaar wordt losgelaten, stopt het lasproces en begint de gasnastroom.

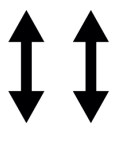

#### Viertakt

Met viertakt start de gasvoorstroom als de schakelaar van de lastoorts wordt ingedrukt en start de draadaanvoer als de schakelaar wordt losgelaten. Het lasproces gaat door tot de schakelaar weer wordt ingedrukt, de draadaanvoer stopt en de gasnastroom begint als de schakelaar wordt losgelaten.

#### Selectieknop voor lasmodus (6)

De knop voor lasmodus wordt gebruikt om van toepassing te wisselen (3). De selectie van de lasmodus is ook beschikbaar via het interne bedieningspaneel.

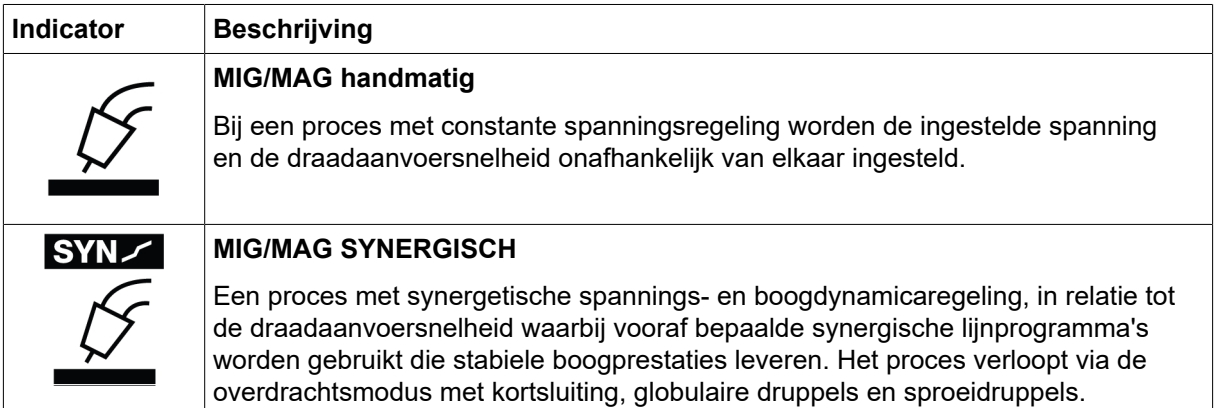

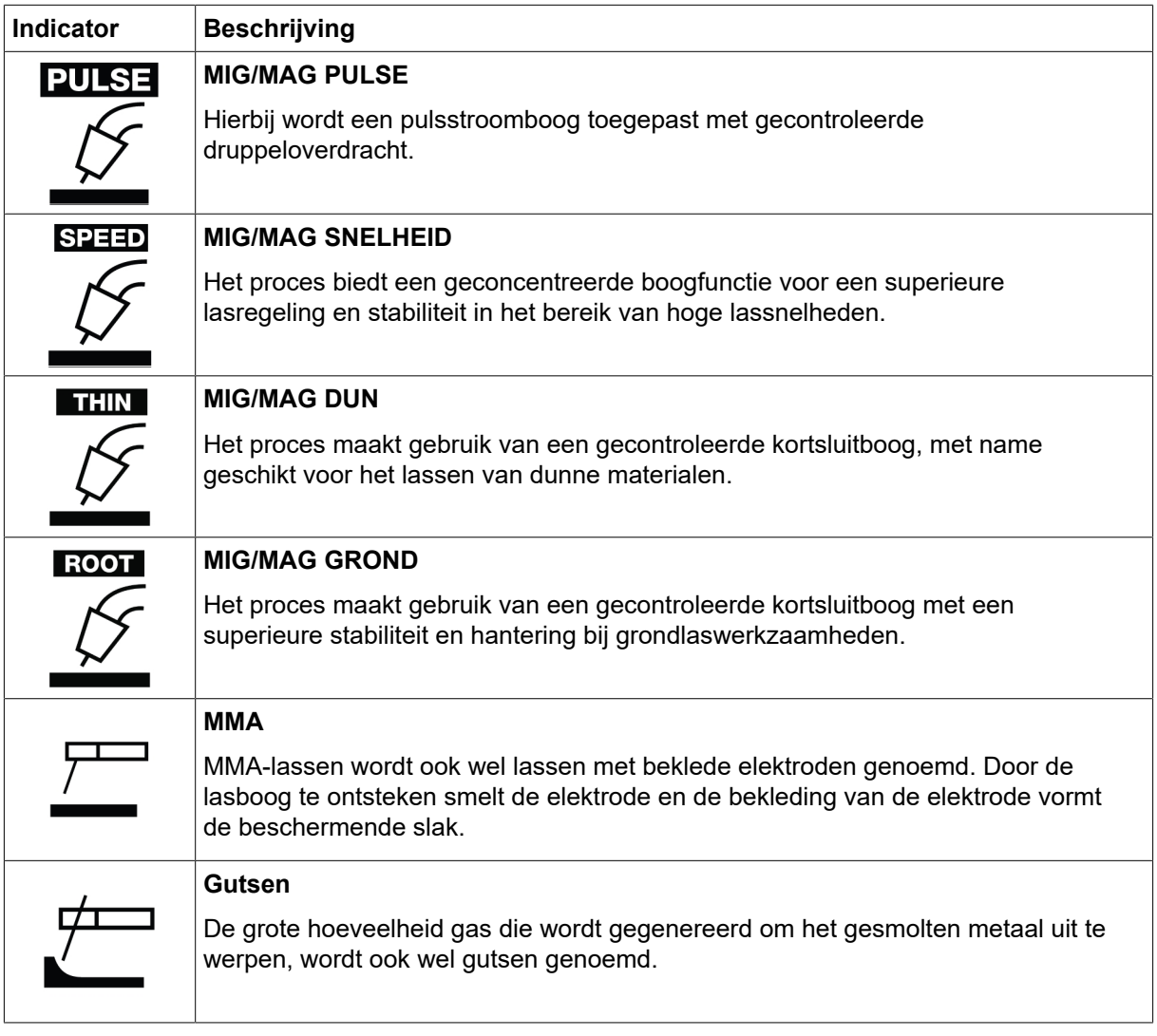

#### Taakknoppen (7)

De Taakknoppen worden gebruikt om parameters voor de lasinstelling op te slaan en te activeren. Houd de Taakknop (1, 2 of 3) twee seconden ingedrukt om de parameters voor de lasinstelling naar de betreffende taakpositie op te slaan en te activeren. De betreffende LED's gaan groen knipperen en branden als de huidige TAAK is opgeslagen en geactiveerd. Als de TAAK eerdere parameters voor de lasinstelling bevat, worden deze vervangen door de nieuwe parameters voor de lasinstelling.

### <span id="page-32-0"></span>6.2 Intern bedieningspaneel

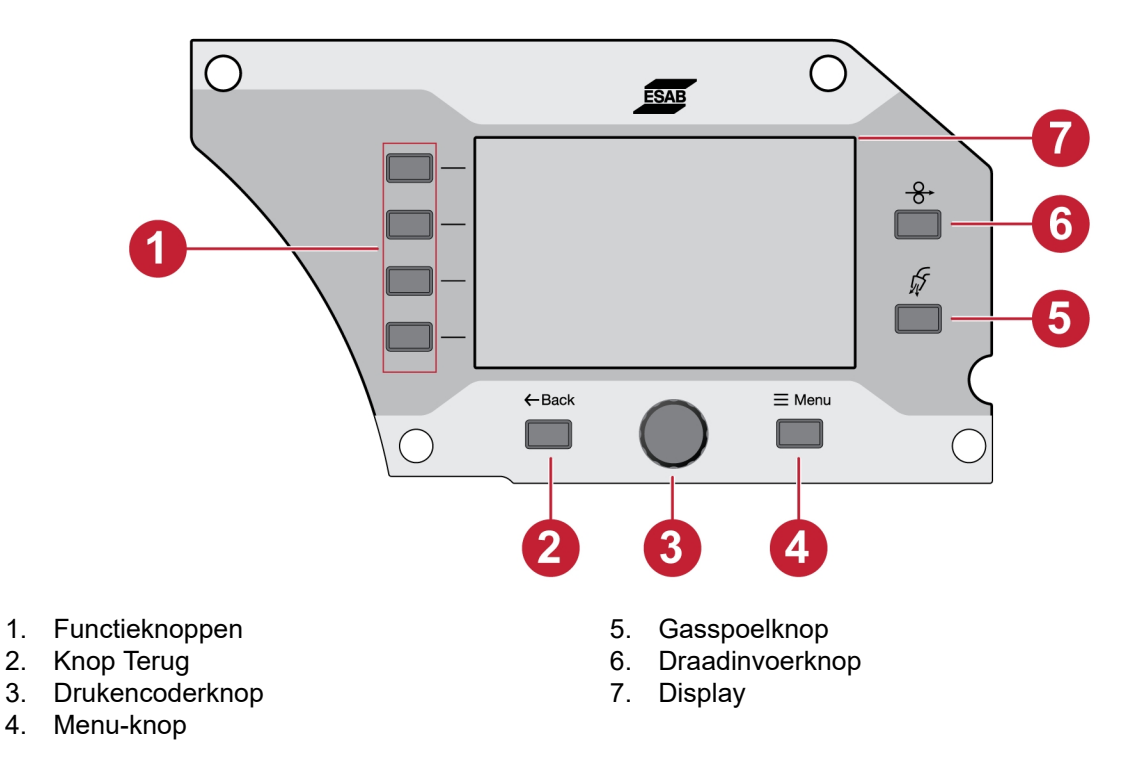

### 6.2.1 Knoppen

#### Functieknop (1)

Deze knoppen worden gebruikt overeenkomstig de functies die worden weergegeven op het linkerpaneel van het display (7).

#### Knop Terug (2)

Druk eenmaal op de knop Terug om naar de vorige stap te gaan.

#### Drukencoderknop (3)

Draai de knop om door de menu's te navigeren en druk op de drukencoder knop om de parameter te selecteren/wijzigen.

#### Gasspoelknop (5)

Gasspoelen wordt gebruikt bij het meten van de gasstroom of voor het vrijmaken van de gasslangen van lucht of vocht voordat u gaat lassen. Gasspoelen vindt gedurende 20 seconden plaats wanneer de gasspoelknop of de toortstrekker wordt ingedrukt of totdat deze opnieuw wordt ingedrukt. Gasspoeling vindt plaats zonder spanning of het starten van draadaanvoer.

#### Draadinvoerknop (6)

Draadinvoer wordt gebruikt als u de draad wilt aanvoeren zonder de lasspanning in te schakelen. Zolang de toets wordt ingedrukt, wordt er draad aangevoerd.

### <span id="page-33-0"></span>6.2.2 Menuselectie

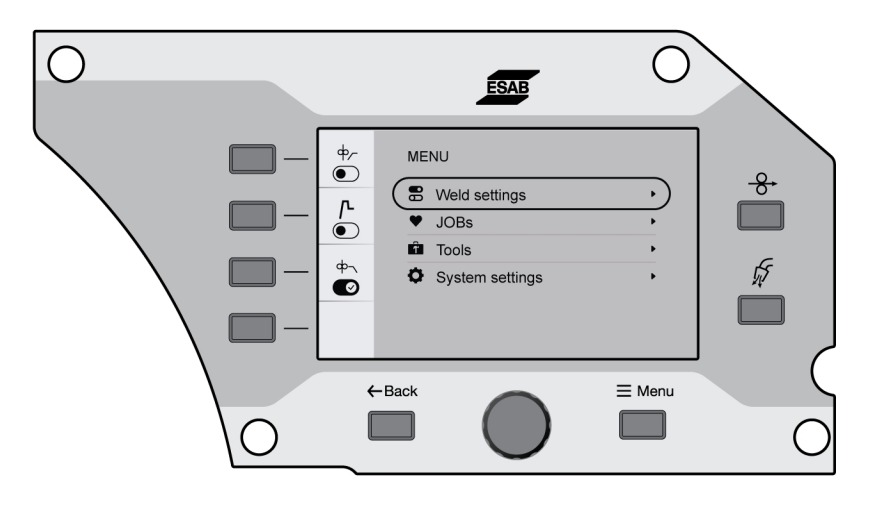

### 6.3 Lasinstellingen

Controleer in het menu Lasinstellingen de parameters voor de geselecteerde lastoepassing.

Zie de paragraaf "LASSEN" voor het instelbereik en een uitleg van de verschillende functies.

### 6.4 TAKEN

In het menu TAKEN kan de parameter voor de lasinstelling worden opgeslagen en geactiveerd voor snelle toegang. Maximaal 20 taken worden weergegeven in de lijst met taken. Hier kunnen de eerste drie taken ook worden geactiveerd middels de knop TAKEN (1, 2 en 3) in het externe bedieningspaneel.

### 6.4.1 Een nieuwe TAAK instellen in het interne bedieningspaneel

1) Druk op de materiaalknop en selecteer de gewenste materiaalparameters door aan de drukencoderknop te draaien.

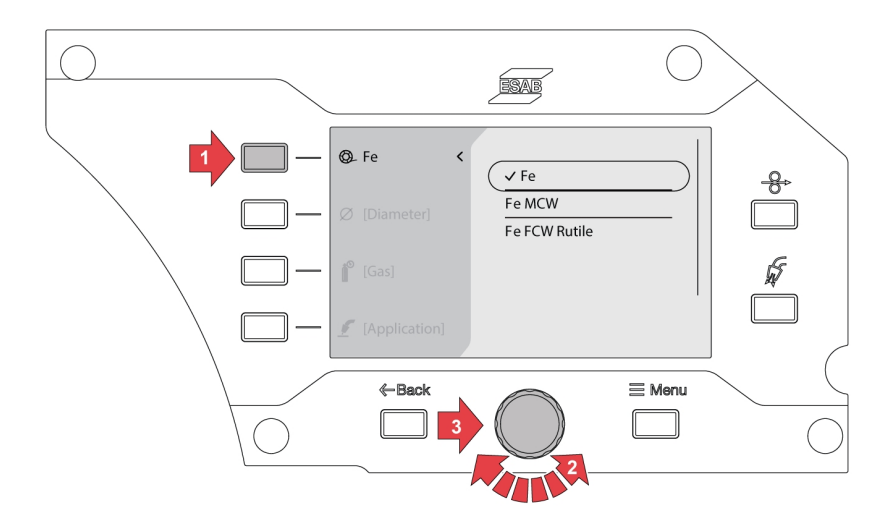

2) Druk op de draaddiameterknop en selecteer de gewenste draaddiameter door aan de drukencoderknop te draaien.

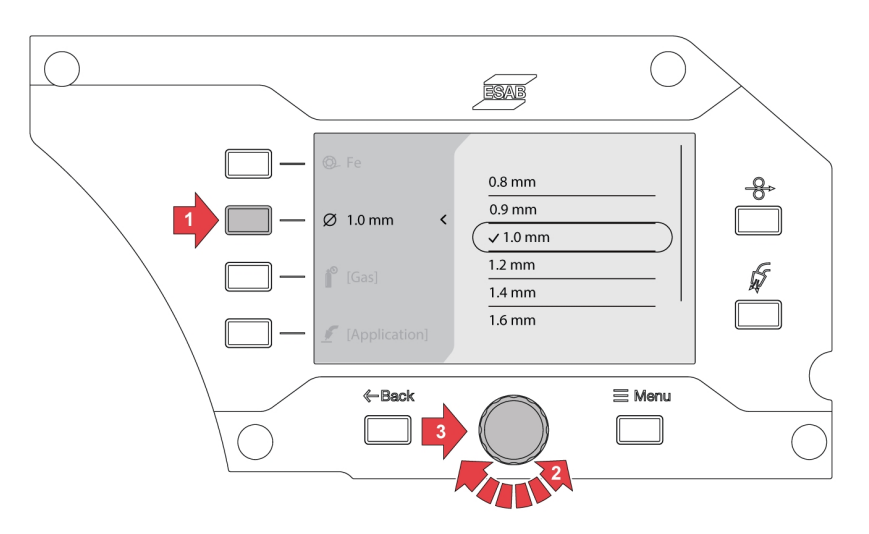

3) Druk op de gasknop en selecteer het gewenste gas door aan de drukencoderknop te draaien.

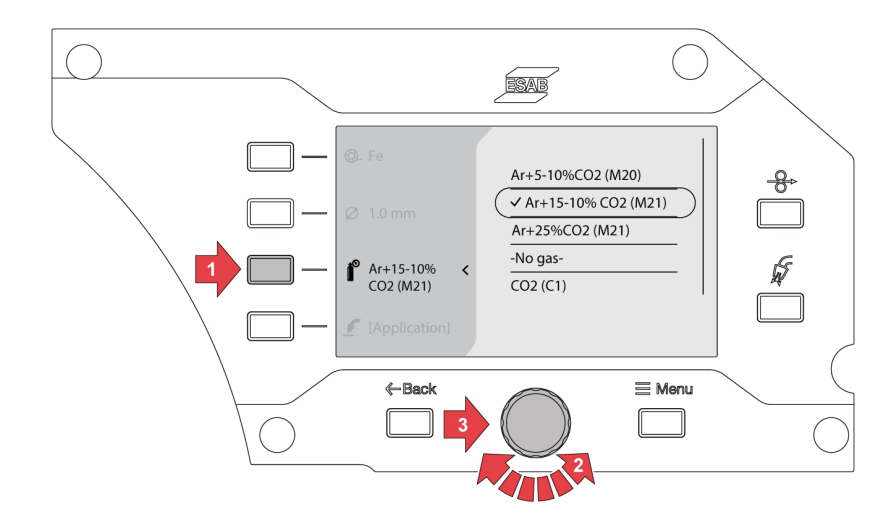

4) Druk op de selectieknop voor lasmodus en selecteer de gewenste toepassing door aan de drukencoderknop te draaien.

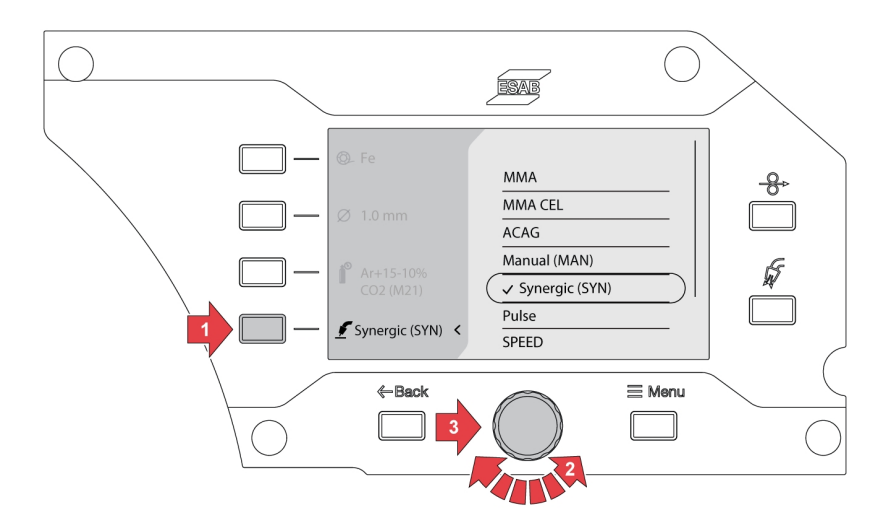

5) Als de materiaal-, afmetings- of gasoptie wordt gewijzigd na het selecteren van de lasmodus, kan er een synergetische lijnfout voor de huidige lasselectie verschijnen.

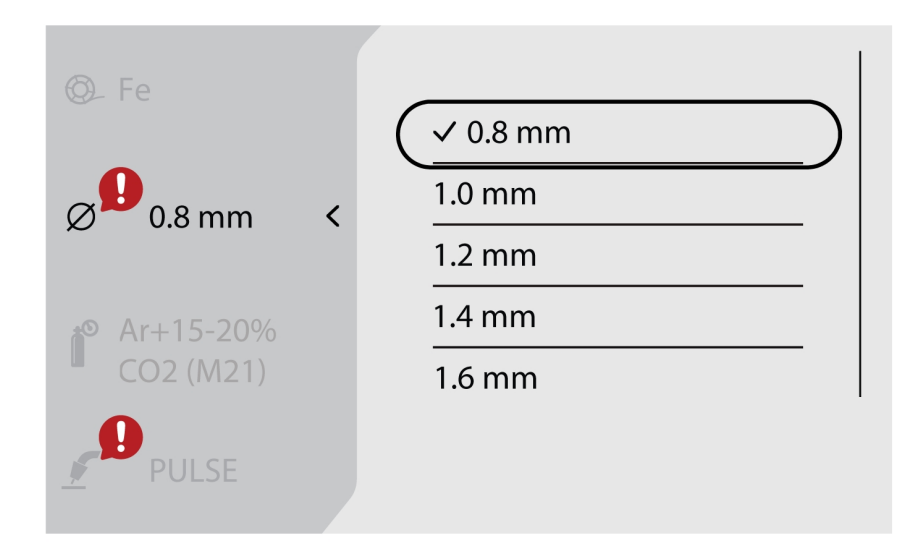

6) Navigeer naar de *Menu*-knop en selecteer *TAKEN*.

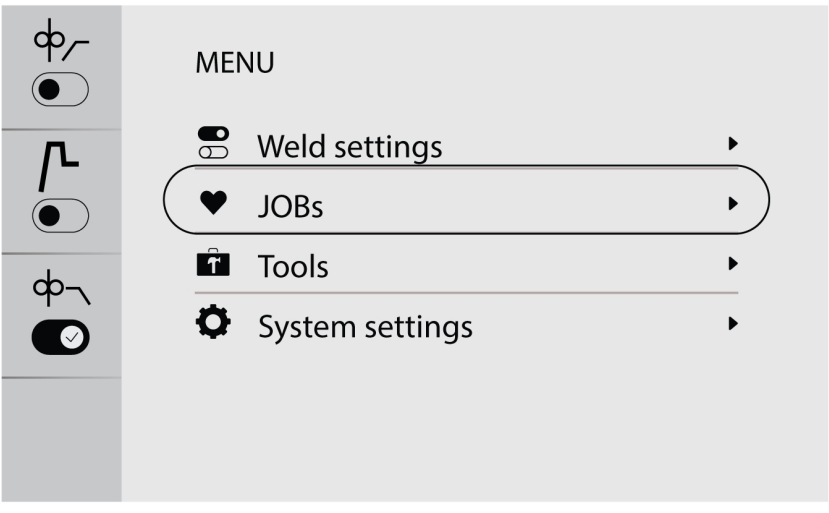
7) Selecteer de gewenste taakpositie en druk op de knop opslaan linksboven om deze op te slaan en te activeren. De geselecteerde toepassing wordt op het scherm weergegeven.

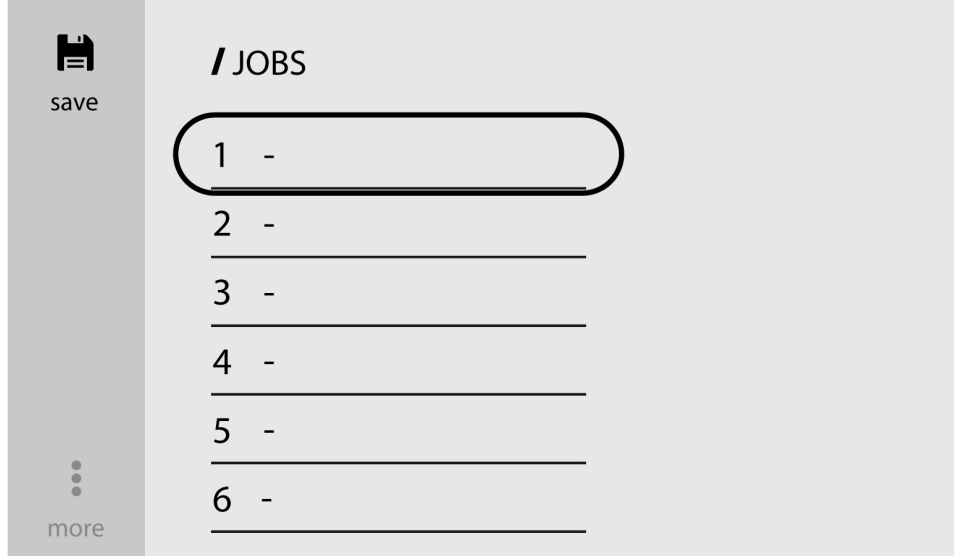

8) Als u de taken wilt bewerken, selecteert u de vooraf opgeslagen taak en navigeert u naar *meer* (linksonder).

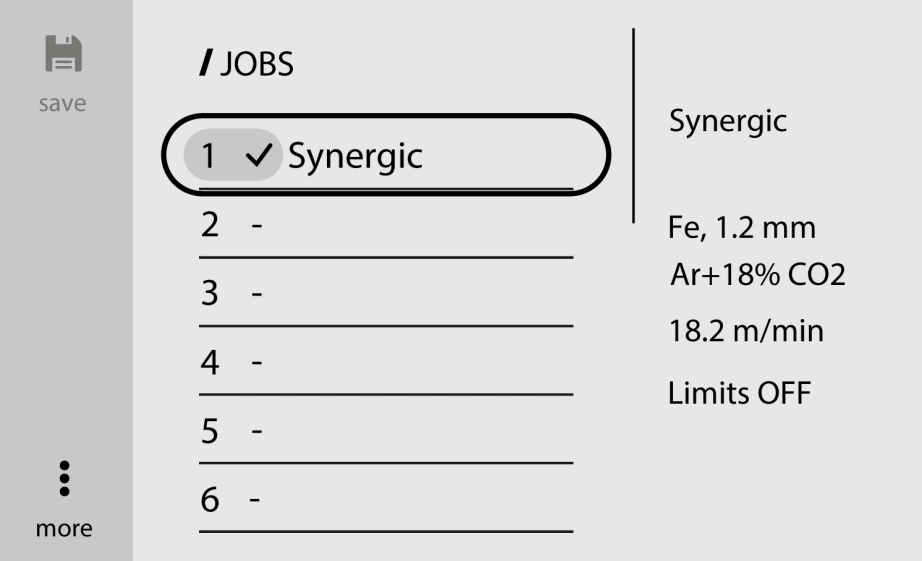

9) Selecteer *Instellingen bewerken* om de taakparameters te bewerken.

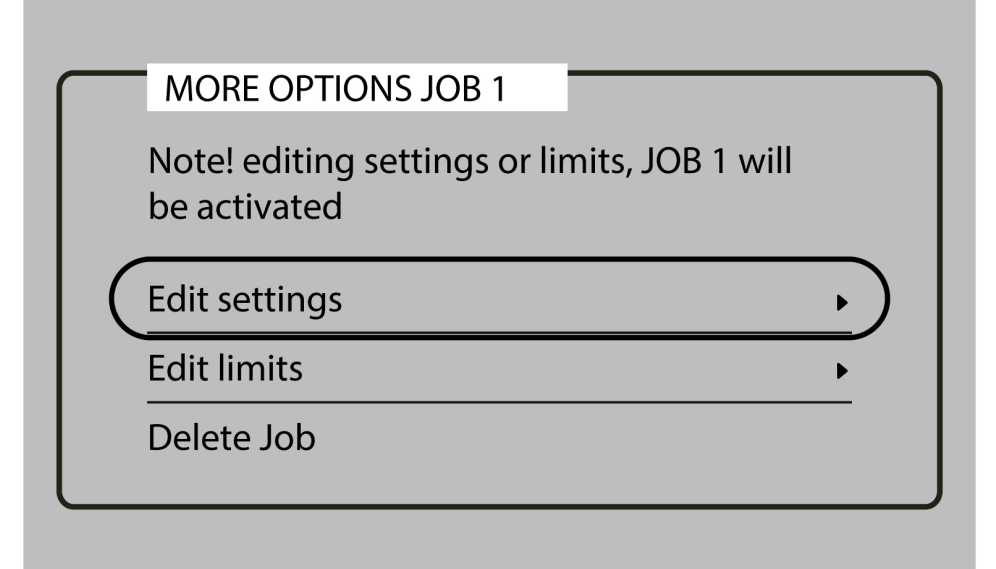

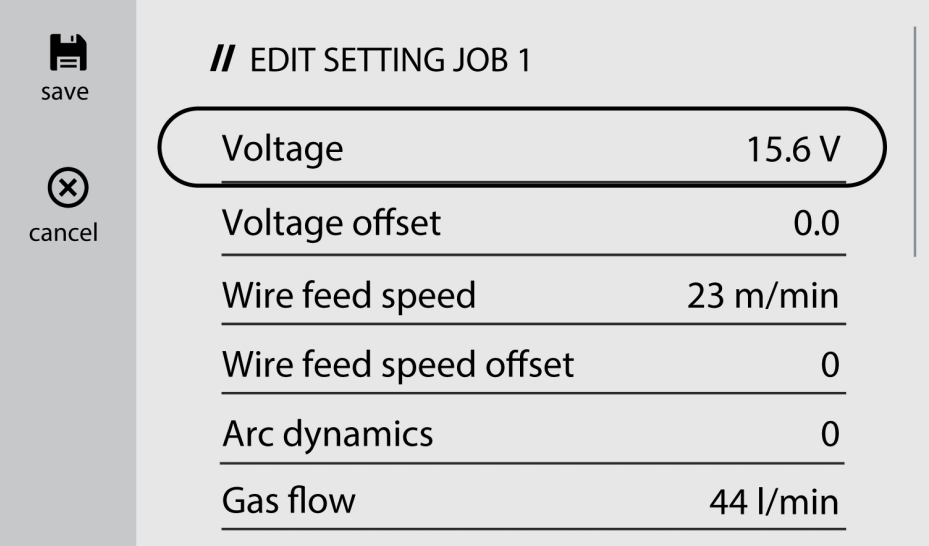

10)Navigeer naar *Grenswaarden bewerken* en schakel de optie *Grenswaarden activeren* in om de grenswaarden te variëren.

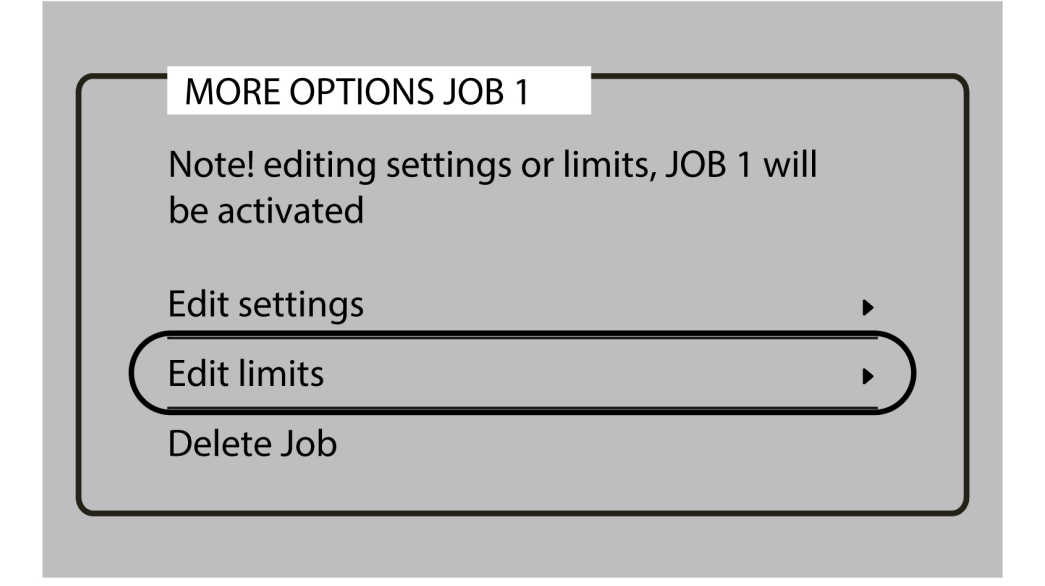

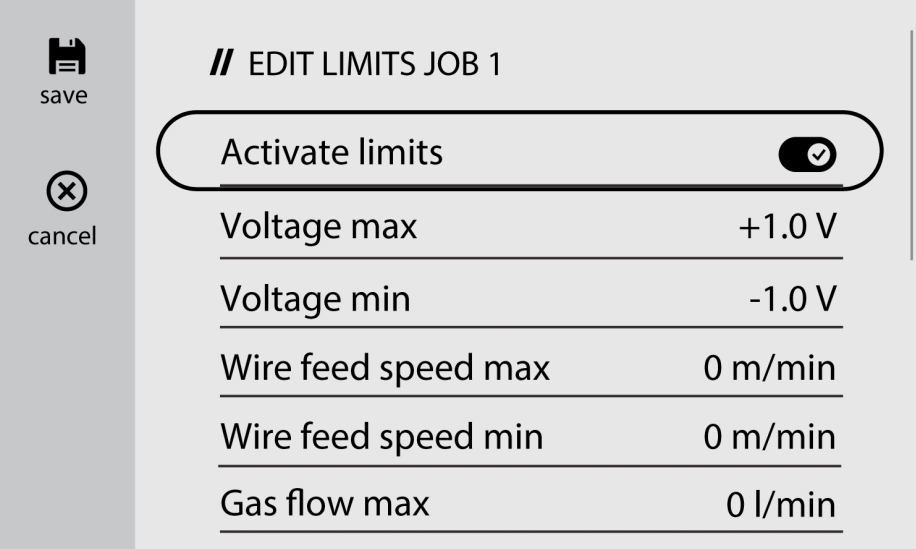

## 6.4.2 Een TAAK kopiëren

1) Navigeer naar de *Menu*-knop en selecteer *TAKEN*

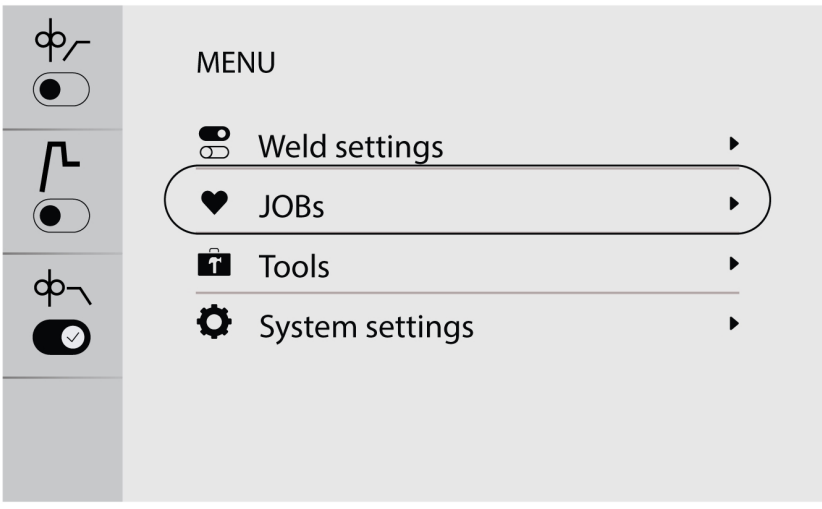

2) Als u een taak wilt kopiëren of dupliceren, navigeert u naar de gewenste taak om deze op het scherm te activeren.

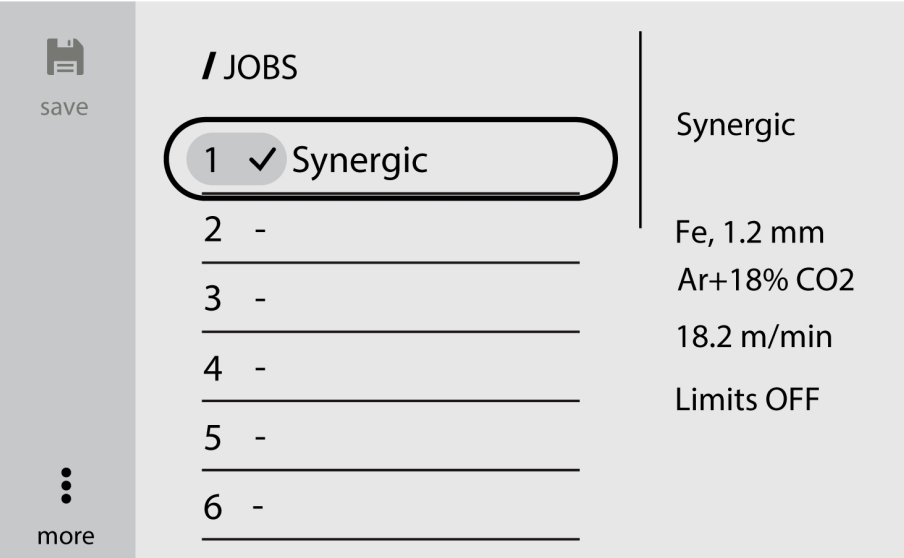

3) Selecteer het gewenste taaknummer en druk op de knop opslaan linksboven om deze te kopiëren of dupliceren.

### LET OP!

 $\mathbf{f}$ 

Als tijdens het opslaan van een taak het bestaande taaknummer met vooraf opgeslagen gegevens is geselecteerd, worden de nieuwe lasparameters overschreven.

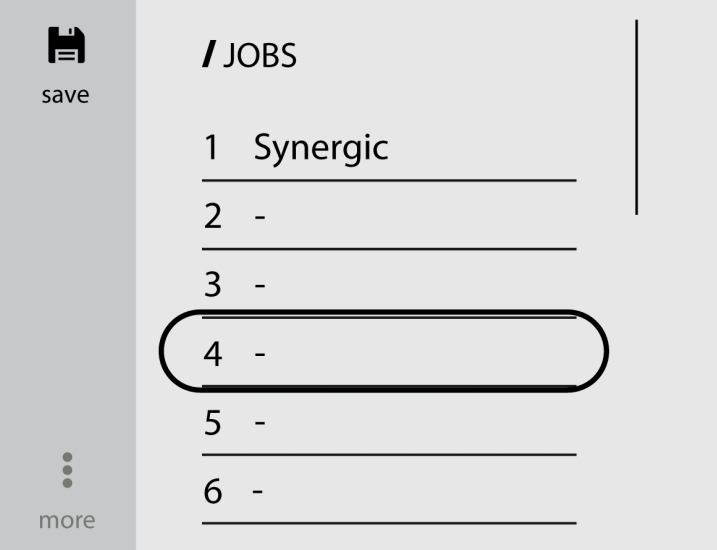

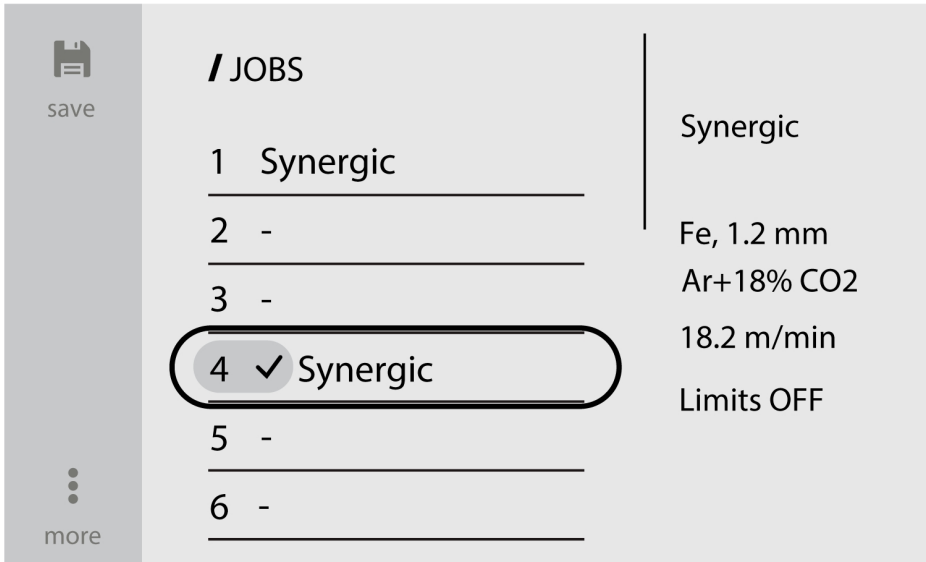

## 6.4.3 Een nieuwe taak instellen op het externe bedieningspaneel

1) Selecteer de gewenste lastoepassing.

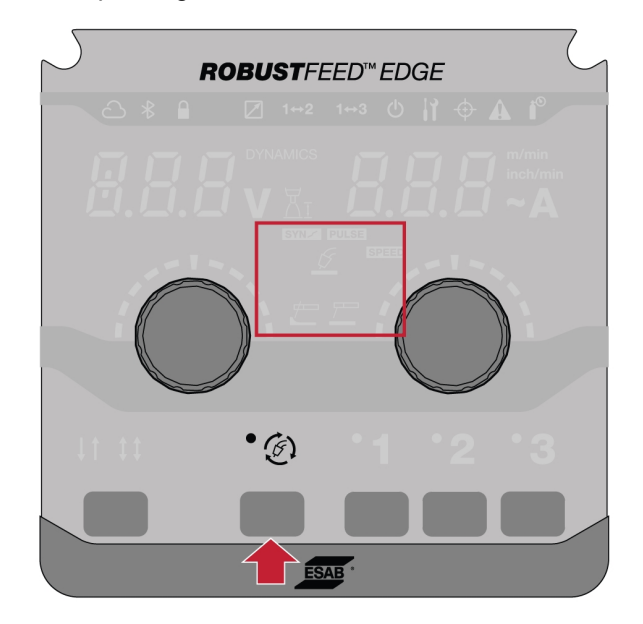

2) Stel de lasparameters in op basis van de geselecteerde lastoepassing.

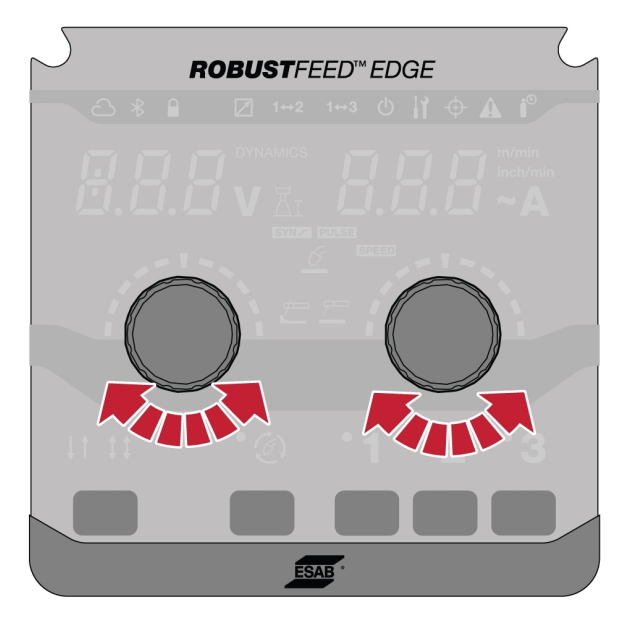

3) Druk gedurende 2 seconden op de gewenste taaknummers (1, 2 of 3) op het paneel.

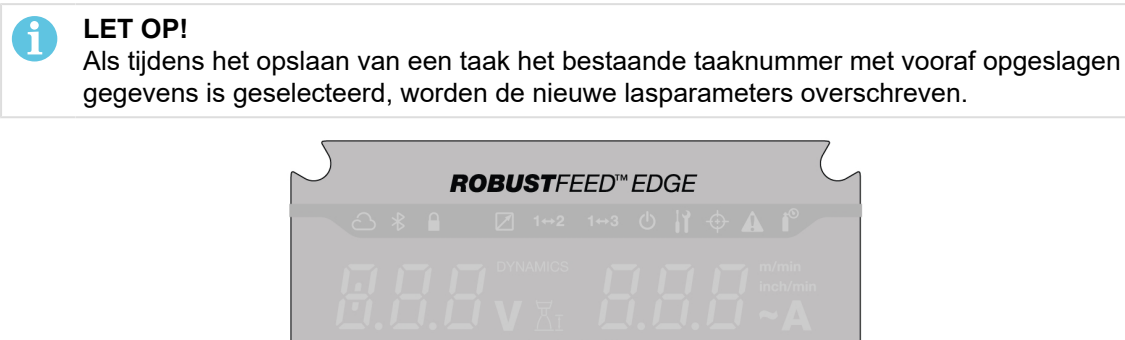

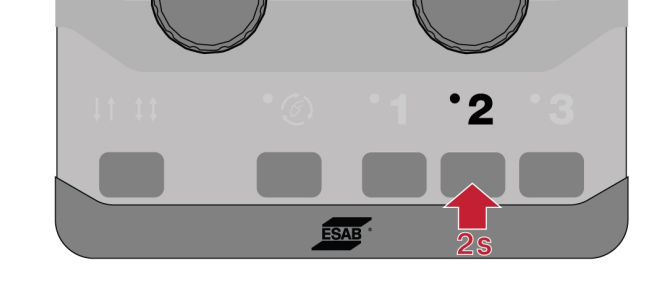

## 6.5 Tools

## 6.5.1 Foutlogs

De foutlog toont de geschiedenis en actieve fouten. Druk op de drukknop voor de bijbehorende fout om de beschrijving en tijd van het incident weer te geven.

## 6.5.2 USB import en export

Het importeren/exporteren kan op twee manieren worden gedaan: met behulp van gereedschapsinstellingen of directe aansluiting op de USB.

### Gereedschapsinstellingen gebruiken

1) Ga naar *Gereedschappen* en selecteer *USB import en export*.

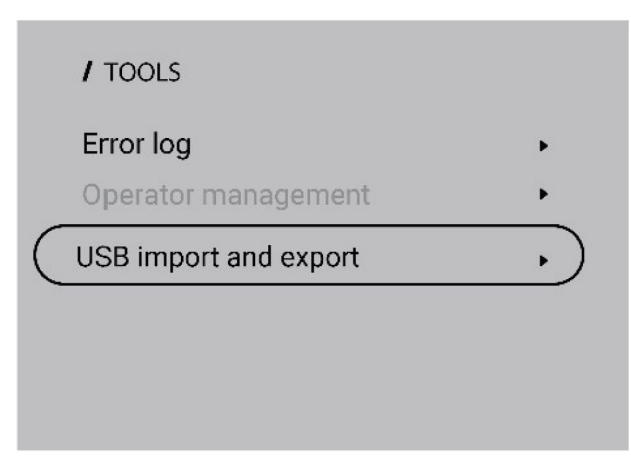

2) Plaats een USB-station in de stroombron volgens de aanwijzingen op het scherm.

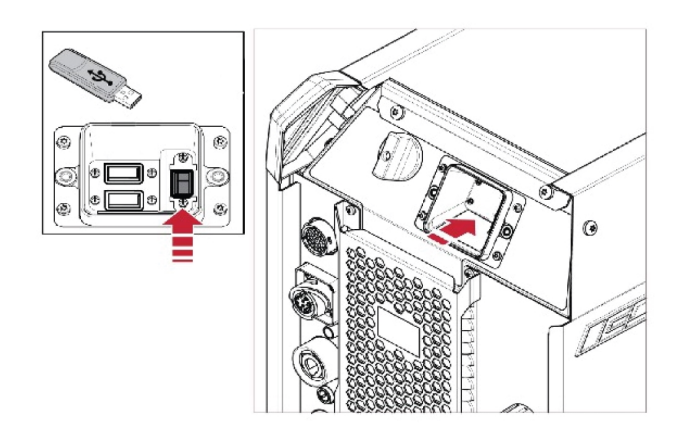

3) Selecteer *Taken importeren* of *Taken exporteren*.

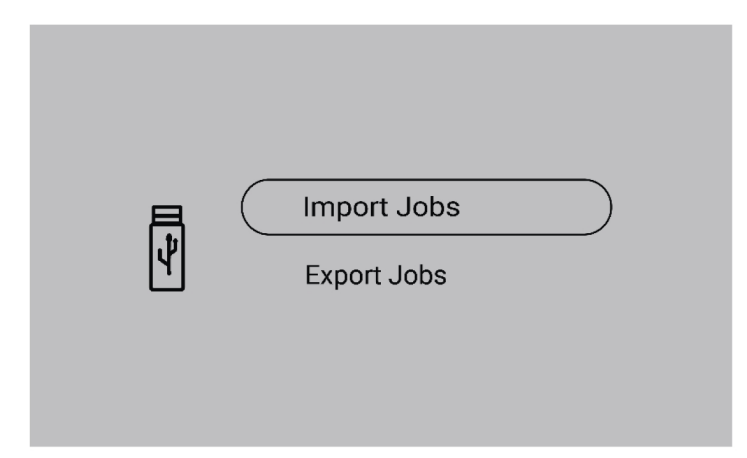

### Directe aansluiting op de USB

1) Plaats een USB-station in de stroombron.

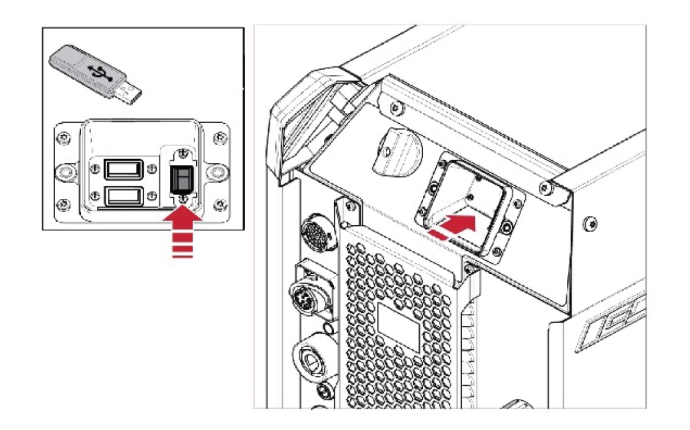

2) Selecteer *Taken importeren* of *Taken exporteren*.

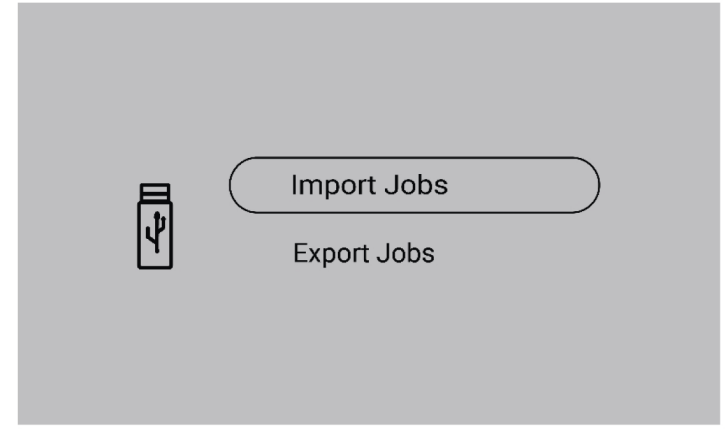

## 6.5.3 Taken exporteren

1) Selecteer *Taken exporteren*.

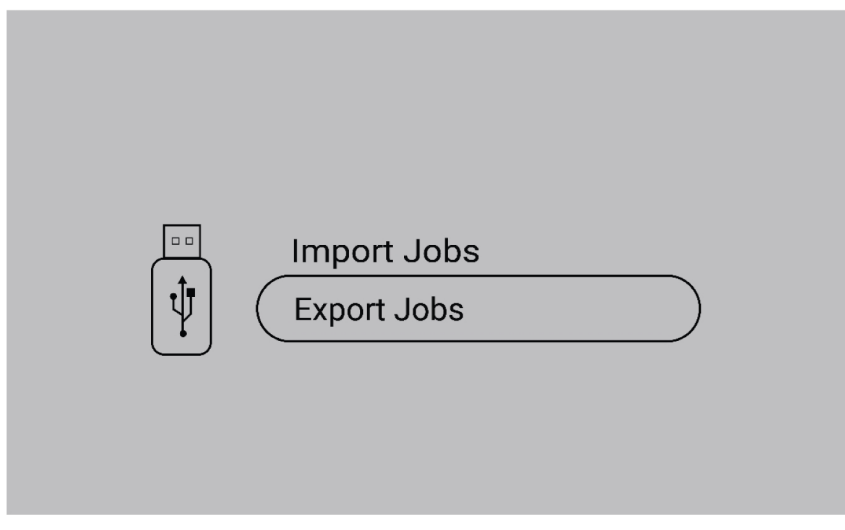

2) Druk op *Alles selecteren*.

3) Druk op *Exporteren* om de taken naar het USB-station te exporteren.

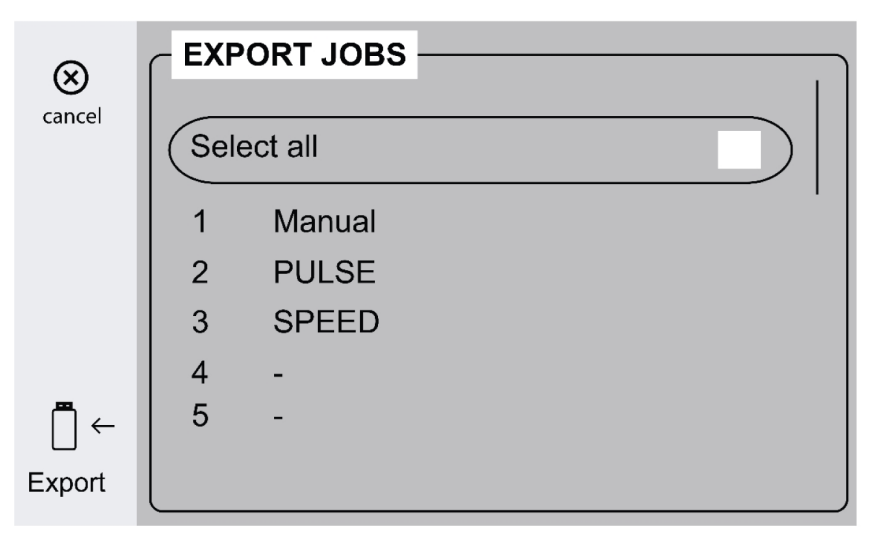

4) De volgende prompt wordt weergegeven zodra alle taken zijn geëxporteerd.

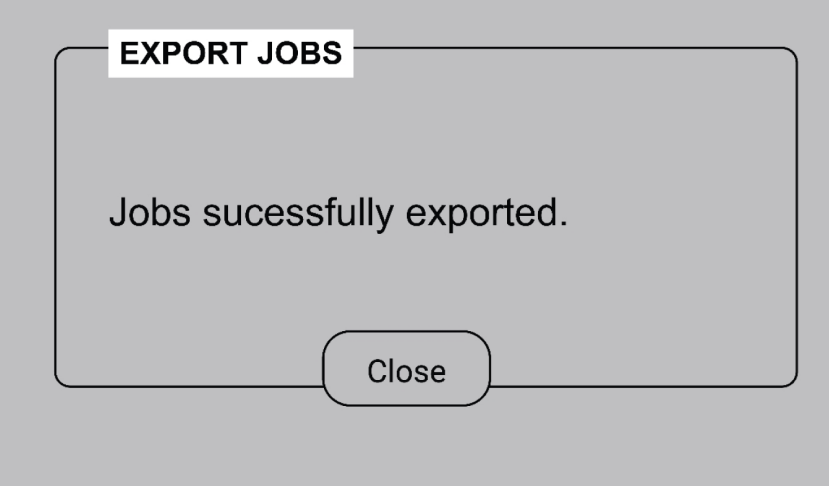

## 6.5.4 Taken importeren

1) Selecteer *Taken importeren*.

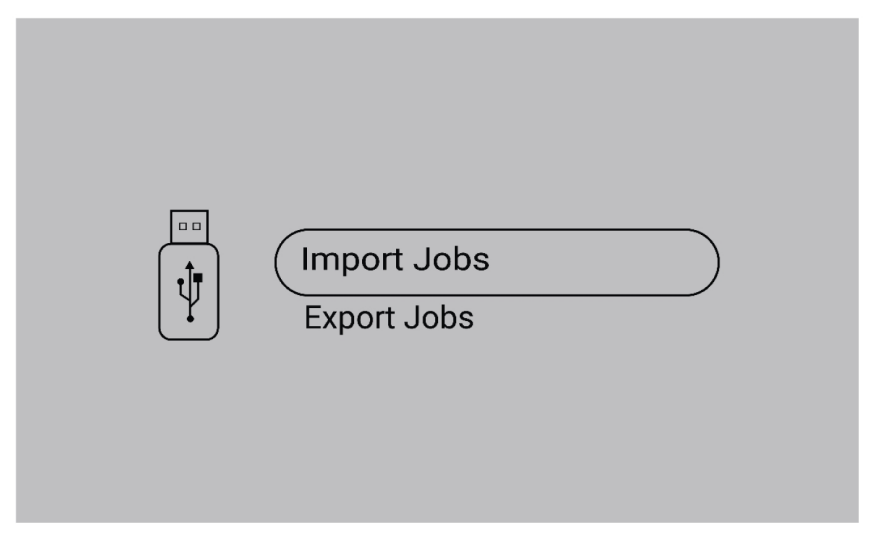

2) Selecteer de taakmap die de taken bevat.

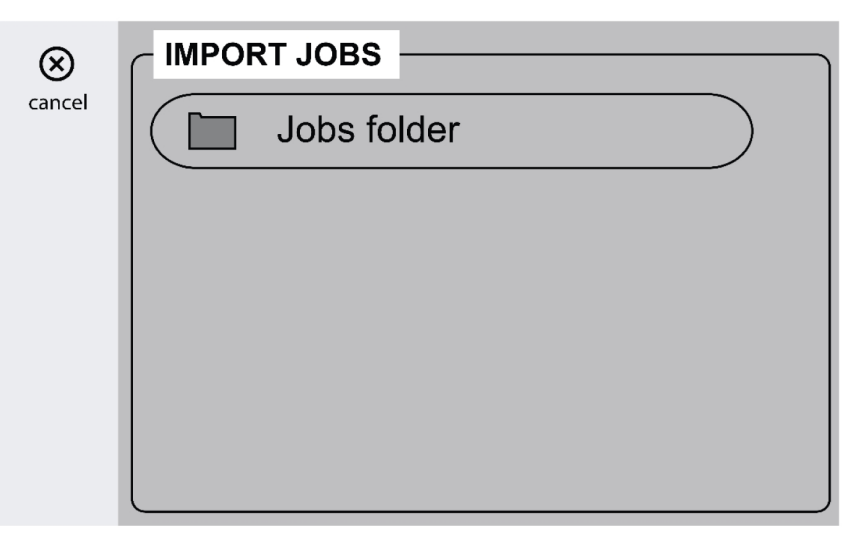

3) Selecteer *Bevestigen* om de bestaande taken te overschrijven.

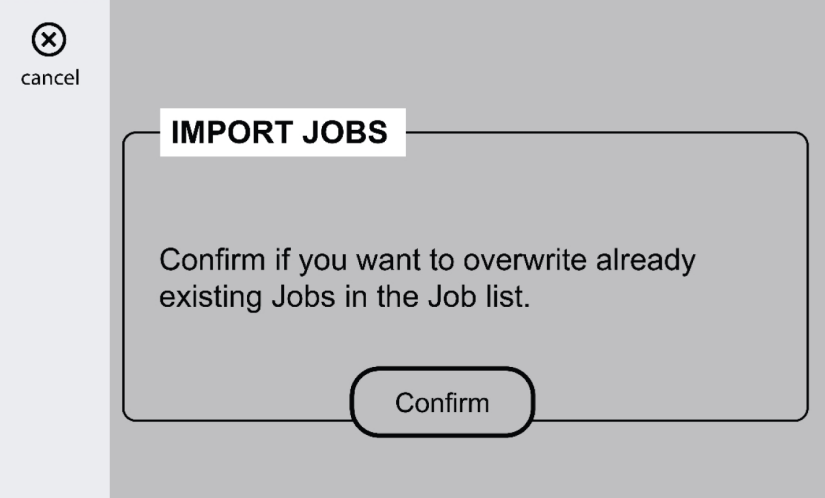

4) De volgende prompt wordt weergegeven zodra alle taken zijn geïmporteerd.

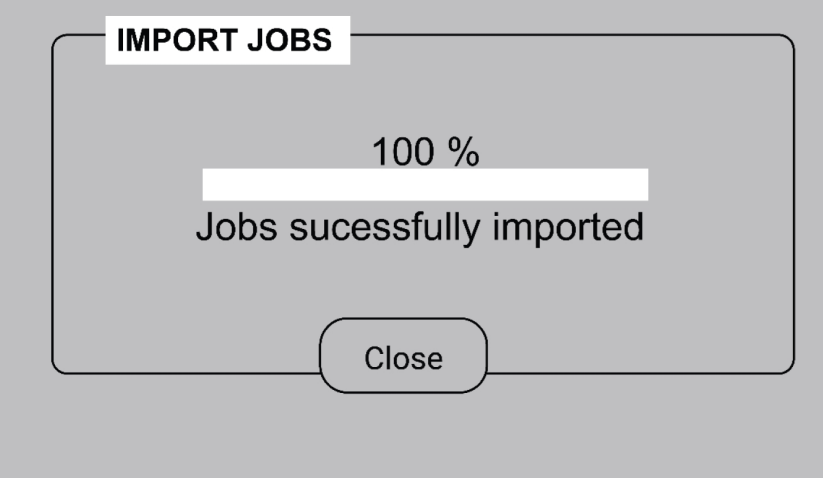

## 6.5.5 Operatorbeheer

Activeer Operatorbeheer om ongeautoriseerd gebruik van het systeem te beperken. Gebruik de toegangskaarten om verschillende gebruikers te identificeren.

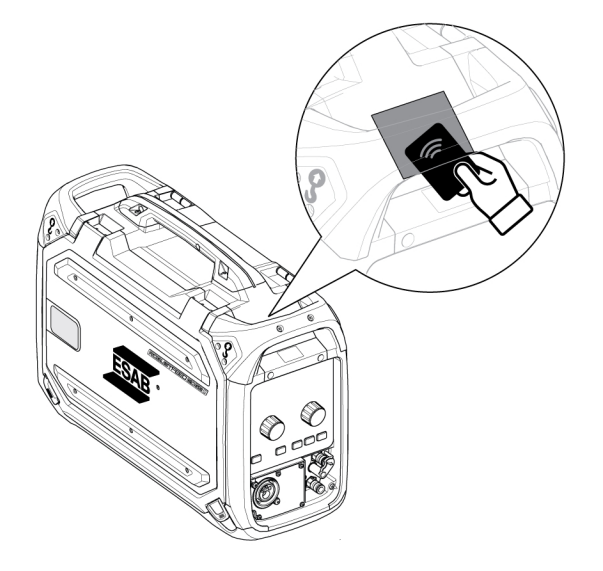

### Beheerderskaart

Met de beheerderskaart kunt u zich aanmelden als beheerder en het operatorbeheer activeren.

1. De optie *Operatorbeheer* is standaard uitgeschakeld.

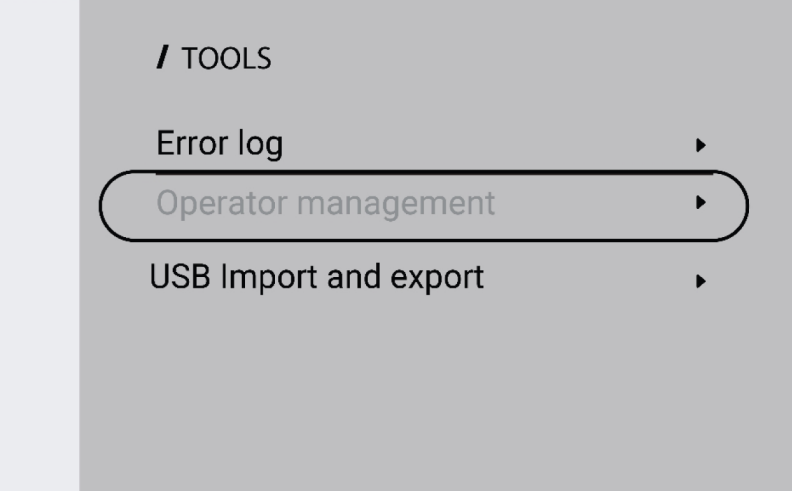

2. Gebruik de beheerderskaart om *Operatorbeheer* in te schakelen.

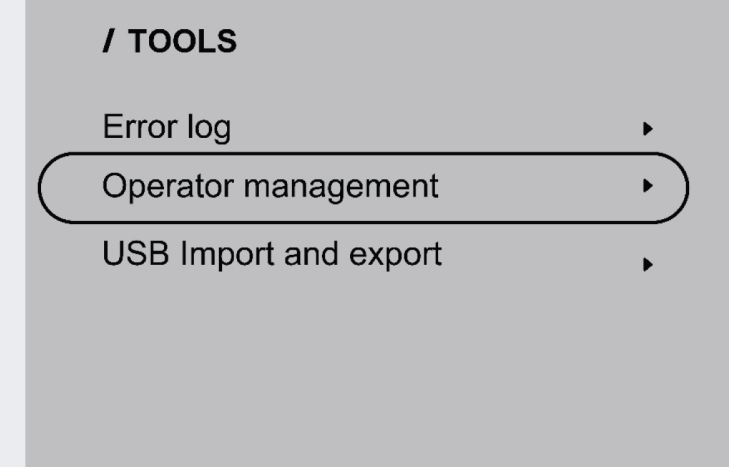

3. De beheerder kan *Aanmelden vereist* en *Toegangsniveau* instellen in Operatorbeheer.

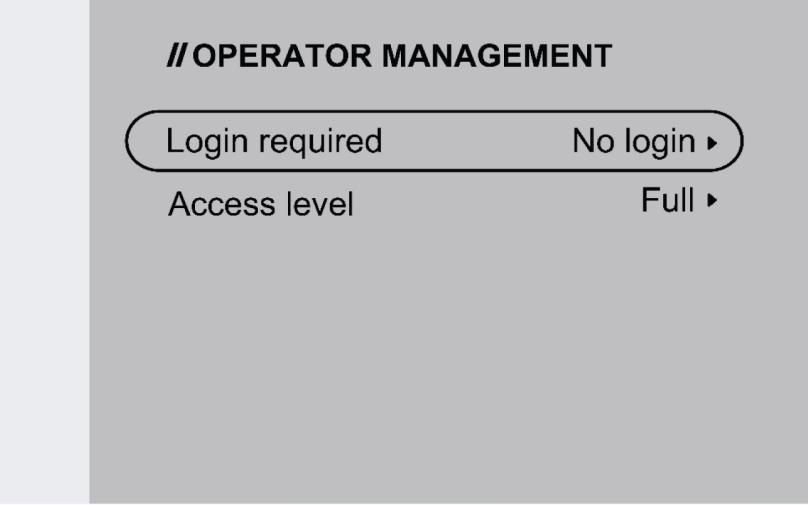

### Aanmelden vereist

1. Geen aanmelding: er is geen kaart nodig om het systeem te vergrendelen/ontgrendelen.

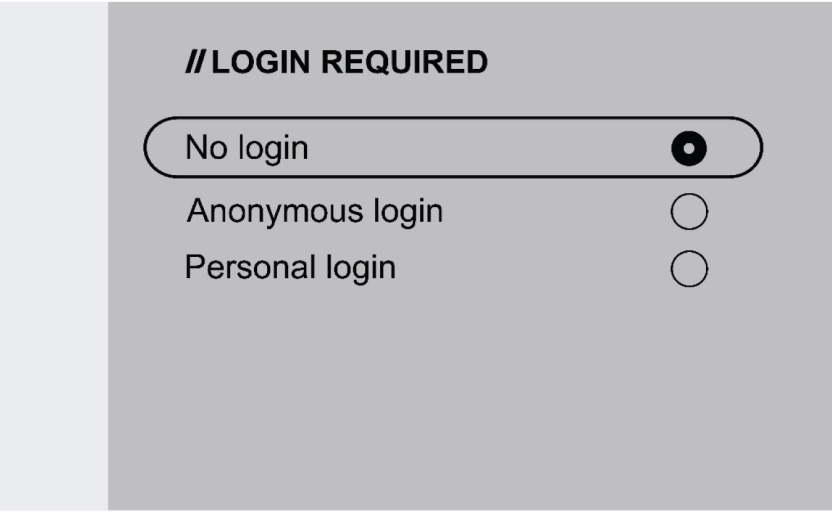

2. Anonieme aanmelding: er is een gebruikerskaart nodig om het systeem te vergrendelen/ontgrendelen.

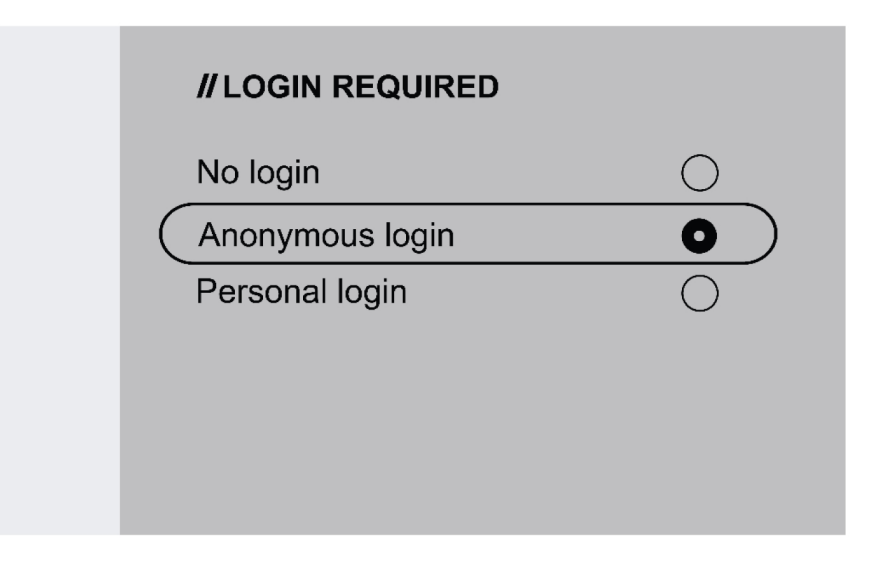

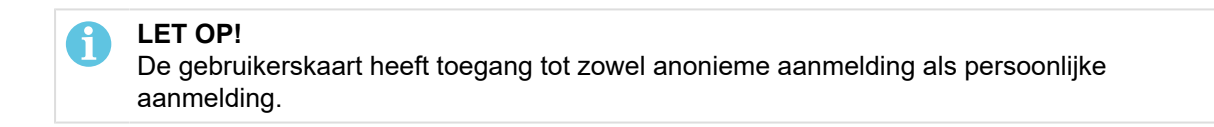

3. Persoonlijke aanmelding: de gebruikerskaart is nodig om het systeem te vergrendelen/ontgrendelen.

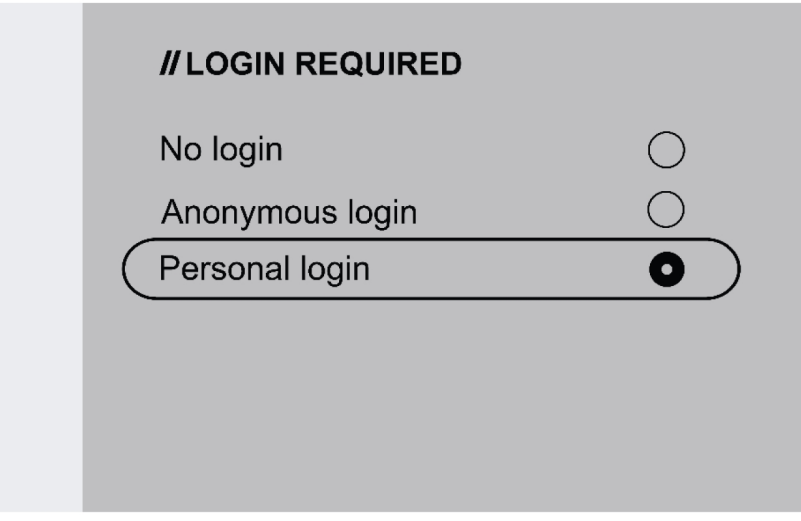

Voor persoonlijke aanmelding moet de gebruikerskaart in WeldCloud Fleet worden geconfigureerd met het unieke serienummer dat op de gebruikerskaart is afgedrukt.

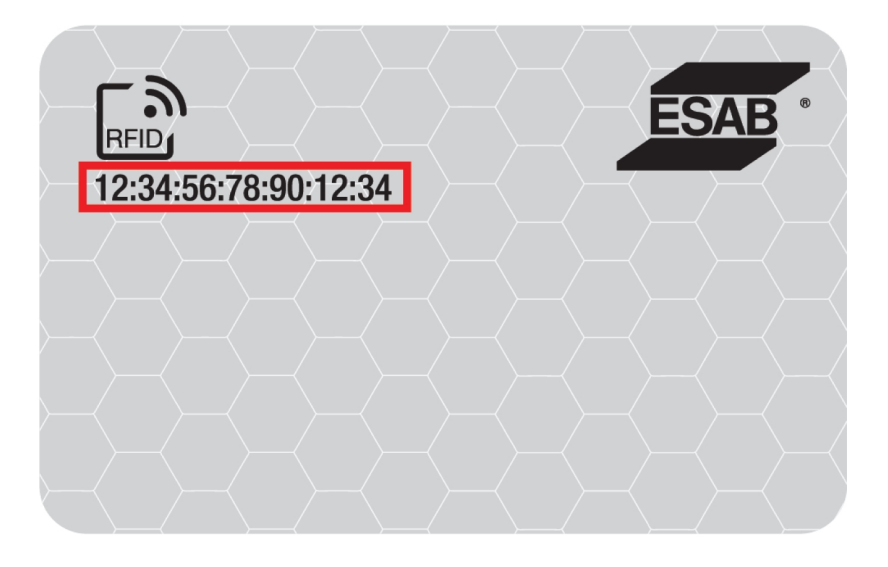

4. Zie de stapsgewijze procedure voor het configuratieproces in de InduSuite-Helpdesk: manual.indusuite.com/edge-personal-login. Gebruik daarnaast de online chatondersteuning (Chat met ons) van InduSuite voor meer informatie.

5. Wanneer u de gebruikerskaart gebruikt in Persoonlijke aanmelding, wordt de gebruikersnaam weergegeven.

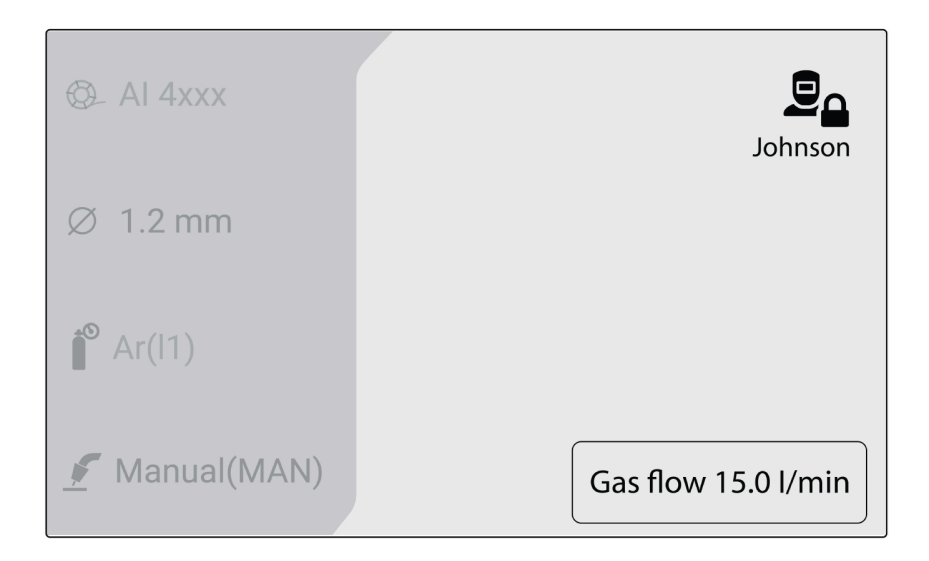

### Toegangsniveau

Toegangsniveaus worden ingesteld door de beheerder.

1. Volledige toegang - De gebruiker heeft toegang tot alle systeemfuncties behalve het Operatorbeheer.

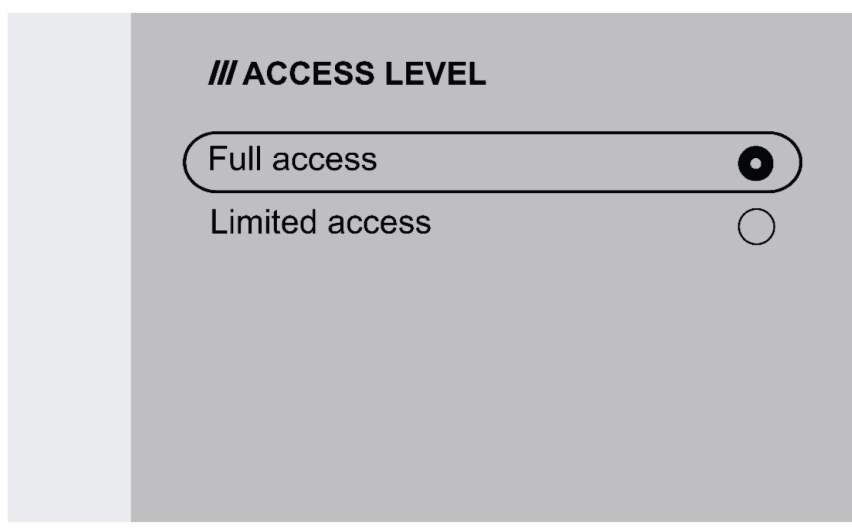

- 2. Beperkte toegang De gebruiker heeft alleen toegang tot de onderstaande functies:
	- Snelle TAKEN (1-3)
	- 2-/4-takt
	- Draadinvoer
	- Gasspoelen
	- Actieve foutbevestiging
	- Kabellengtecompensatie wanneer daarom wordt gevraagd TRUEARC-compensatie
	- Triggerverschuiving (indien geactiveerd door de beheerder)

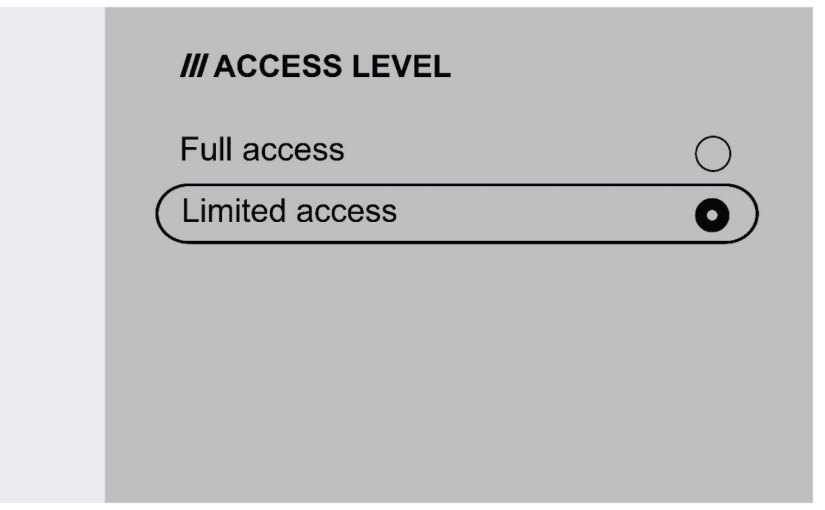

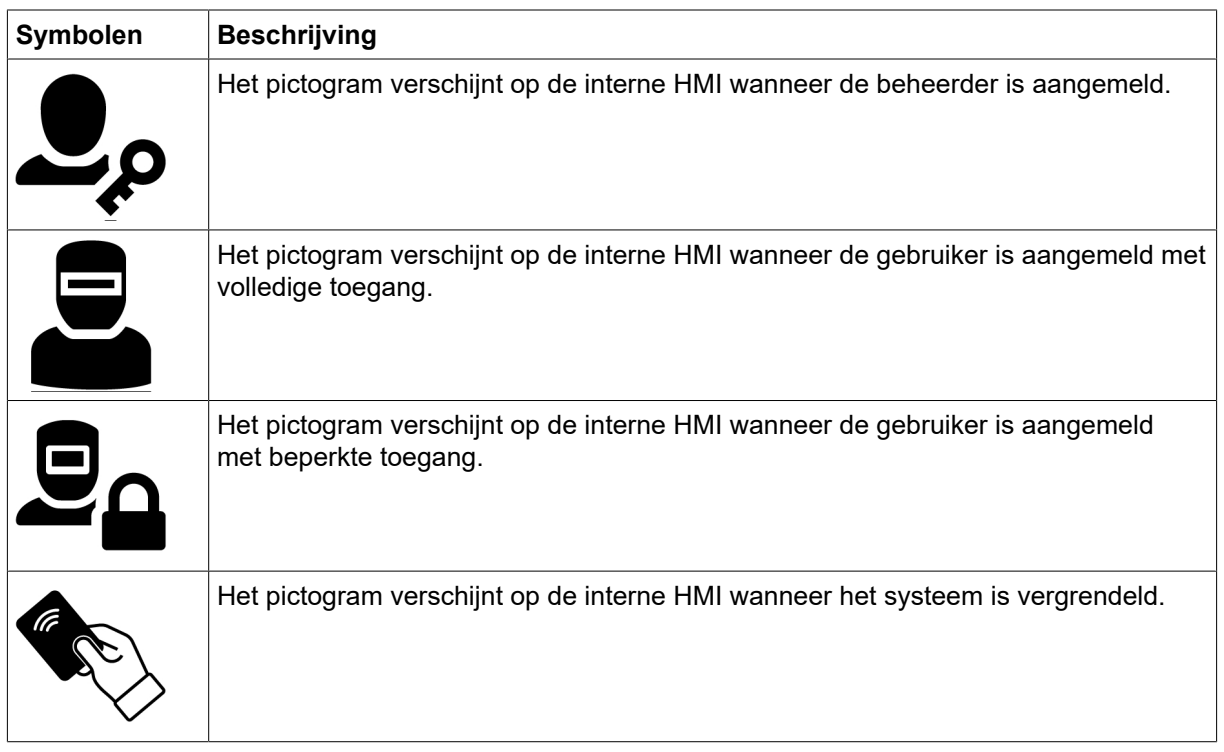

## 6.6 Systeeminstellingen

## 6.6.1 TRUEARC-compensatie

Het systeem herkent de afwijking van het lascircuit als de kabels worden vervangen en dit kan de lasprestaties beïnvloeden. Het wordt aanbevolen de TRUEARC-compensatie uit te voeren als de toorts, de verbindingskabel of de retourkabel worden vervangen.

TRUEARC-compensatie moet worden uitgevoerd met het volledige systeem. Volg de onderstaande stappen om de compensatie uit te voeren in het interne bedieningspaneel.

- 1. Verwijder het gasmondstuk en snijd de draad door.
- 2. Druk de zijkant van de contacttip tegen een schone plek op het werkstuk.
- 3. Druk op de trigger/respectieve functieknop op het paneel.

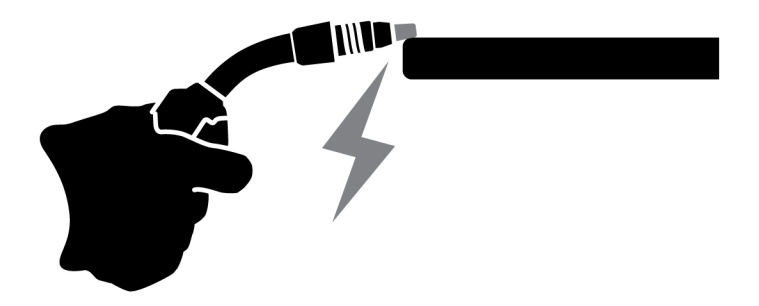

### 6.6.2 Functionaliteit voorpaneel

Deze functie geeft toegang tot de dynamische parameter voor de drukencoderknop (4) en de geschatte ampèrage voor de drukencoderknop (9) op het externe bedieningspaneel. Druk op de drukknop om te schakelen tussen spanning en dynamiek.

De standaardinstelling van deze functie is gedeactiveerd om de bediening van het frontpaneel te vereenvoudigen.

## 6.6.3 Trigger taakverschuiving

Met deze functie kunt u schakelen tussen verschillende taken wanneer de schakelaar van de lastoorts wordt ingedrukt. Als u wilt wisselen zonder lassen, drukt u snel op de schakelaar. Als de schakelaar langer ingedrukt wordt gehouden, start het lassen.

### Taak wijzigen bij lassen in tweetaktmodus

Tijdens het lassen wordt de schakelaar van de lastoorts ingedrukt. Als u van taak wilt wisselen, laat u de schakelaar kort los.

### Lasgegevens wijzigen bij lassen in viertaktmodus

Tijdens het lassen in viertaktmodus wordt de schakelaar van de lastoorts losgelaten. Als u van taak wilt wisselen, drukt u de schakelaar kort in.

## 6.6.4 Configuratie afstandsbediening toorts

De afstandsbediening van de ESAB CX-toorts kan worden geconfigureerd met een van de volgende functies:

- 1. TAKEN
- 2. Spanning/booglengte
- 3. Draadaanvoersnelheid
- 4. Tweetakt/viertakt

De configuratie kan zelfs worden uitgevoerd als er geen externe afstandsbediening met het systeem is verbonden. Als de afstandsbediening van de toorts is verbonden, kan een geconfigureerde wijziging een directe impact hebben.

## 6.6.5 Hot Start-modus in 4-Takt

Met deze functie kunt u de hot start tijdgestuurd of triggergestuurd regelen.

- Tijdgestuurd De hot start wordt uitgevoerd gedurende de gedefinieerde tijd. De tijd wordt ingesteld in *Menu* » *Lasinstellingen* » *Hot start*.
- Triggergestuurd Het hot-startproces gaat door tot de trigger wordt losgelaten.

## 6.6.6 Talen

Met deze functie kunt u de taal van het display kiezen. Om de gewenste taal te kiezen, navigeert u naar *Menu* » *Systeeminstellingen* » *Talen*

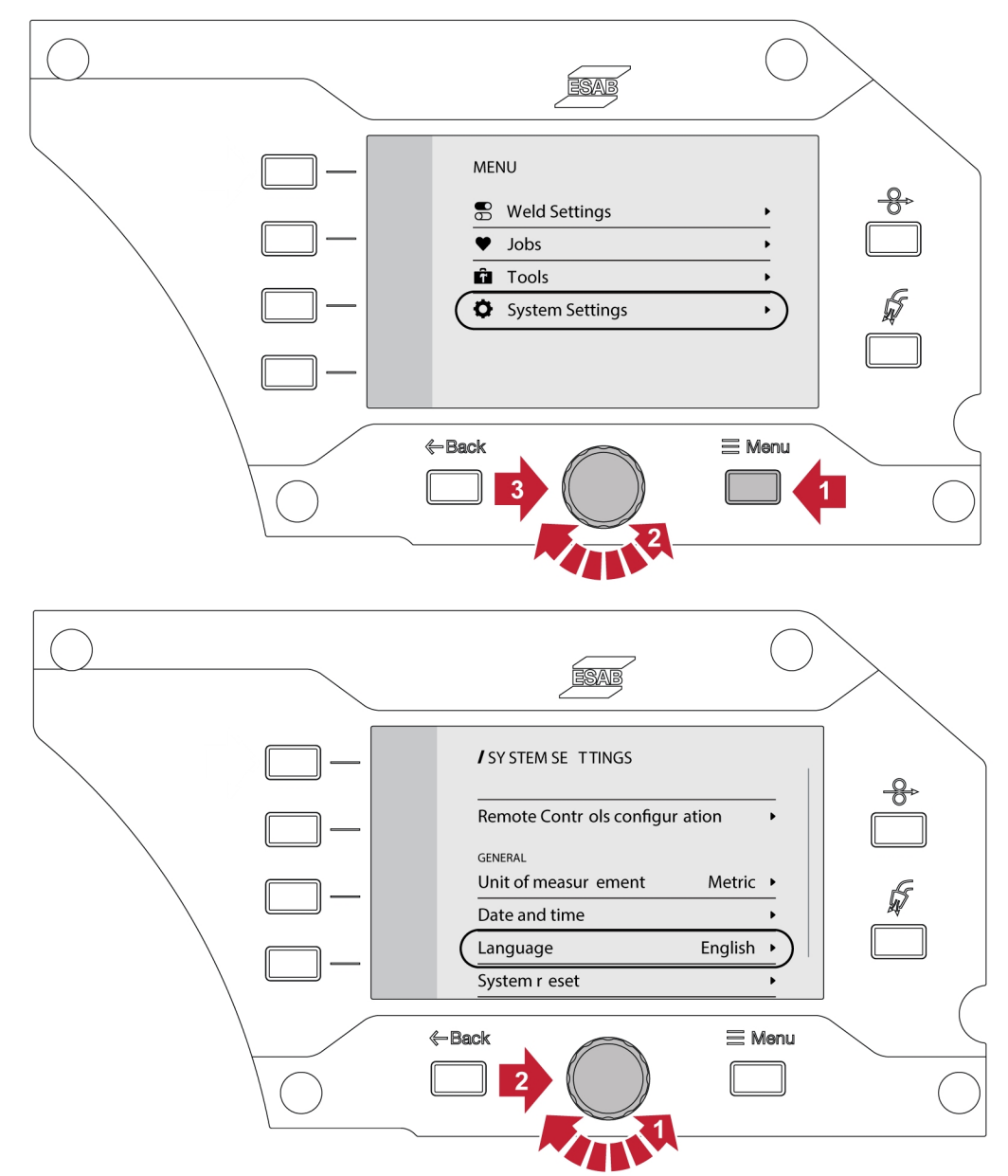

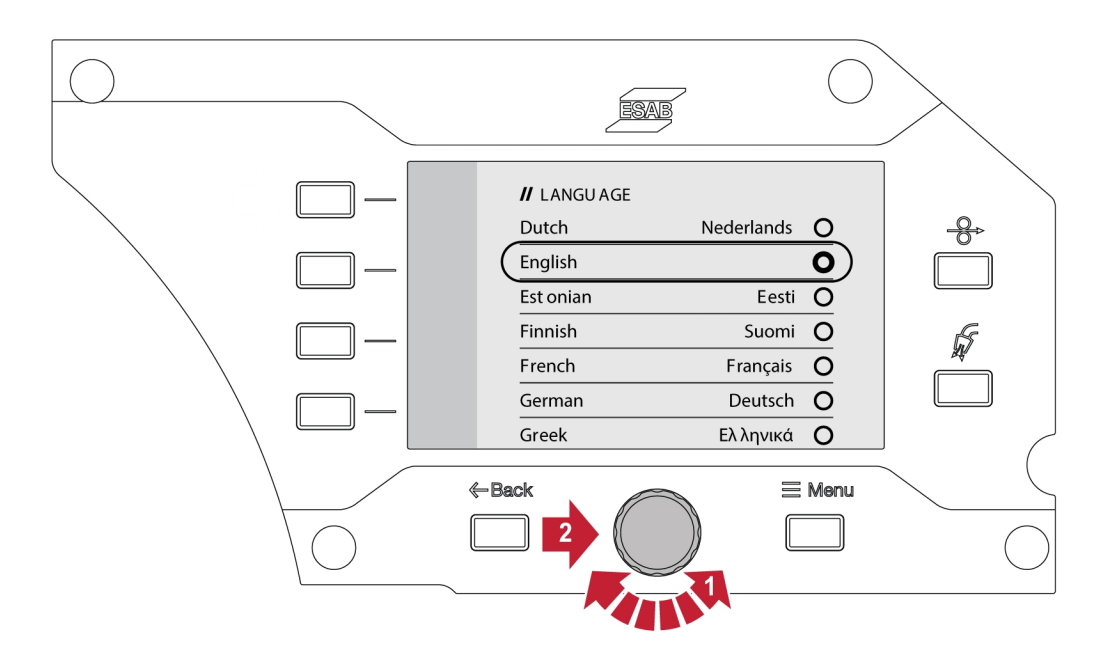

### 6.6.7 Maateenheid

Met deze functie kunt u wisselen tussen metrische en Britse eenheden.

### 6.6.8 Datum en tijd

Met deze functie kunt u de datum en tijd weergeven/instellen.

## 6.6.9 Info

Met deze functie kunnen de softwareversies van het verbonden subsysteem worden bekeken.

## 6.7 Het bedieningspaneel draaien

Voor gebruik van de draadaanvoereenheid in horizontale stand kan het externe bedieningspaneel 90° worden gedraaid.

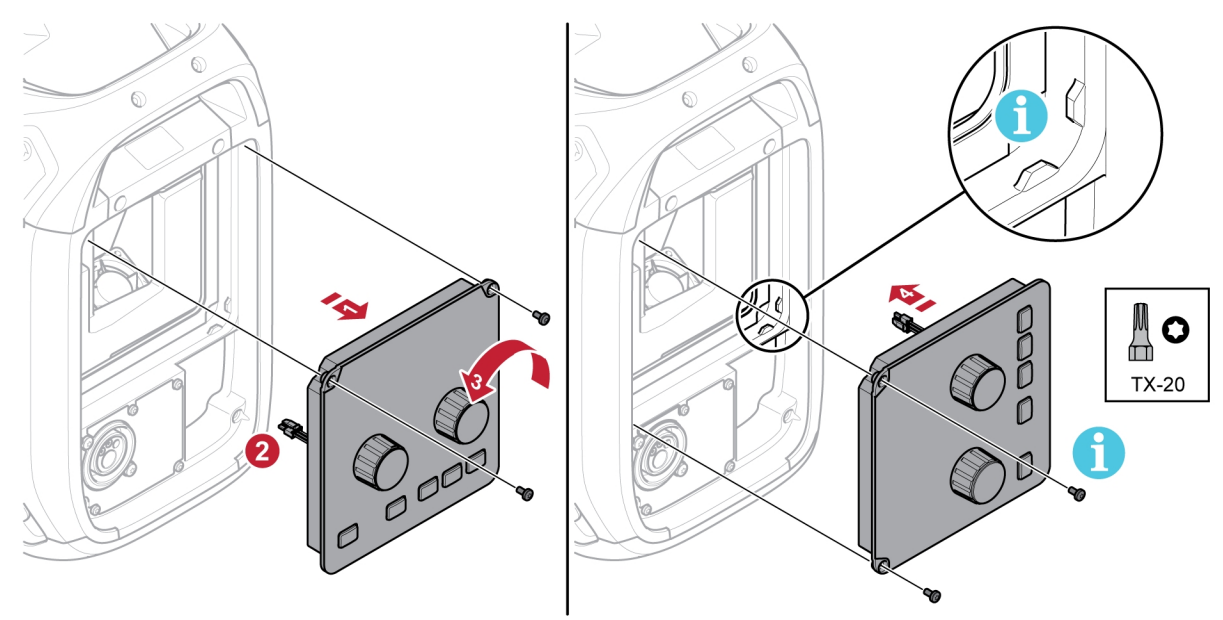

1) Verwijder de twee schroeven van het bedieningspaneel en verwijder het paneel.

- 2) Koppel de kabelboom van het paneel los.
- 3) Draai het bedieningspaneel 90° linksom.
- 4) Bevestig het bedieningspaneel en zorg ervoor dat de kleine lipjes zich in de juiste positie bevinden.
- 5) Draai de schroeven vast.

# 7 LASSEN

## 7.1 MIG/MAG-lassen

Bij MIG/MAG-lassen wordt een lasdraad met constante snelheid aangevoerd en gesmolten. Het lasbad wordt beschermd door het beschermgas.

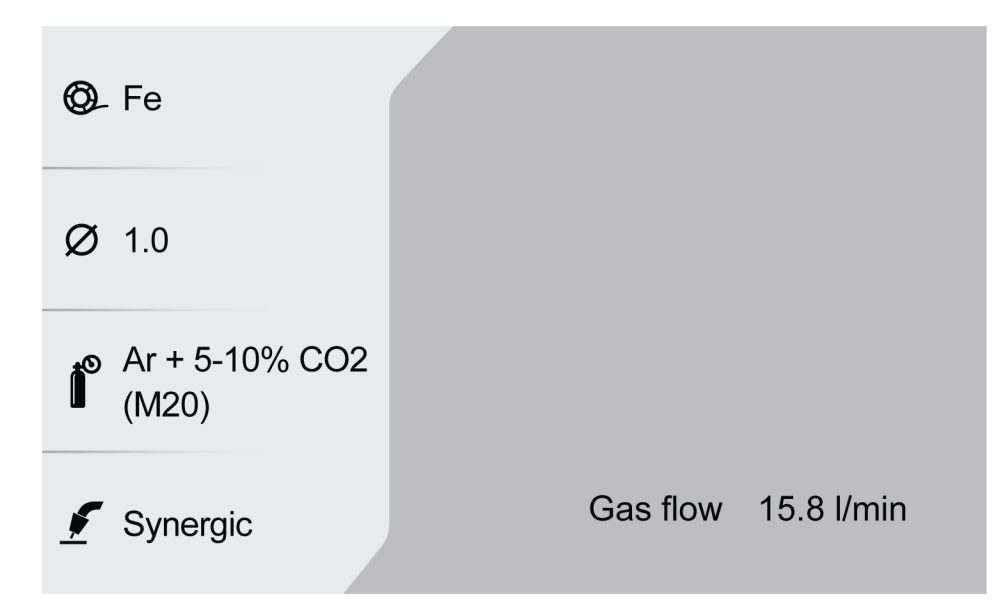

## 7.1.1 Instelbereik voor handmatig en synergetisch

De onderstaande tabel toont het instelbereik voor de handmatige en synergische toepassing:

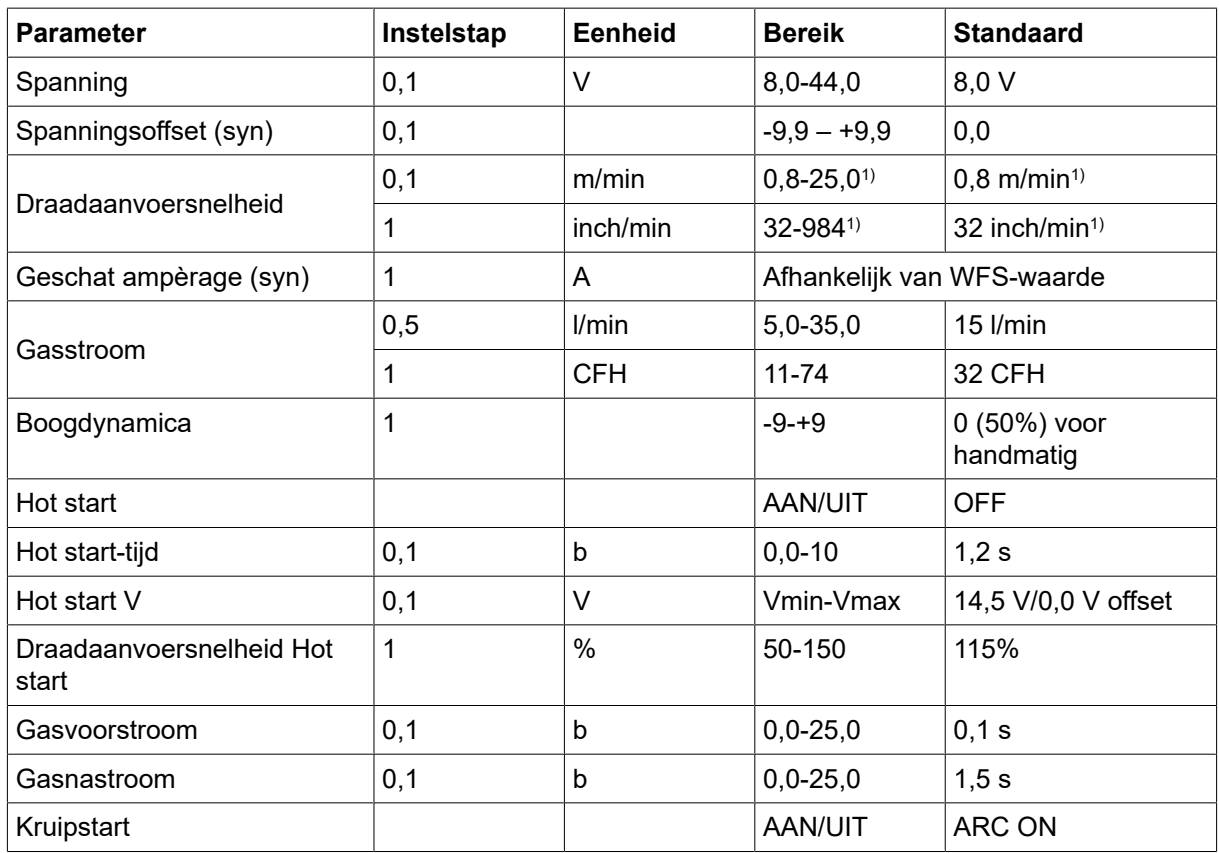

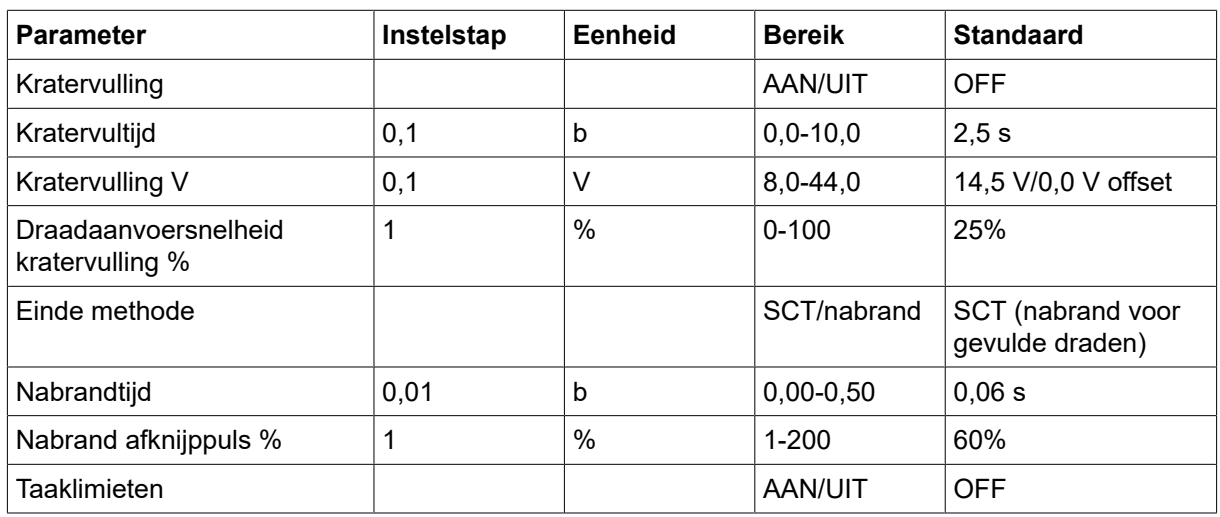

1) Afhankelijk van de geselecteerde synergetische lijn.

## 7.1.2 Instelbereik voor PULSE

De onderstaande tabel toont het instelbereik voor de pulstoepassing:

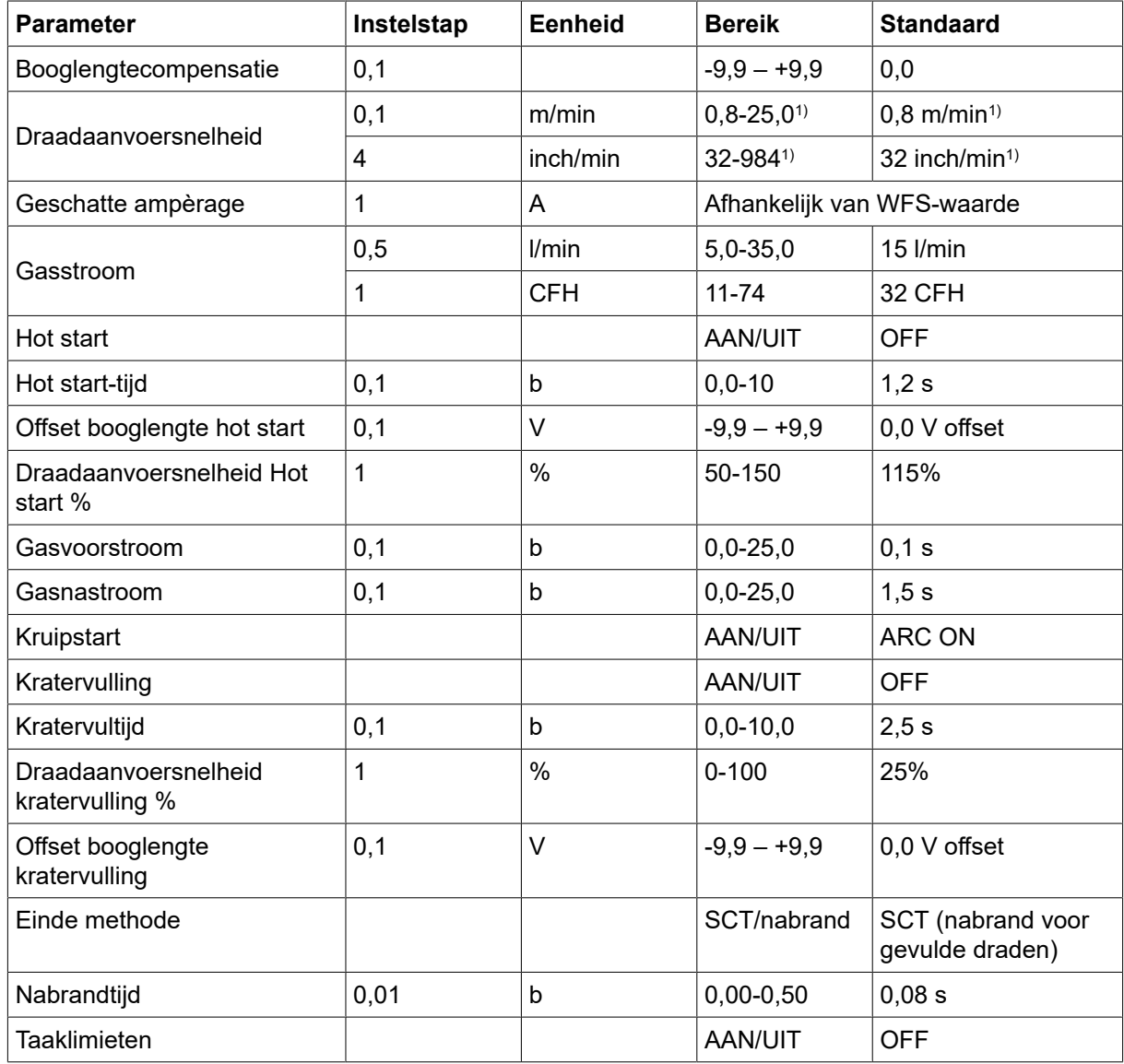

1) Afhankelijk van de geselecteerde synergetische lijn.

## 7.1.3 Instelbereik voor SPEED

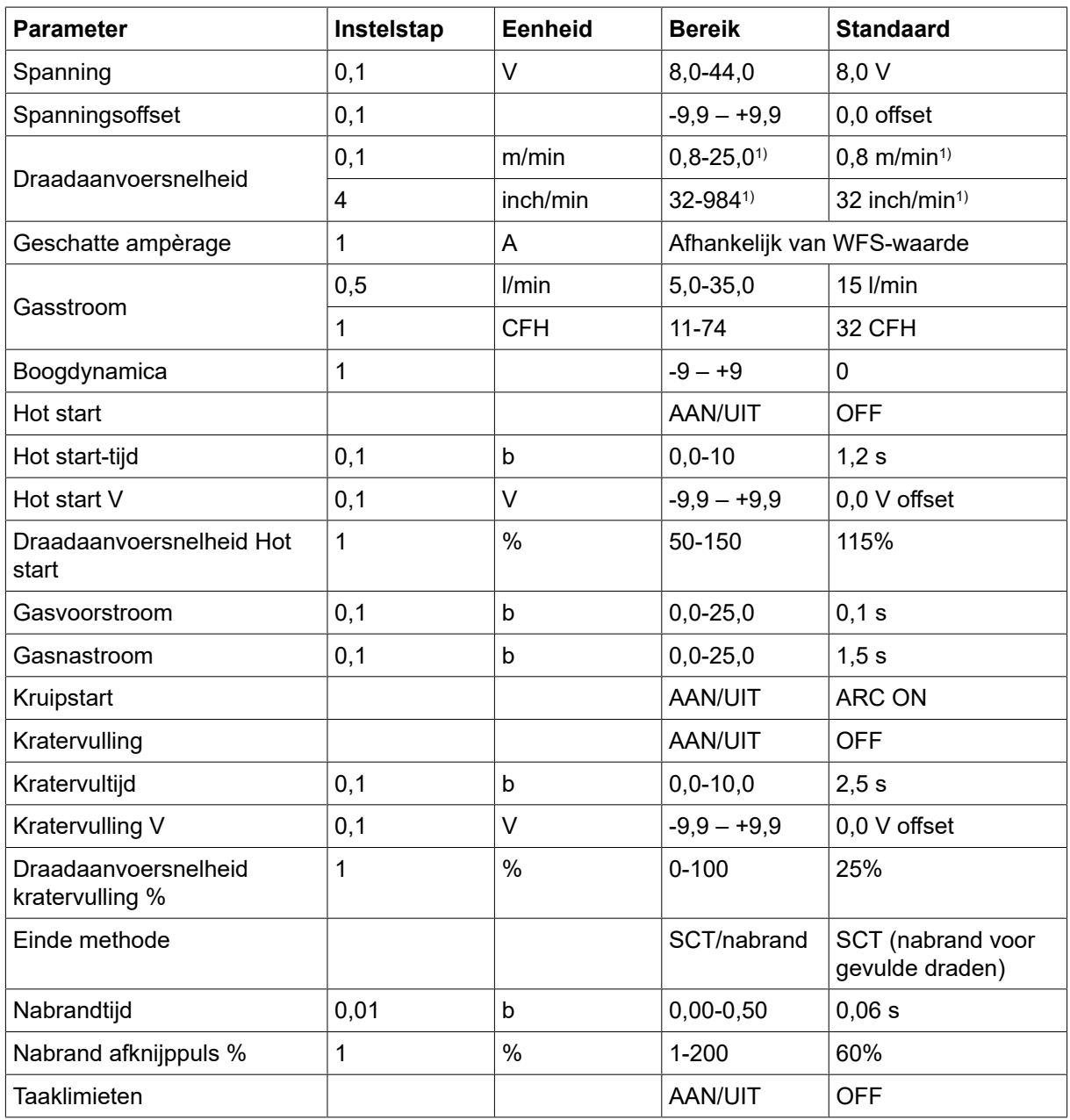

<sup>1)</sup> Afhankelijk van de geselecteerde synergetische lijn.

## 7.1.4 Instelbereik voor ROOT - pijp en THIN

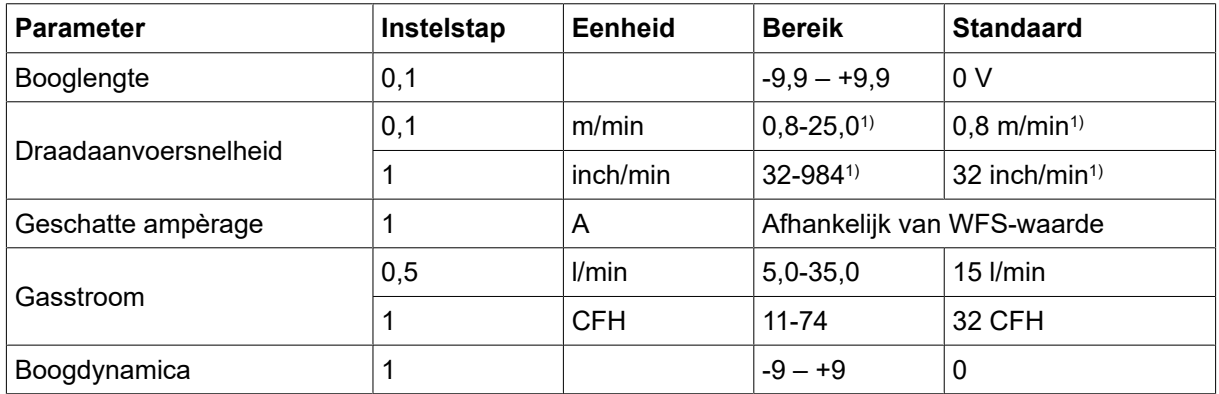

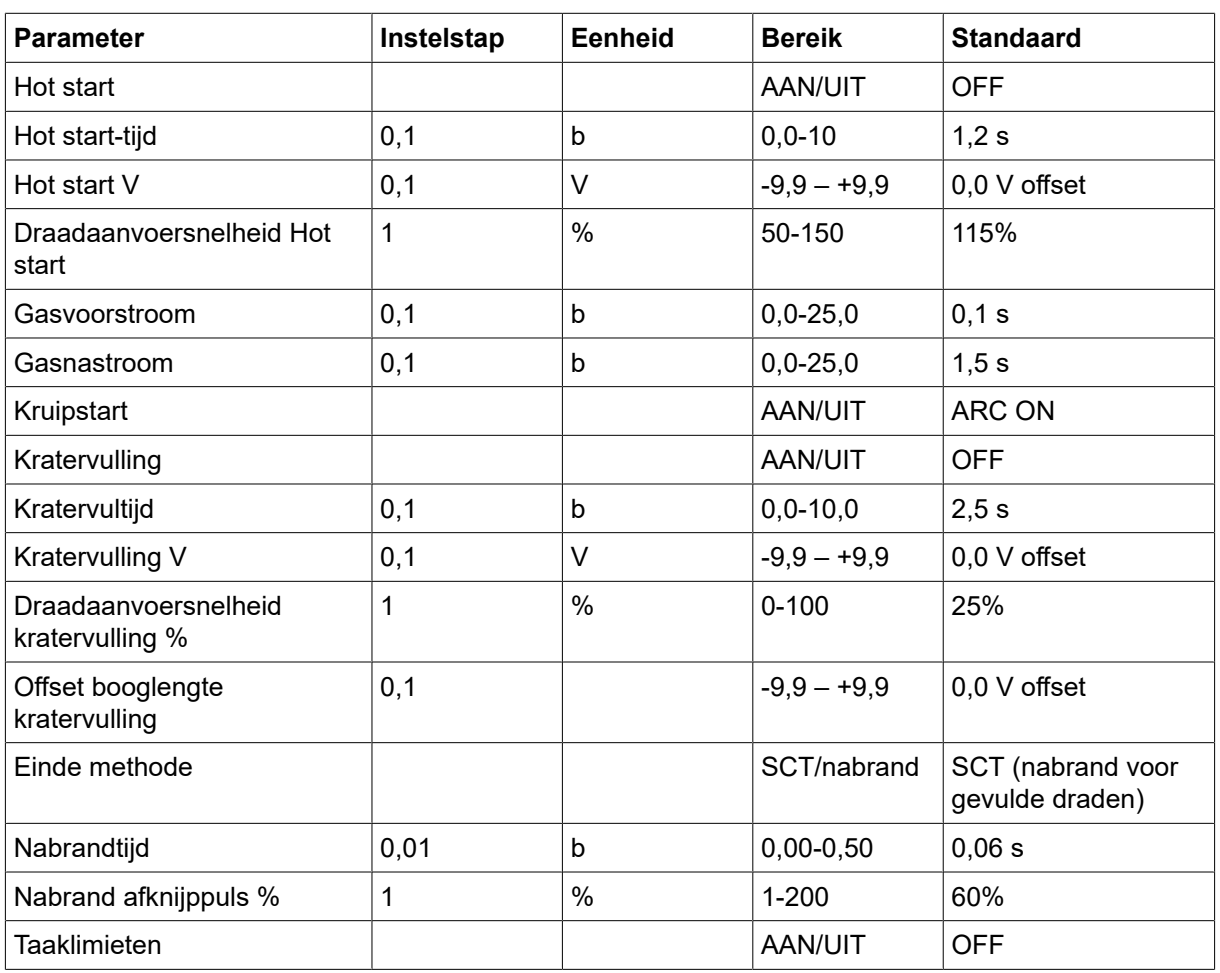

1) Afhankelijk van de geselecteerde synergetische lijn.

## 7.1.5 Uitleg van de verschillende functies

### Spanning

Een hogere spanning zorgt voor een langere boog en produceert een heter en breder lasbad.

De spanningsinstelling is verschillend in de synergische en niet-synergische modus. In de synergische modus wordt de spanning ingesteld als een positieve of negatieve compensatie van de synergische lijn van de spanning. In de niet-synergische modus wordt de spanningswaarde ingesteld als een absolute waarde.

### Draadaanvoersnelheid

Voor instelling van de gewenste draadaanvoersnelheid in meter/minuut of inch/minuut.

### Boogdynamica

Aanvullende functie voor correctie van het gedrag van de dynamische boog. De invloed van de dynamiek is afhankelijk van de gekozen lasmethode en de gebruikte toepassingsmodus.

#### Geschatte ampèrage

Dit is een geschatte waarde van de stroom die tijdens het lassen moet worden geleverd. De afstand tussen de contacttip en het werkstuk zal de overeenkomst tussen de geschatte waarde en de werkelijk gemeten ampèragewaarde tijdens het lassen beïnvloeden.

### Booglengte

Dankzij deze parameter is het mogelijk om de booglengte aan te passen, van een kortere boog met behulp van een negatieve compensatie naar een langere boog met behulp van een positieve compensatie.

### Hot start

Bij een hot start worden de draadaanvoersnelheid en spanning gedurende een instelbare tijd verhoogd aan het begin van het lasproces. Het hoofddoel hiervan is om meer energie te leveren tijdens de lasstart, waardoor de kans op een slechte samensmelting aan het begin van de las wordt verkleind.

De draadaanvoersnelheid Hot start kan worden ingesteld als een percentage (50-150%) van de ingestelde draadaanvoersnelheid (als de ingestelde draadaanvoersnelheid bijvoorbeeld 10 m/min is en de draadaanvoersnelheid Hot start is ingesteld op 50%, is de uitvoer 5 m/min). De spanningsparameter is respectievelijk spanning voor MIG/MAG handmatig, spanningsoffset voor Synergy en offset booglengte voor Pulse.

### Voorstroom

De voorstroomtijd is de tijd waarin het beschermgas stroomt voordat de boog wordt ontstoken.

#### Kruipstart

Bij een kruipstart wordt de draad op een lage snelheid aangevoerd tot de draad elektrisch contact met het werkstuk maakt.

#### Kratervulling

Kratervulling maakt een gecontroleerde reductie in hitte en omvang van het lasbad mogelijk als de las wordt afgerond. Dit maakt het makkelijker poriën, hittescheuren en kraters in de lasnaad te voorkomen.

De draadaanvoersnelheid kratervulling kan worden ingesteld als een percentage (0-100%) van de ingestelde draadaanvoersnelheid. Het minimale percentage van de draadaanvoersnelheid verandert afhankelijk van de ingestelde draadaanvoersnelheid. De spanningsparameter is respectievelijk spanning voor MIG/MAG handmatig, spanningsoffset voor Synergy en offset booglengte voor Pulse.

#### Nastroom

Deze waarde reguleert de tijd waarin het beschermgas stroomt nadat de boog is gedoofd.

#### Stopmethode

### **SCT**

SCT is een functie die voor kleine herhaalde kortsluitingen aan het einde van het lassen zorgt totdat de draadaanvoer volledig gestopt is en het contact met het werkstuk verbroken is.

SCT mag niet worden gebruikt met gevulde draad.

#### Nabrandtijd

Nabrandtijd is de vertraging tussen het tijdstip waarop de lasdraad begint met remmen tot het tijdstip waarop de stroombron de lasspanning uitschakelt.

Een te korte nabrandtijd resulteert na het lassen in een langere "draadpeuk". Er bestaat dan een kans dat de draad in het stollende lasbad blijft steken.

Een te lange nabrandtijd resulteert in een kortere "draadpeuk", waarbij de kans bestaat dat de lasboog in het lasmondstuk slaat.

## 7.2 MMA-lassen

MMA-lassen wordt ook wel lassen met beklede elektroden genoemd. De lasboog smelt de elektrode en de bekleding van de elektrode vormt de beschermende slak. Wanneer de MMA-toepassing wordt geselecteerd, is er een vertraging van 5 seconden ter bescherming tegen onbedoelde boogonsteking.

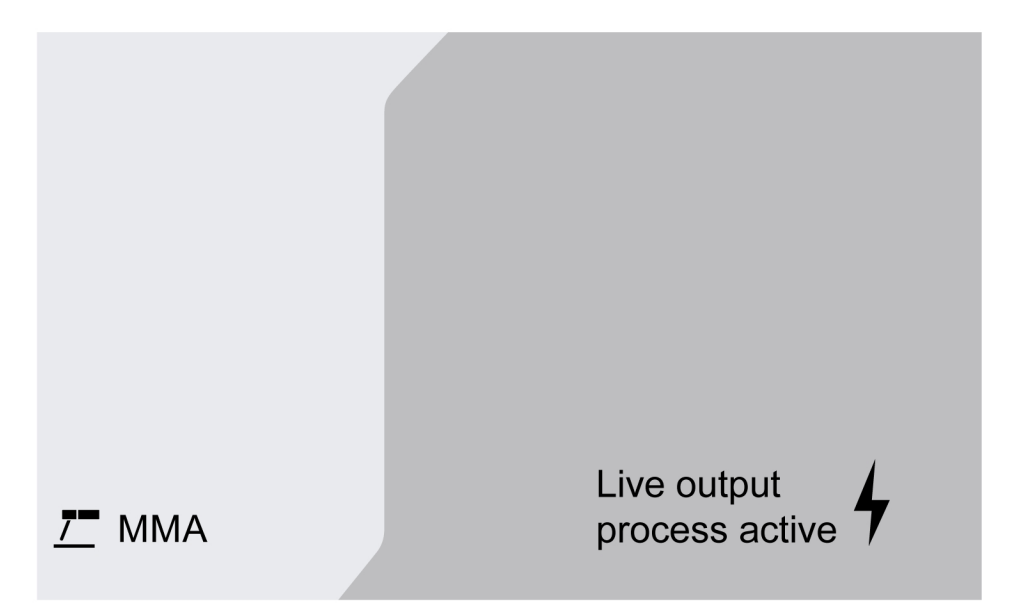

### Instelbereik

De onderstaande tabel toont het instelbereik voor de MMA-toepassing.

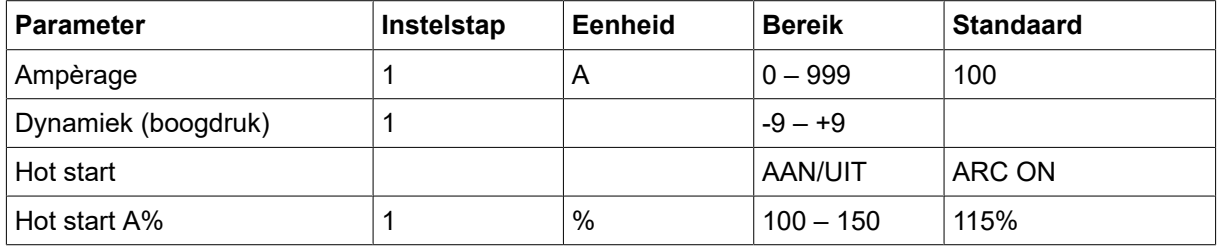

### 7.2.1 Uitleg van de verschillende functies

### Stroom

Een hogere stroom zorgt voor een breder lasbad en een betere penetratie in het werkstuk.

### Boogdruk

De lasboogdruk is belangrijk voor het vaststellen hoe de stroom verandert als reactie op een verandering in de booglengte. Een lagere waarde levert een kalmere boog op, met minder spatten.

### Hot start

Hot start verhoogt de lasstroom gedurende een bepaalde tijd aan het begin van het lasproces. Zo wordt de kans op slechte samensmelting aan het begin van de lasverbinding verkleind.

## 7.3 Gutsen

Voor elektrisch gutsen wordt een speciale elektrode gebruikt die bestaat uit een koolstofstaaf met een koperen omhulsel. Er wordt een boog gevormd tussen de koolstofstaaf en het werkstuk die het materiaal smelt. Er wordt lucht aangevoerd om het gesmolten materiaal weg te blazen.

Wanneer de toepassing Gutsen wordt geselecteerd, is er een vertraging van 5 seconden ter bescherming tegen onbedoelde boogontsteking.

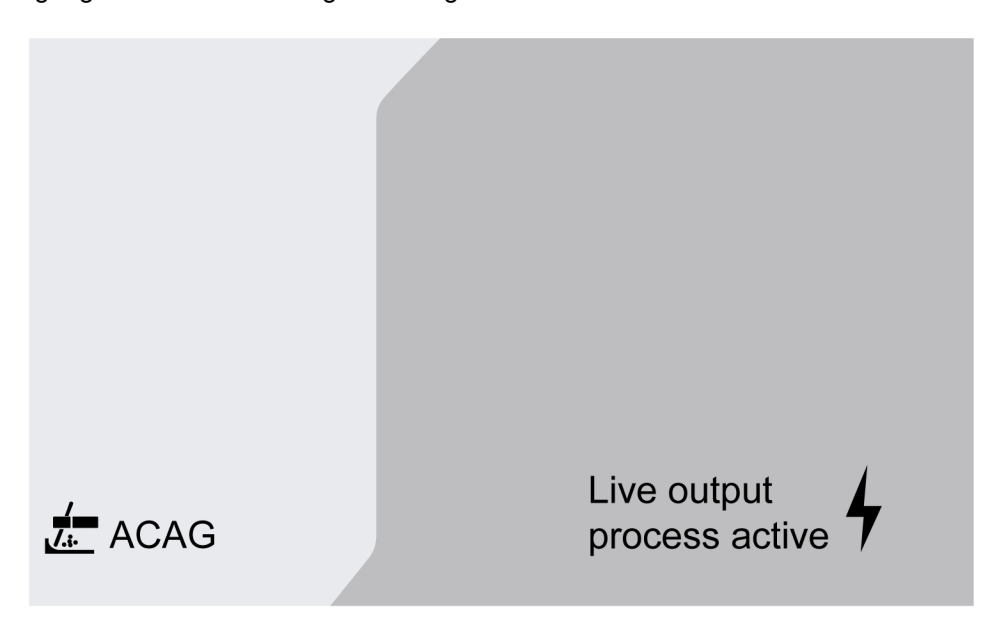

#### Instelbereik

De onderstaande tabel toont het instelbereik voor de toepassing gutsen.

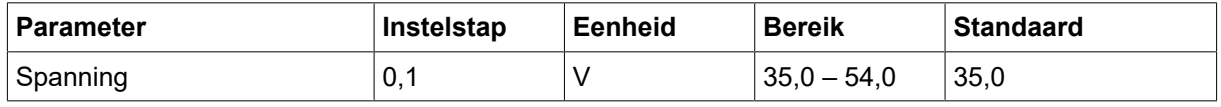

Aanbevolen spanningsinstelling voor gutselektroden

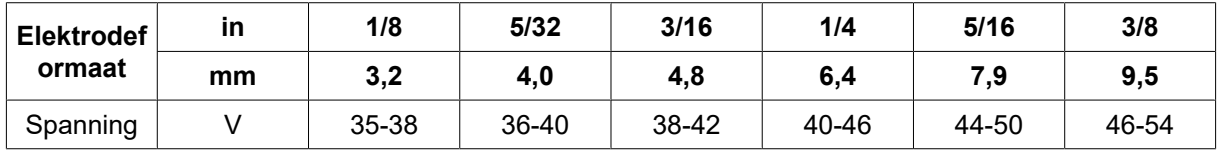

## 7.3.1 Uitleg van de verschillende functies

### Spanning

Een hogere stroom zorgt voor een breder lasbad en een betere penetratie in het werkstuk. De spanning wordt ingesteld in het meetdisplay, het lasdata-instelmenu of het snelkeuzemenu.

## 7.4 TIG-lassen

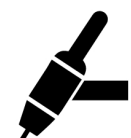

Bij TIG-lassen wordt het metaal van het werkstuk gesmolten door middel van een boog die vanaf een niet-afsmeltende wolfraamelektrode wordt ontstoken. Het lasbad en de elektrode worden door beschermgas beschermd.

Voor TIG-lassen moet de aanvoereenheid worden aangevuld met:

- een TIG-toorts met gaskraan
- een argongascilinder
- een argongasregelaar
- een wolfraamelektrode
- een besturingskabel

### Het systeem gebruikt Live TIG start (TIG Live).

De wolfraamelektrode wordt tegen het werkstuk geplaatst. Wanneer de elektrode van het werkstuk wordt verwijderd, wordt de boog ontstoken op een laag stroomniveau.

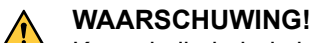

Koppel alle kabels in de verbinding los van de stroombron, behalve de bedieningskabel.

De retourkabel moet worden aangesloten op de plusklem en de laskabel moet worden aangesloten op de minklem.

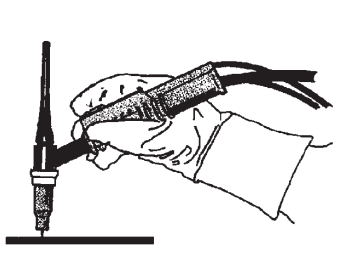

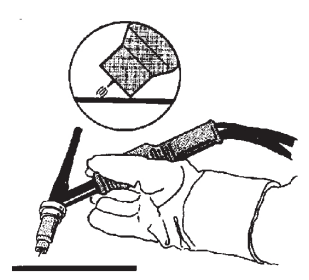

# 8 ONDERHOUD

### LET OP!

Regelmatig onderhoud is belangrijk voor een veilige en betrouwbare werking.

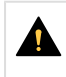

### VOORZICHTIG!

Elk recht op de garantievoorwaarden van de leverancier vervalt als de klant tijdens de garantieperiode zelf reparaties aan het product uitvoert.

## 8.1 Inspectie, reiniging en vervanging

#### Draadaanvoermechanisme

Controleer regelmatig of de draadaanvoereenheid niet vervuild is.

- Het draadaanvoermechanisme moet regelmatig worden schoongemaakt en de versleten onderdelen moeten vervangen worden om een probleemloze draadaanvoer te garanderen. Een te hoge voorspanning kan leiden tot abnormale slijtage van het drukmechanisme, de aanvoerrol en de draadgeleider.
- Reinig de geleiders en andere mechanische onderdelen van het draadaanvoermechanisme regelmatig of als de draadaanvoer traag lijkt met perslucht.
- Mondstukken vervangen
- Aandrijfwiel controleren
- Het tandwielpakket vervangen

#### Draadspoelhouder

• Controleer regelmatig of de huls van de remnaaf en de moer van de remnaaf niet zijn versleten en goed vergrendelen. Vervang ze indien nodig.

#### Lastoorts

• De slijtagegevoelige onderdelen van de lastoorts moeten regelmatig worden gereinigd en vervangen voor een probleemloze draadaanvoer. Blaas de draadgeleider regelmatig schoon en reinig het mondstuk.

# 9 GEBEURTENISCODES

Gebeurteniscodes worden gebruikt om een fout in de apparatuur aan te geven en te identificeren. Gebeurteniscodes geven informatie over de apparatuur.

### Storingslogboek

Alle storingen die zich tijdens het gebruik van de lasapparatuur voordoen, worden opgeslagen als foutmeldingen in het storingslogboek. Als het storingslogboek vol is, wordt de oudste melding automatisch gewist wanneer de volgende storing optreedt.

De meest recente storingsmelding wordt weergegeven op het bedieningspaneel. Het volledige storingslogboek en de correctieve maatregelen kunnen worden afgelezen op het interne bedieningspaneel.

#### Lijst met gebeurteniscodes

Het bedieningspaneel toont een gebeurteniscode met drie cijfers en het eerste cijfer geeft het type gebeurtenis aan. Het type gebeurtenis (eerste cijfer van de gebeurteniscode) is als volgt:

- 
- $0 = System$   $1 = Communication$   $2 = Strom$   $2 = Strom$ 
	-
- $3 =$  Draadaanvoereenheid  $4 =$  Koeleenheid  $6 =$  Gaseenheid
- 
- 

7 = Extern

### LET OP!

De laatste twee cijfers geven de gebeurtenisbeschrijving aan op basis waarvan de gebruiker correctieve actie kan ondernemen. Neem contact op met een onderhoudsmonteur als de foutcode zich blijft voordoen of als er een andere code wordt weergegeven.

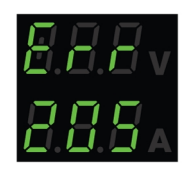

Het voorbeeld in de afbeelding links geeft aan dat de stroombron de oorzaak van de fout in de voedingsspanning is.

## x01 Toepassingsfout

Deze gebeurteniscode wordt weergegeven vanwege een van de volgende oorzaken:

- 001- Checksumfout toepassing.
- 1. Bevestig dit door op een willekeurige knop op het bedieningspaneel te drukken.
- 2. Start het systeem opnieuw op.

## $x05$  Storing voedingsspanning

- 205 Over-/onderspanning netspanning of fasefout.
- 1. Zorg ervoor dat de voedingsspanning stabiel is.
- 2. Start het systeem opnieuw op.

## x06 Temperatuurfout

Deze gebeurteniscode wordt weergegeven vanwege een van de volgende oorzaken:

- 406 Waarschuwing/fout retour koelmiddeltemperatuur.
- 206 Te hoge temperatuur.
- 306 Waarschuwing/fout Hoge temperatuur draadmotor.

#### Voor 406 en 206

- 1. Zorg ervoor dat de koelluchtinlaat- of uitlaatopeningen niet verstopt of vuil zijn.
- 2. Controleer of de bedrijfscyclus wordt gebruikt om te voorkomen dat de apparatuur overbelast wordt.
- 3. Wacht totdat de temperatuur daalt.

#### Voor 306

- 1. Controleer de geleider, reinig deze met perslucht en vervang de geleider als deze beschadigd of versleten is.
- 2. Controleer de instelling van de draaddruk en stel deze zo nodig af.
- 3. Controleer de aandrijfrollen op slijtage en vervang ze zo nodig.
- 4. Zorg ervoor dat de spoel voor vulmetaal zonder veel weerstand kan draaien. Stel de remnaaf zo nodig af.
- 5. Start het systeem opnieuw op.
- 6. Als de fout aanhoudt ondanks het uitvoeren van deze handelingen, vervang dan de toorts.

## x08 Accuwaarschuwing

Deze gebeurteniscode wordt weergegeven vanwege een van de volgende oorzaken:

- 208 Waarschuwing batterij RTC/SRAM bijna leeg.
- 1. Controleer of de polariteit (+, aansluitingen) van de batterij in orde is.
- 2. Laat de batterij vervangen door een erkend onderhoudsmonteur.

## x09 Interne spanningsfout

Deze gebeurteniscode wordt weergegeven vanwege een van de volgende oorzaken:

- 209 Interne over-/onderspanningsfout.
- 1. Start het systeem opnieuw op.
- 2. Neem contact op met een erkend monteur om de aansluitingen van de netvoeding te controleren.

## x11 Storing draadaanvoersnelheid

### 9 **GEBEURTENISCODES**

- 311 Waarschuwing/fout bij verzadiging van de draad.
- 311 Fout in start-/werkstroom draadmotor.
- 1. Controleer of de juiste geleider/contacttip/toorts wordt gebruikt voor het type lasdraad.
- 2. Controleer de aanhaalspanning in de remnaaf.
- 3. Controleer of de snelheidsregeling van de draadaanvoer stofvrij is en kan draaien.
- 4. Bevestig dit door op een willekeurige knop op het bedieningspaneel te drukken.
- 5. Neem contact op met een onderhoudsmonteur om de aandrijfmotor te controleren.

# x14 Communicatiefout

Deze gebeurteniscode wordt weergegeven vanwege een van de volgende oorzaken:

- 114 Communicatiefout lasregeling.
- 114 Waarschuwing TCP/LIN-communicatielaag.
- 114 Verbinding met hoofdbesturing verbroken.
- 114 FieldBus-interface verbroken / Verbinding FieldBus-master verbroken.
- 114 TCP/UDP-communicatiefout.
- 1. Controleer of alle apparatuur goed is aangesloten.
- 2. Bevestig dit door op een willekeurige knop op het bedieningspaneel te drukken.
- 3. Schakel het systeem niet UIT en neem contact op met een onderhoudsmonteur.

## $x15$  Kortsluiting gedetecteerd

Deze gebeurteniscode wordt weergegeven vanwege een van de volgende oorzaken:

- 215 Lascontact gedetecteerd bij opstarten.
- 1. Zorg ervoor dat de laskabels goed zijn aangebracht op de lasaansluitingen.
- 2. Bevestig dit door op een willekeurige knop op het bedieningspaneel te drukken.
- 3. Neem contact op met een servicemonteur.

## $x16$  Storing hoge nullastspanning

- 216 Spanningssensor valt weg.
- 216 OCV-niveau is te hoog.
- 216 Stroom remmodule valt weg.
- 216 Fout stroom remfunctie.
- 1. Neem contact op met een servicemonteur als de spanningssensor wegvalt. Start het systeem anders opnieuw op.

## x17 Geen verbinding meer met andere eenheid

Deze gebeurteniscode wordt weergegeven vanwege een van de volgende oorzaken:

- 017 Verplicht knooppunt ontbreekt.
- 017 Kritiek knooppunt valt weg.
- 1. Controleer de kabelaansluitingen tussen het subsysteem (draadaanvoerder en stroombron).
- 2. Bevestig dit door op een willekeurige knop op het bedieningspaneel te drukken.
- 3. Neem contact op met een servicemonteur.

## x18 | Fout intern geheugen

Deze gebeurteniscode wordt weergegeven vanwege een van de volgende oorzaken:

- 018 Waarschuwing opslag van partitiegegevens.
- 1. Zorg ervoor dat de netwerkverbinding met WeldCloud stabiel is en bevestig dit.

## x19 Geheugenfout

Deze gebeurteniscode wordt weergegeven vanwege een van de volgende oorzaken:

- 019 Lees-/schrijffout in parametergeheugen.
- 019 Lees-/schrijffout logboek.
- 1. Start het systeem opnieuw op.
- 2. Neem contact op met een servicemonteur.

## x20 Fout gebruikersbeheer

Deze gebeurteniscode wordt weergegeven vanwege een van de volgende oorzaken:

- 020 Geen geldige taak beschikbaar.
- 1. Controleer of de vooraf gedefinieerde taken zijn opgeslagen door de beheerder.

## x21 Import/export fout

Deze gebeurteniscode wordt weergegeven vanwege een van de volgende oorzaken:

- 021 Verkeerde versie WeldMode-pakket.
- 1. Zorg ervoor dat de juiste software door de beheerder wordt geüpload.

## x25 | Incompatibele eenheden

#### 9 **GEBEURTENISCODES**

- 025 Waarschuwing/fout versie systeemcommunicatie komt niet overeen.
- 025 Versie van de regelmodule van de stroomomvormer ongeldig.
- 025 Vermogen van regelmodule van de stroomomvormer onbekend.
- 1. Neem contact op met een servicemonteur.
- 2. Controleer of de softwareversie voor elk aangesloten knooppunt gelijk is.
- 3. Sluit de juiste draadaanvoereenheid aan en start opnieuw op.

## $x26$  | Tijdfout

Deze gebeurteniscode wordt weergegeven vanwege een van de volgende oorzaken:

- 026 Time-out watchdog.
- 026 Fout procesbesturing.
- 1. Start het systeem opnieuw op.
- 2. Bevestig dit door op een willekeurige knop op het bedieningspaneel te drukken.
- 3. Neem contact op met een servicemonteur.

## x29 Geen koelmiddelstroom

Deze gebeurteniscode wordt weergegeven vanwege een van de volgende oorzaken:

- 429 ELP uit tijdens het lassen.
- 429 Geen stroom in waterkoelsensor.
- 429 Fout voorwaarden koeling.
- 1. Controleer de aansluitingen van de koelmiddelslang en bevestig dit.
- 2. Wacht totdat de temperatuur daalt.

## x31 Storing gasdruk

- 631 Waarschuwing/fout gasingangsdruk.
- 1. Als de regelaar voor alleen stroom wordt gebruikt, zorg er dan voor dat deze op het maximale niveau is ingesteld.
- 2. Controleer of de gasingangsdruk naar de aanvoereenheid tussen 3-5 bar ligt. Als dit niet het geval is, stelt u de gasdruk in op het aanbevolen niveau.
- 3. Controleer of de gasslangen die zijn aangesloten op de aanvoereenheid niet worden geklemd en controleer of er geen gaslekkage is.
- 4. Bevestig de getoonde fout(en) door op een willekeurige knop op het bedieningspaneel te drukken.
- 5. Selecteer de juiste gasstroominstelling op het bedieningspaneel.
- 6. Neem contact op met een servicemonteur.

## $x32$  Storing gasdebiet

Deze gebeurteniscode wordt weergegeven vanwege een van de volgende oorzaken:

- 632 Waarschuwing/fout gasverzadiging.
- 632 Fout geen gas uit.
- 1. Voer de inspecties uit die worden vermeld in X31 (Gasdrukfout) 1 t/m 5.
- 2. Controleer of de slang van de toortsgasslang niet geklemd is.
- 3. Controleer of de gasingangsdruk naar de aanvoereenheid tussen 3-5 bar ligt. Als dit niet het geval is, stelt u de gasdruk in op het aanbevolen niveau.
- 4. Koppel de toorts los en druk op de gasspoelknop. Als de fout niet verschijnt, vervangt u de toorts.

## x33 USB-fout

Deze gebeurteniscode wordt weergegeven vanwege een van de volgende oorzaken:

- 033 Hoge stroom-USB.
- 033 Lees-/schrijffout USB.
- 1. Controleer of de USB in goede staat verkeert en correct is geconfigureerd.
- 2. Neem contact op met een servicemonteur.

## $x35$  Fout in software-runtime

- 035 Fout bij toewijzing van berichten.
- 035 Fout bij toewijzing bericht aandrijving.
- 035 Overloop gebeurteniswachtrij.
- 035 Starten van microservices mislukt.
- 1. Start het systeem opnieuw op.
- 2. Neem contact op met een servicemonteur.

# 10 PROBLEMEN OPLOSSEN

Voer de volgende controles en inspecties uit voordat u een bevoegde onderhoudsmonteur inschakelt.

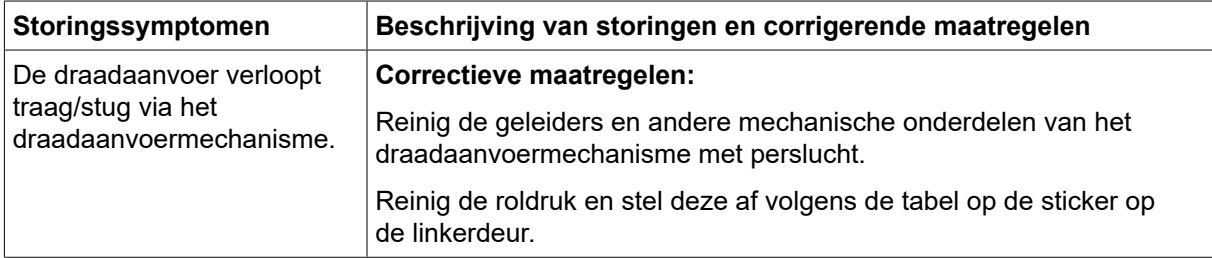
## 11 RESERVEONDERDELEN BESTELLEN

#### VOORZICHTIG!

Reparaties en elektrisch onderhoud moeten worden uitgevoerd door een erkende ESAB-onderhoudsmonteur. Gebruik alleen originele ESAB-onderdelen.

De RobustFeed Edge is ontworpen en getest conform de internationale en Europese normen EN IEC 60974-5 en EN IEC 60974-10 klasse A, Canadese norm CAN/CSA-E60974-5 en Amerikaanse norm ANSI/IEC 60974-5. De onderhoudsafdeling die onderhouds- of reparatiewerkzaamheden heeft uitgevoerd, is verplicht ervoor te zorgen dat het product nog steeds voldoet aan de bovengenoemde normen.

Reserveonderdelen en verbruiksartikelen kunnen worden besteld via uw dichtstbijzijnde ESAB-dealer, zie esab.com. Vermeld bij het bestellen altijd het type product, het serienummer, de bestemming en het nummer van het reserveonderdeel dat u in de lijst met reserveonderdelen vindt. Dit versnelt het verzenden en garandeert een juiste levering.

# 12 KALIBRATIE EN VALIDATIE

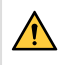

#### WAARSCHUWING!

Kalibratie en validatie moeten worden uitgevoerd door een opgeleide servicemonteur, die beschikt over voldoende training in las- en meettechnologie. De monteur moet op de hoogte zijn van de gevaren die zich kunnen voordoen tijdens het lassen en meten en moet de nodige beschermende maatregelen nemen!

## 12.1 Meetmethoden en toleranties

Bij het kalibreren en valideren moet het referentie-meetinstrument dezelfde meetmethode in het DC-bereik gebruiken (middelen en corrigeren van de gemeten waarden). Voor referentie-instrumenten worden een aantal meetmethoden gebruikt, zoals TRMS (True Root Mean Square), RMS (Root-Mean-Square) en gecorrigeerd rekenkundig gemiddelde. Warrior Edge 500 gebruikt de gecorrigeerde rekenkundig gemiddelde waarde en moet daarom gekalibreerd worden tegen een referentie-instrument met behulp van de gecorrigeerde rekenkundig gemiddelde waarde.

In veldtoepassingen kan het voorkomen dat een meetapparaat en een Warrior Edge 500 verschillende waarden weergeven, ook al zijn beide systemen gevalideerd en gekalibreerd. Dit komt door de meettoleranties en de meetmethode van de twee meetsystemen. Dit kan resulteren in een totale afwijking, die de som bedraagt van beide meettoleranties. Als de meetmethoden verschillen (TRMS, RMS of gecorrigeerd rekenkundig gemiddelde), zijn aanzienlijk grotere afwijkingen te verwachten!

De ESAB Warrior Edge 500-lasstroombron geeft de gemeten waarde weer in een gecorrigeerd rekenkundig gemiddelde en mag, vanwege de meetmethode, daarom geen grote verschillen vertonen in vergelijking met andere ESAB-lasapparatuur.

### 12.2 Vereisten, specificaties en normen

De Warrior Edge 500 is ontworpen om te voldoen aan de vereisten aan de meet- en weergavenauwkeurigheid van IEC/EN 60974-14, per definitie standaardklasse.

#### Kalibratie van de weergavenauwkeurigheden - Standaardklasse

Boogspanning  $±1,5$  V (Umin–U2) onder belasting, resolutie 0,1 V (theoretisch meetbereik in een Warrior Edge 500-systeem is 0,1 - 199 V.) Lasstroom **±2,5%** van I2 max. volgens typeplaatje van de te testen eenheid, resolutie 1 A. Het meetbereik staat vermeld op het typeplaatje van de gebruikte Warrior Edge

#### Kalibratie van de weergavenauwkeurigheden - Precisieklasse

500-lasstroombron.

- Boogspanning  $\pm 0.6 \text{ V}$  (Umin–U2) onder belasting, resolutie 0.1 V (theoretisch meetbereik in een Warrior Edge 500-systeem is 0,1 - 199 V.)
- Lasstroom  $\pm$ 1,0% van I2 max. volgens typeplaatje van de te testen eenheid, resolutie 1 A. Het meetbereik staat vermeld op het typeplaatje van de gebruikte Warrior Edge 500-lasstroombron.

#### Aanbevolen methode en toepasselijke norm

ESAB beveelt aan dat de kalibratie wordt uitgevoerd volgens de specificaties van de fabrikant voor precisieklasse, met behulp van ESAT EDGE. Standaardklasse kan worden uitgevoerd volgens IEC/EN 60974-14(:2018) in CV-MIG/MAG-handmatige modus of in CC-MMA-modus.

## BIJLAGE

#### **BESTELNUMMERS**

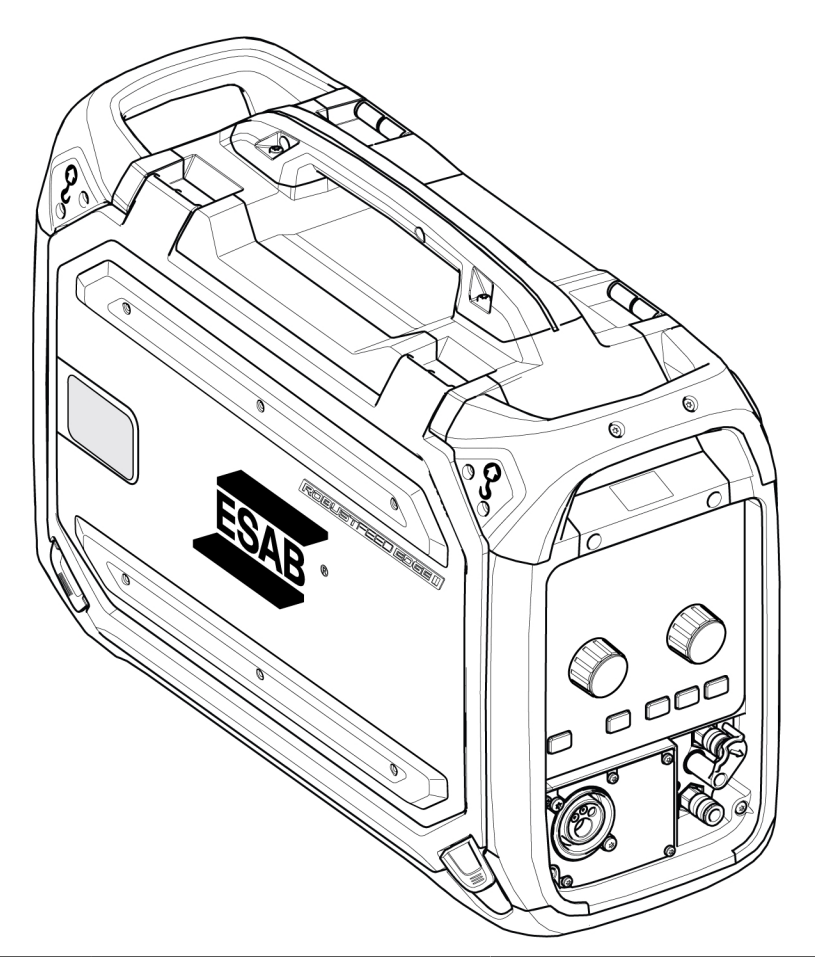

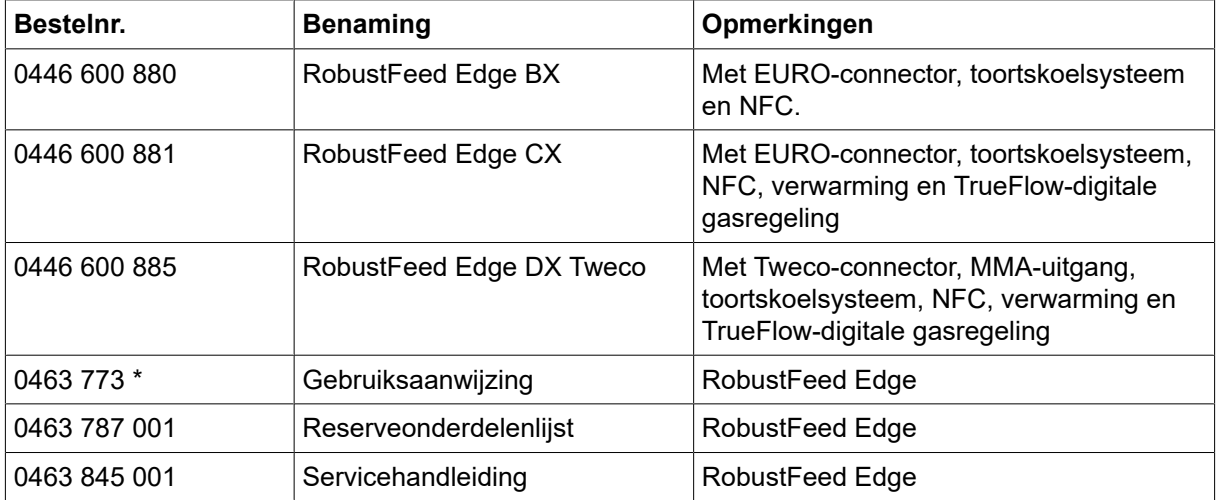

De drie laatste cijfers van het documentnummer van de handleiding geven de versie van de handleiding aan. Daarom zijn zie hier vervangen door \*. Zorg ervoor dat u een handleiding gebruikt met een serienummer of softwareversie die overeenkomt met het product. Zie de voorpagina van de handleiding.

Technische documentatie is beschikbaar op internet: www.esab.com

#### BEDRADINGSSCHEMA

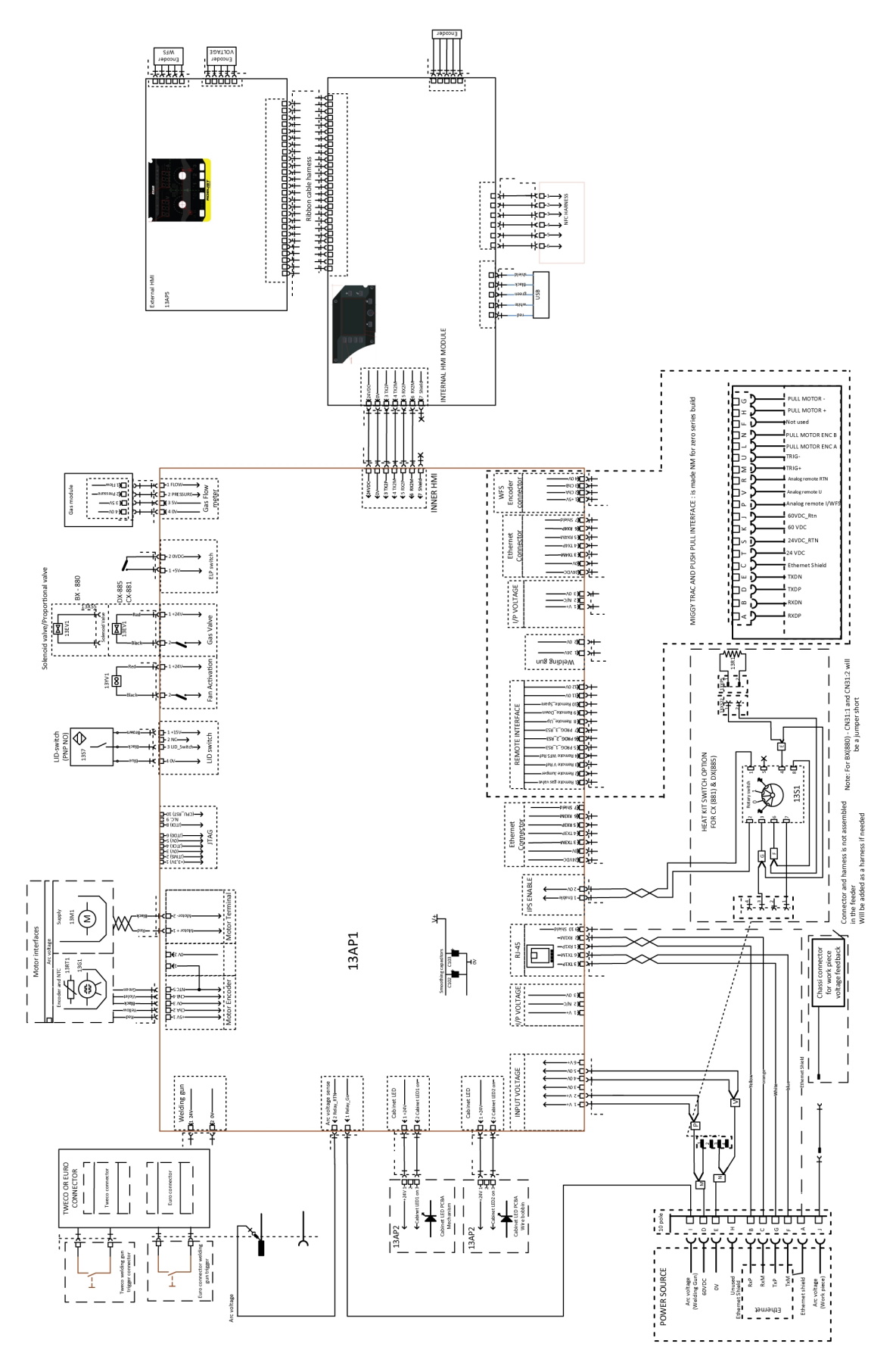

## SLIJTDELEN

#### Fe, Ss and cored wire

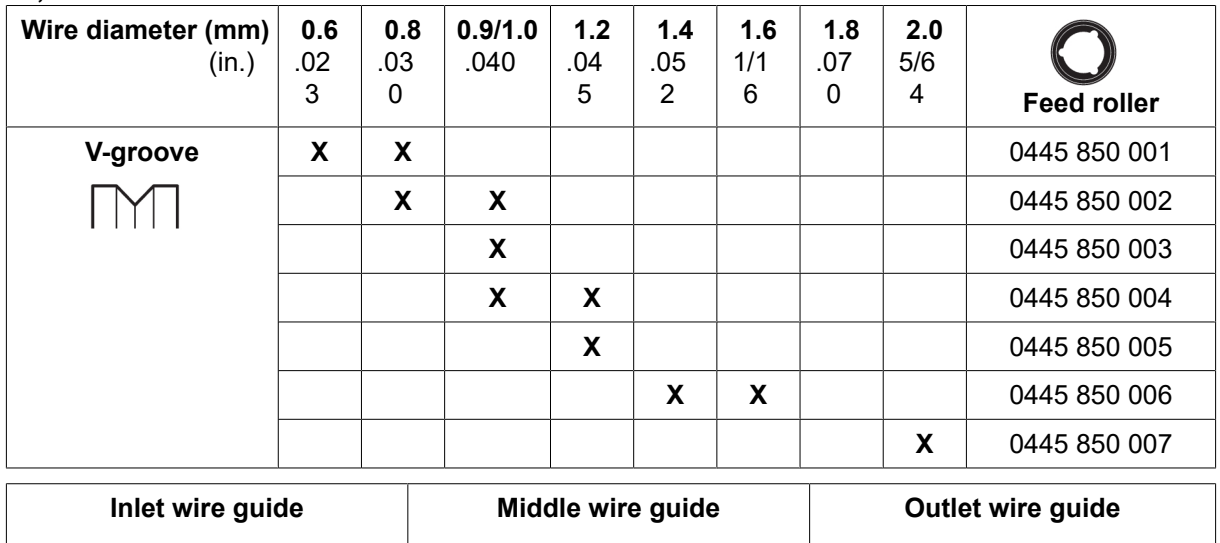

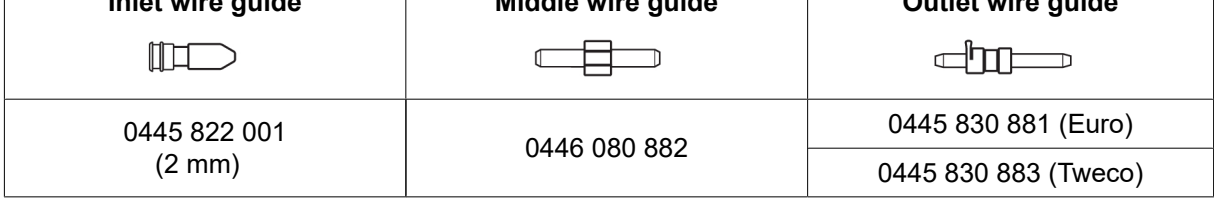

#### Cored wire – Different wire guides dependent on wire diameter

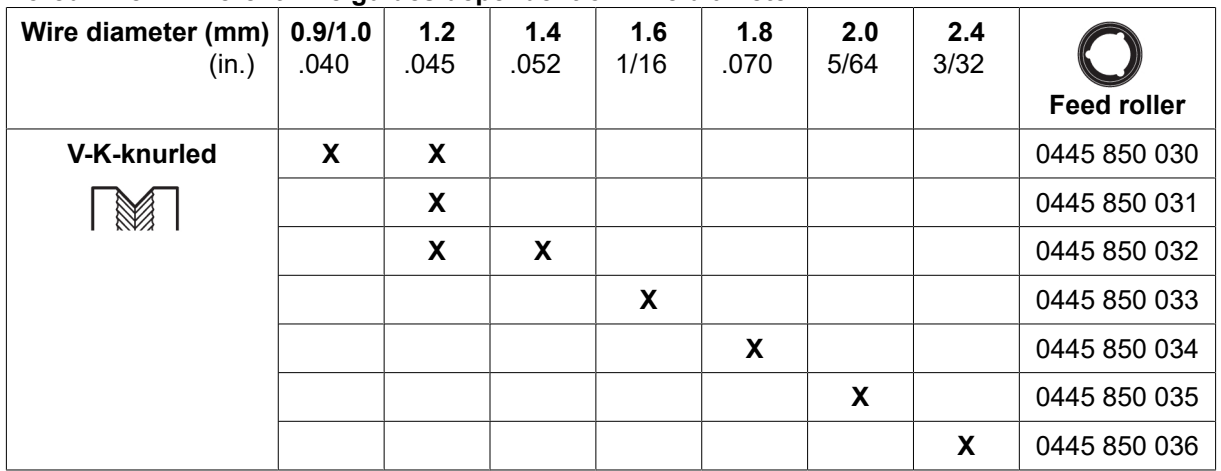

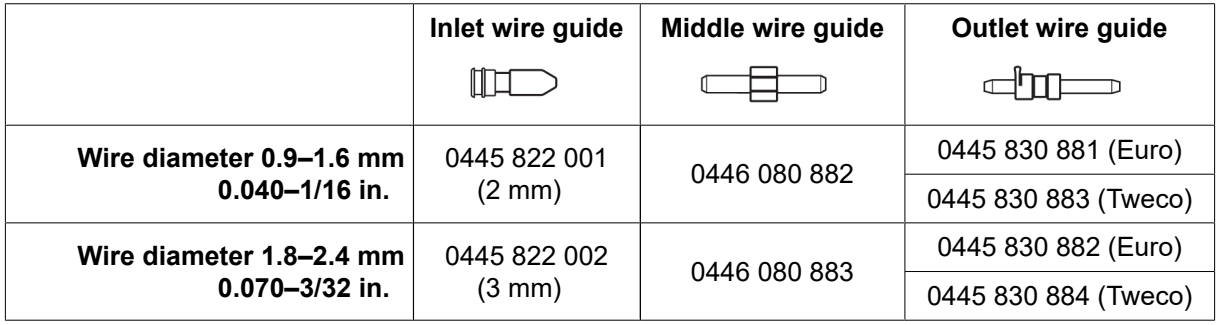

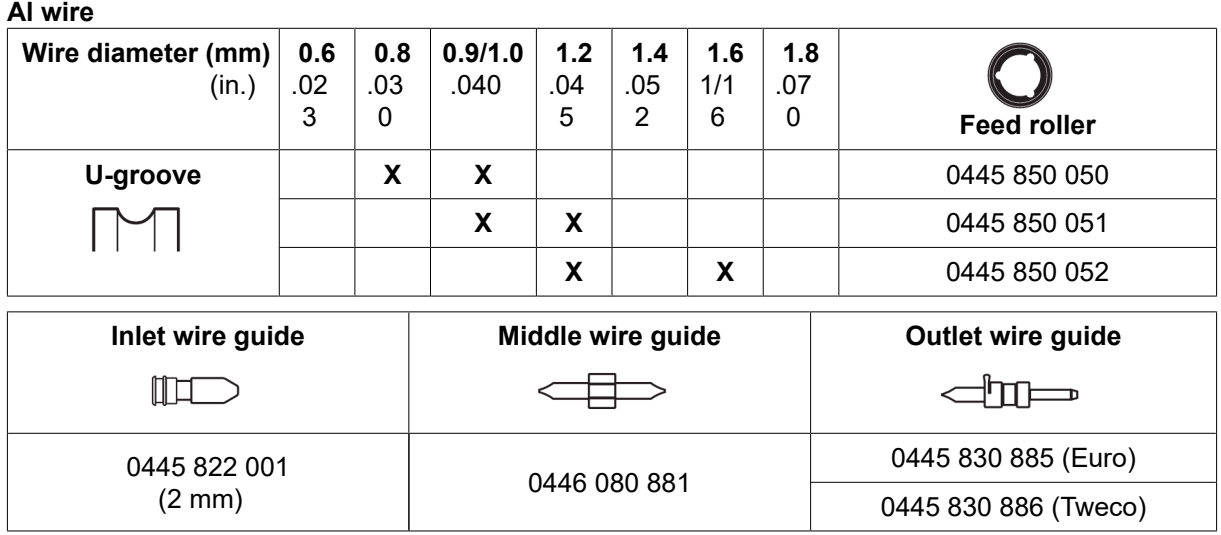

## ACCESSORIES

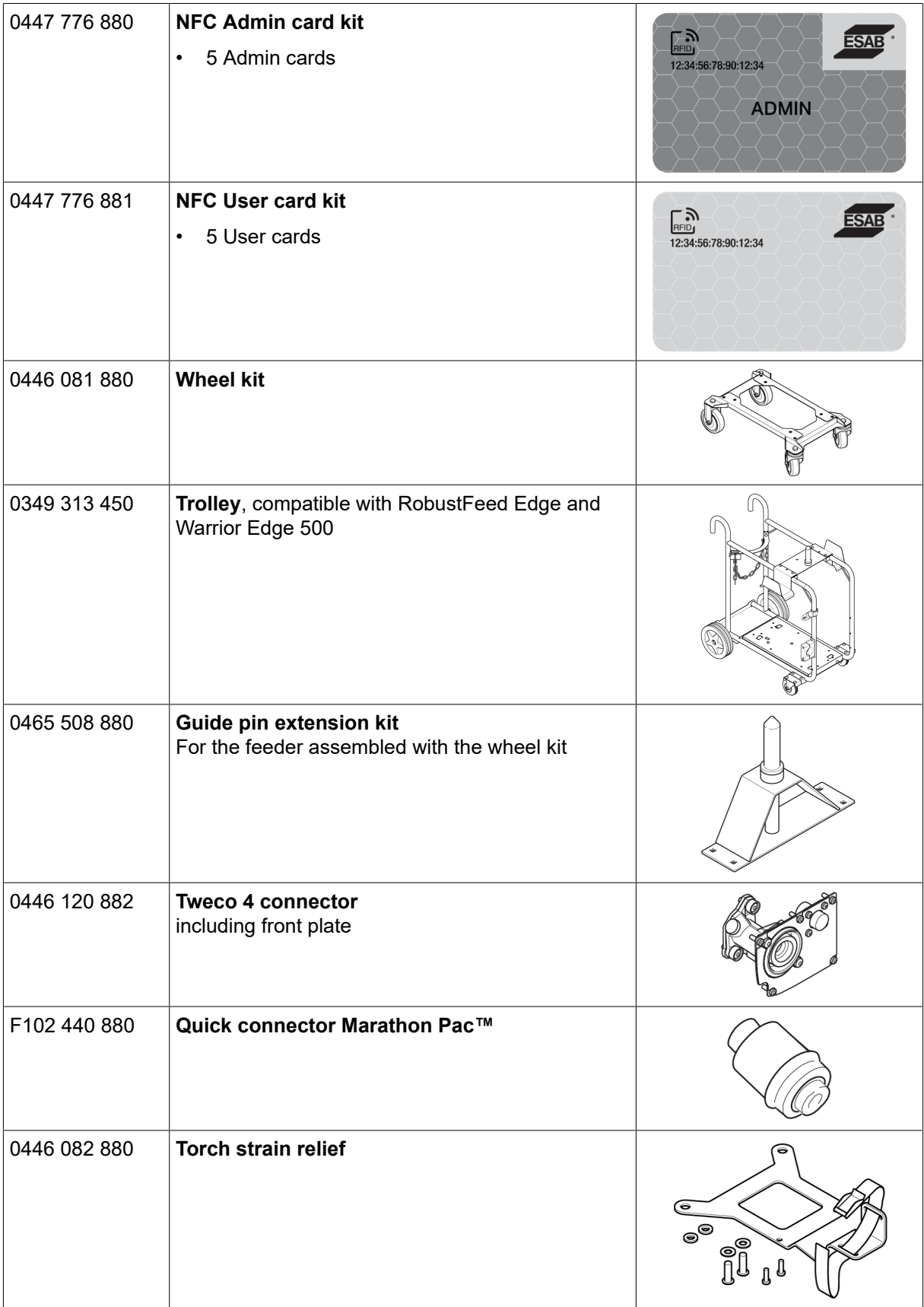

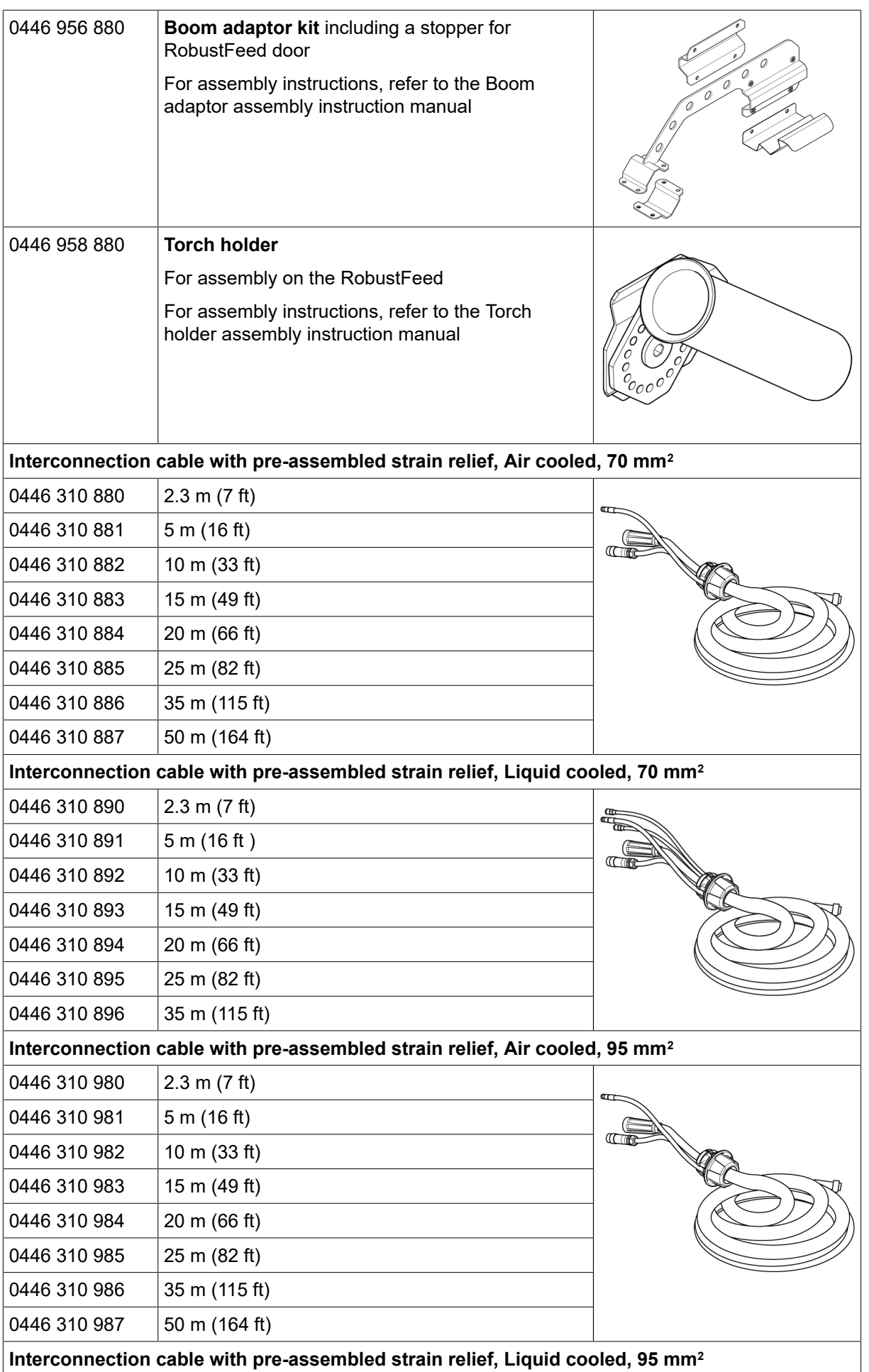

BIJLAGE

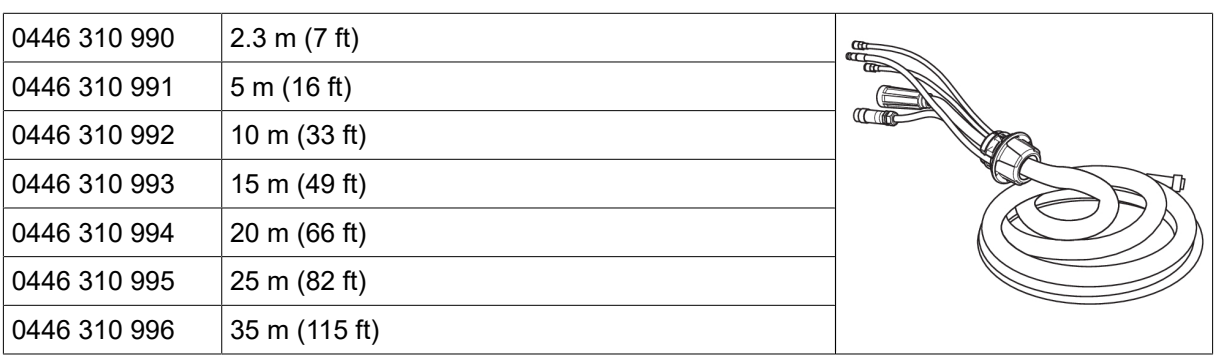

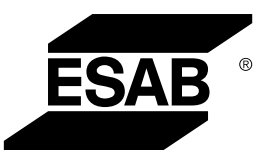

# A WORLD OF PRODUCTS AND SOLUTIONS.

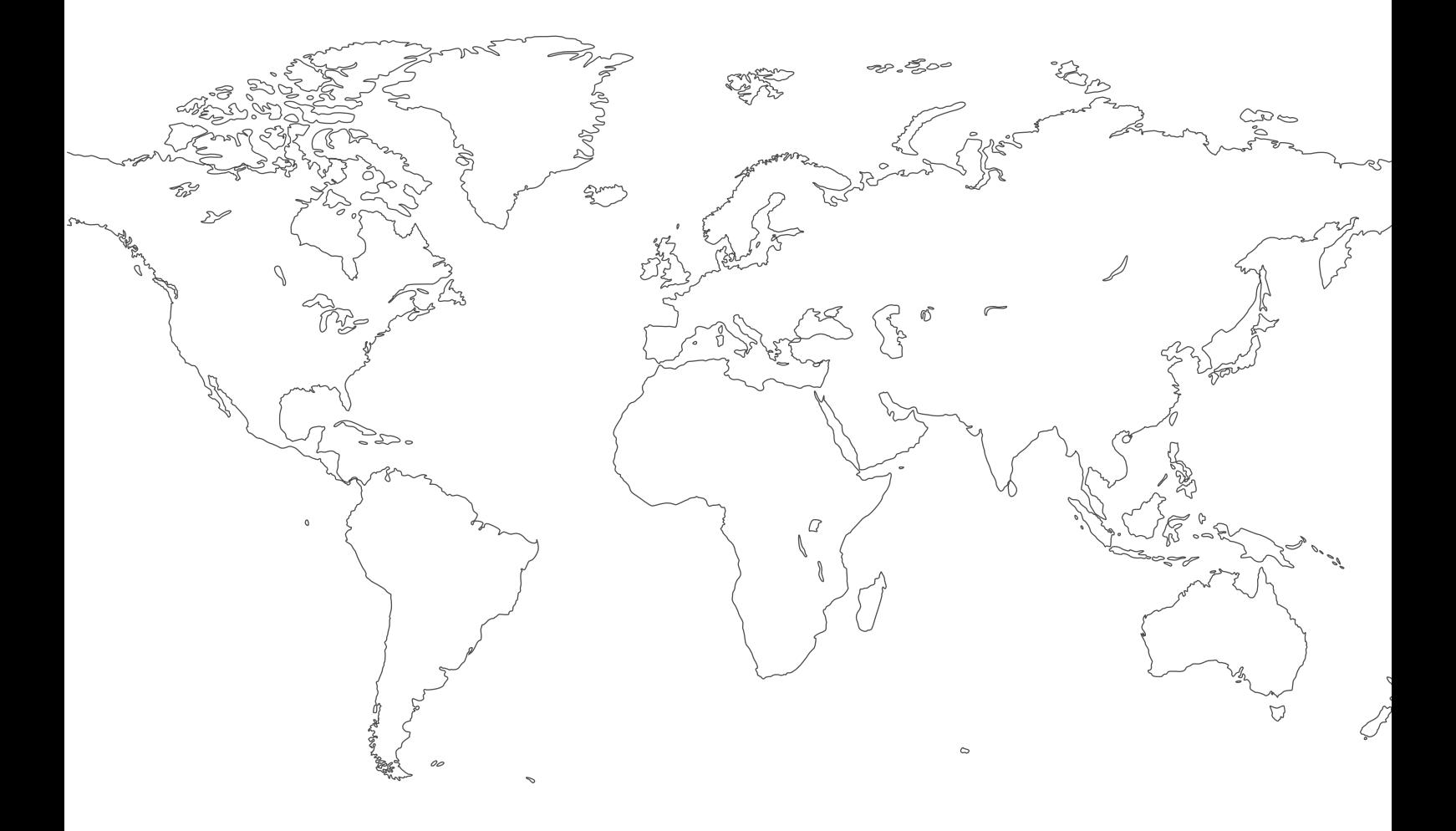

Ga voor contactgegevens naar [http://esab.com](esab.com) ESAB AB, Lindholmsallén 9, Box 8004, 402 77 Gothenburg, Sweden, Phone +46 (0) 31 50 90 00

<manuals.esab.com>

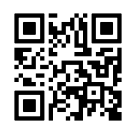

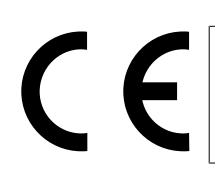